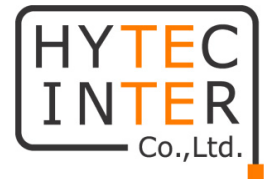

# 4K 低遅延/狭帯域対応 映像伝送装置

# エンコーダ/デコーダ

# LLC-4000

# 取扱説明書

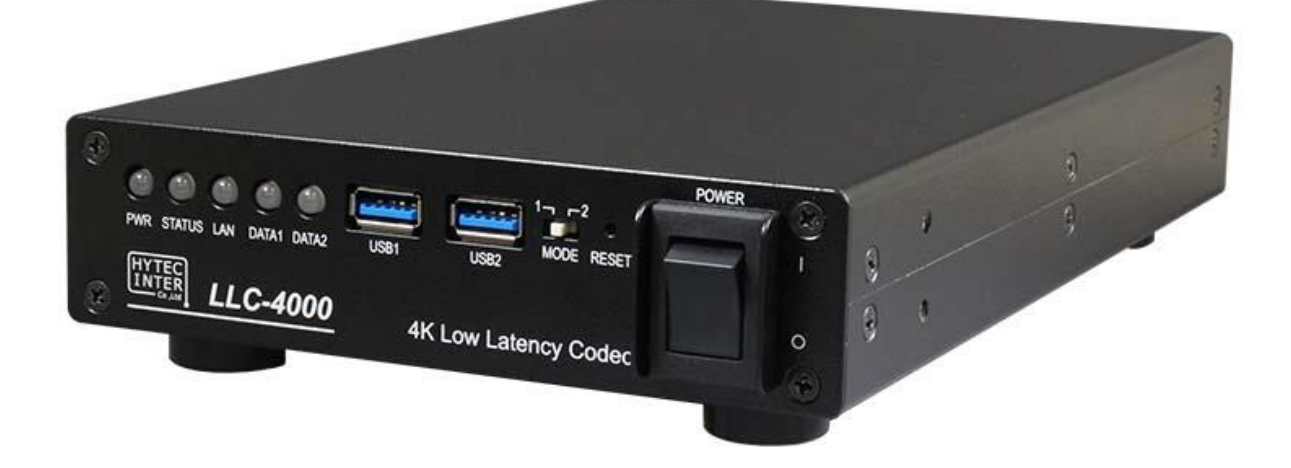

# HYTEC INTER Co., Ltd.

第 1.0 版

管理番号:VSD-22MA0030-01

### ご注意

- ➢ 本書の中に含まれる情報は、弊社(ハイテクインター株式会社)の所有するものであり、弊社の 同意なしに、全体または一部を複写または転載することは禁止されています。
- ➢ 本書の内容については、将来予告なしに変更することがあります。
- ➢ 本書の内容については万全を期して作成いたしましたが、万一、ご不審な点や誤り、記載漏れ などのお気づきの点がありましたらご連絡ください。

### 電波障害自主規制について

この装置は、クラスA情報技術装置です。この装置を家庭環境で使用す ると電波妨害を引き起こすことがあります。この場合には使用者が適切な 対策を講ずるよう要求されることがあります。  $VCCI-A$ 

### 改版履歴

第 1 版 2023 年 03 月 17 日 新規作成

### ご使用上の注意事項

- ➢ 本製品及び付属品をご使用の際は、取扱説明書に従って正しい取り扱いをしてください。
- ➢ 本製品及び付属品を分解したり改造したりすることは絶対に行わないでください。
- ➢ 本製品及び付属品を直射日光の当たる場所や、温度の高い場所で使用しないでください。本体 内部の温度が上がり、故障や火災の原因になることがあります。
- ➢ 本製品及び付属品を暖房器具などのそばに置かないでください。ケーブルの被覆が溶けて感 電や故障、火災の原因になることがあります。
- ➢ 本製品及び付属品をほこりや湿気の多い場所、油煙や湯気のあたる場所で使用しないでくださ い。故障や火災の原因になることがあります。
- ➢ 本製品及び付属品を重ねて使用しないでください。故障や火災の原因になることがあります。
- ➢ 通気口をふさがないでください。本体内部に熱がこもり、火災の原因になることがあります。
- ➢ 通気口の隙間などから液体、金属などの異物を入れないでください。感電や故障の原因になる ことがあります。
- ➢ 本機上面は熱くなります。触れるときは注意してください。
- ➢ 付属のACアダプタは本製品専用となります。他の機器には接続しないでください。 また、付属品以外のACアダプタを本製品に接続しないでください。
- ➢ 本製品及び付属品の故障、誤動作、不具合、あるいは天災、停電等の外部要因によって、通信 などの機会を逸したために生じた損害等の純粋経済損害につきましては、弊社は一切その責 任を負いかねますので、あらかじめご了承ください。
- ➢ 本製品及び付属品は、改良のため予告なしに仕様が変更される可能性があります。あらかじめ ご了承ください。

■取扱説明書について

●本書に記載の内容および仕様などは、予告なく変更することがあります。 ●本書で使用するマークは下記の通りです。

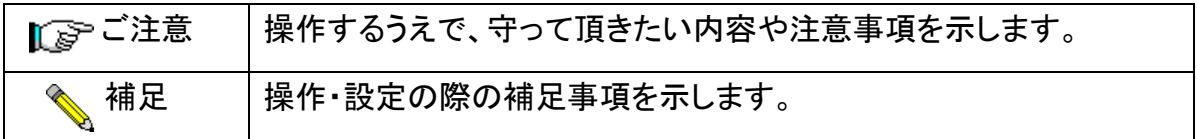

# 目次

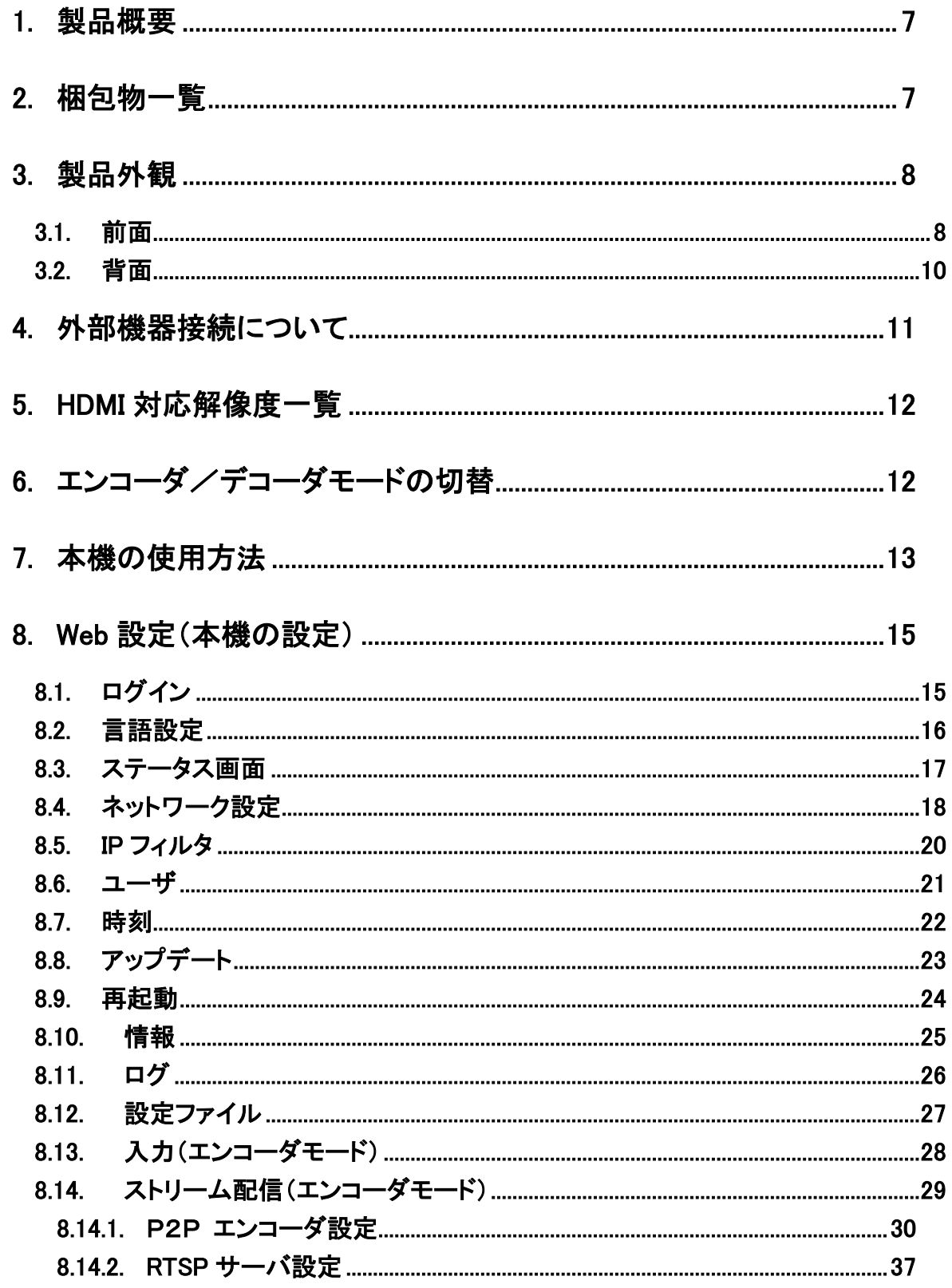

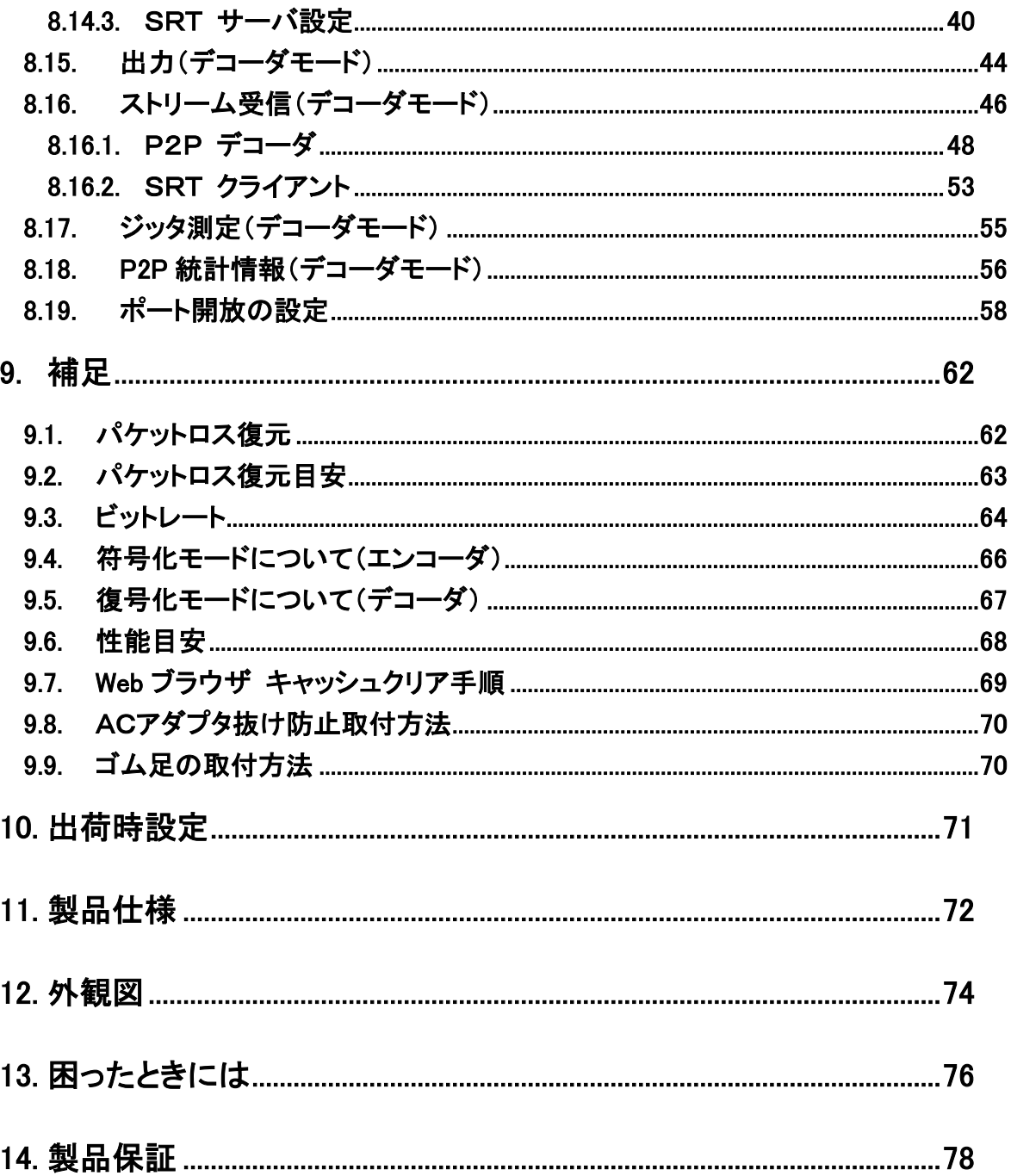

#### <span id="page-6-0"></span>1. 製品概要

LLC-4000 は、4K映像フォーマットに対応した低遅延/狭帯域対応映像伝送装置です。

H.264/H.265 映像符号化アルゴリズムに対応し、エンコーダモードとデコーダモードを設定で切り替え ることが可能です。

エンコーダモードで動作させた場合は、映像のストリーミングを行うと同時に本体に接続した USB メ モリに録画を行うこともできます。

デコーダモードで動作させた場合は、SRT などのさまざまな映像ソースをデコードし、4Kモニタに 表示することができます。

#### <span id="page-6-1"></span>2. 梱包物一覧

ご使用いただく前に本体と付属品を確認してください。万一、不足の品がありましたら、お手数です がお買い上げの販売店までご連絡ください。

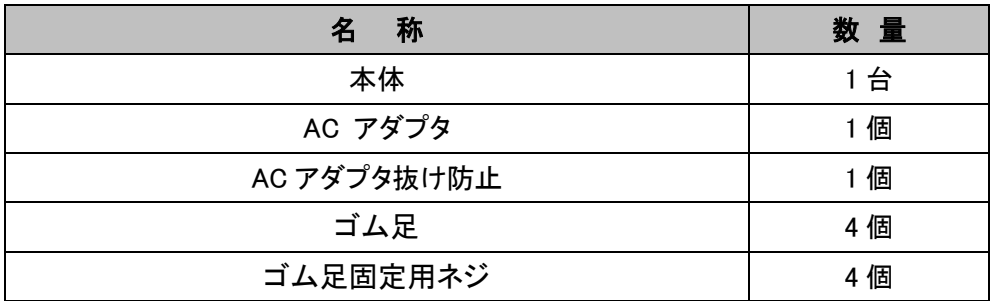

<span id="page-7-1"></span><span id="page-7-0"></span>LLC-4000 取扱説明書 3. 製品外観 **3.1.** 前面 ① ② ③ ④ ⑤ ⑥ ⑦ ⑧ ⑨ ⑩a POWER  $\begin{picture}(22,20) \put(0,0){\line(1,0){155}} \put(0,0){\line(1,0){155}} \put(0,0){\line(1,0){155}} \put(0,0){\line(1,0){155}} \put(0,0){\line(1,0){155}} \put(0,0){\line(1,0){155}} \put(0,0){\line(1,0){155}} \put(0,0){\line(1,0){155}} \put(0,0){\line(1,0){155}} \put(0,0){\line(1,0){155}} \put(0,0){\line(1,0){155}} \put(0,0){\line(1$  $\sum_{\mathbf{k} \in \mathcal{K}} \mathbf{1}_{\mathbf{k} \in \mathcal{K}}$ n  $\neg$   $-2$ ú **. .** MODE RESET PWR STATUS LAN DATA1 DATA2 USB<sub>2</sub> HYTEC<br>INTER  $\circ$ LLC-4000 P Œ Ė

※写真はゴム足を取り付けた状態です。

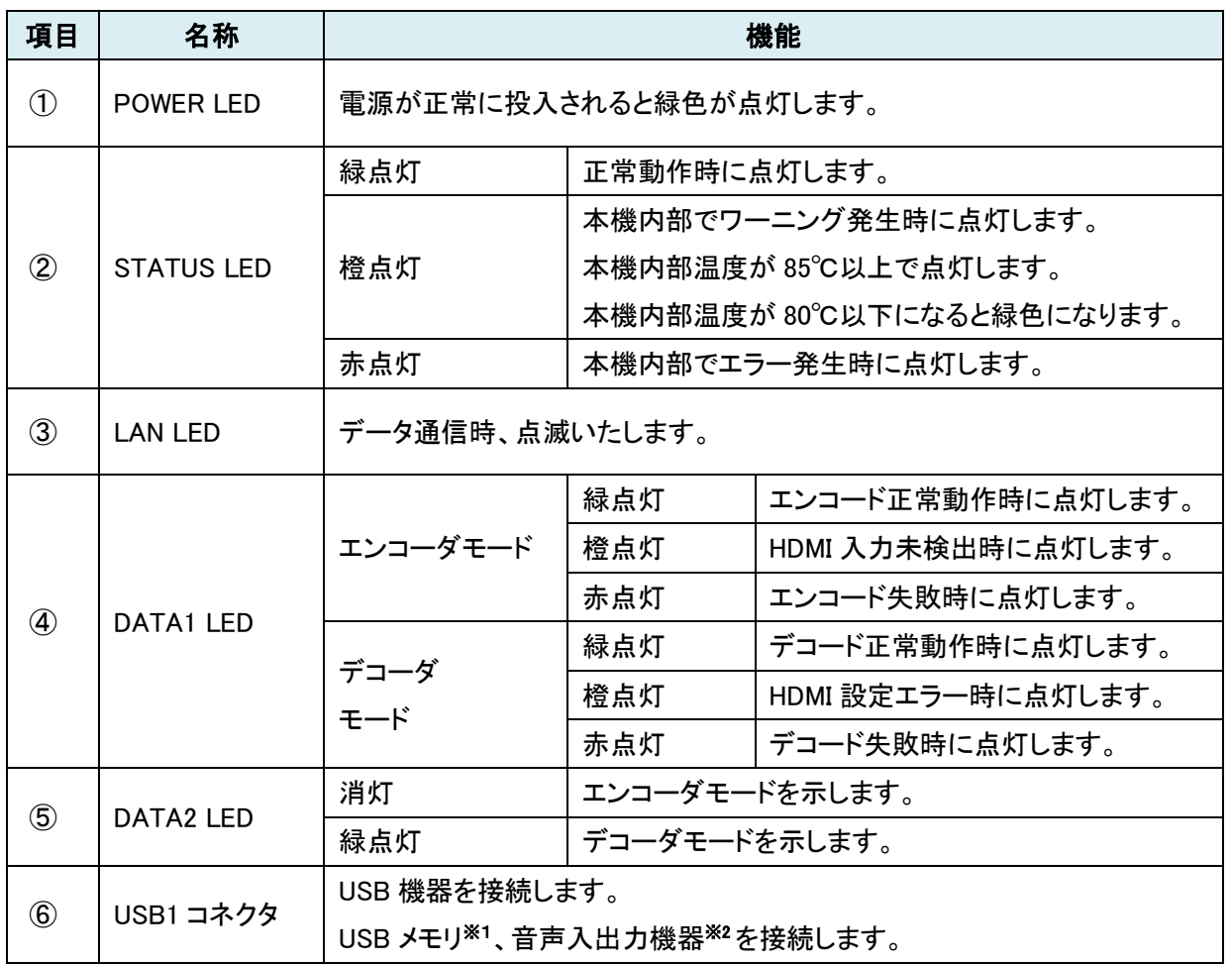

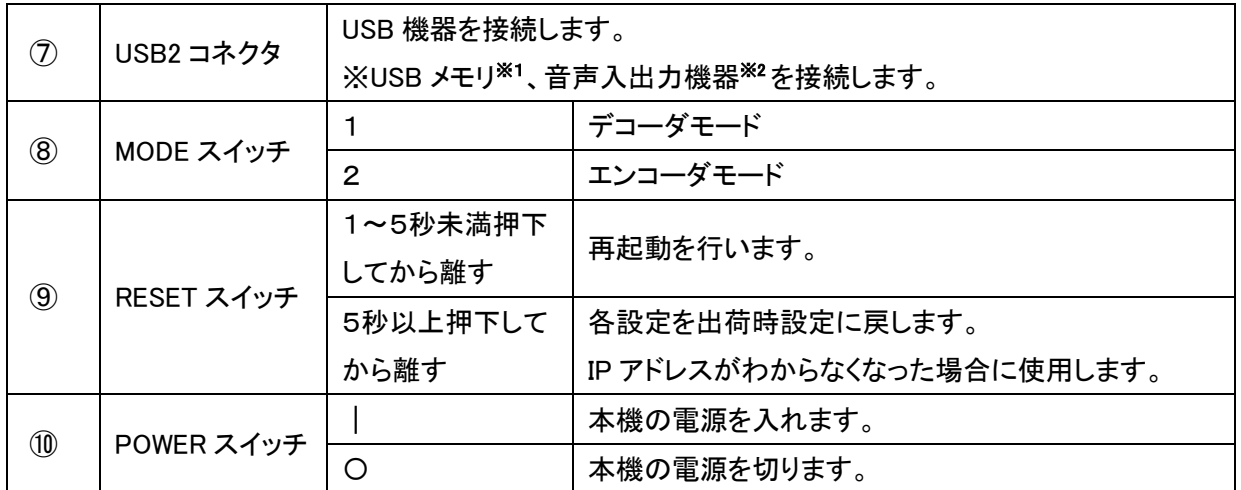

※1:USB メモリは、最大 32GByte まで使用可能(FAT-32)。

また、USB1 または USB2 のどちらか一方のみの接続となります。(2個接続はできません)

※2:音声入出力機器は、下記フォーマットが使用可能。

・フォーマット:L-PCM

・サンプリングレート:48KHz

・チャネル:2

・データ数:16/20/24bit

また、USB1 または USB2 のどちらか一方のみの接続となります。(2個接続はできません)

LLC-4000 取扱説明書

## <span id="page-9-0"></span>**3.2.** 背面

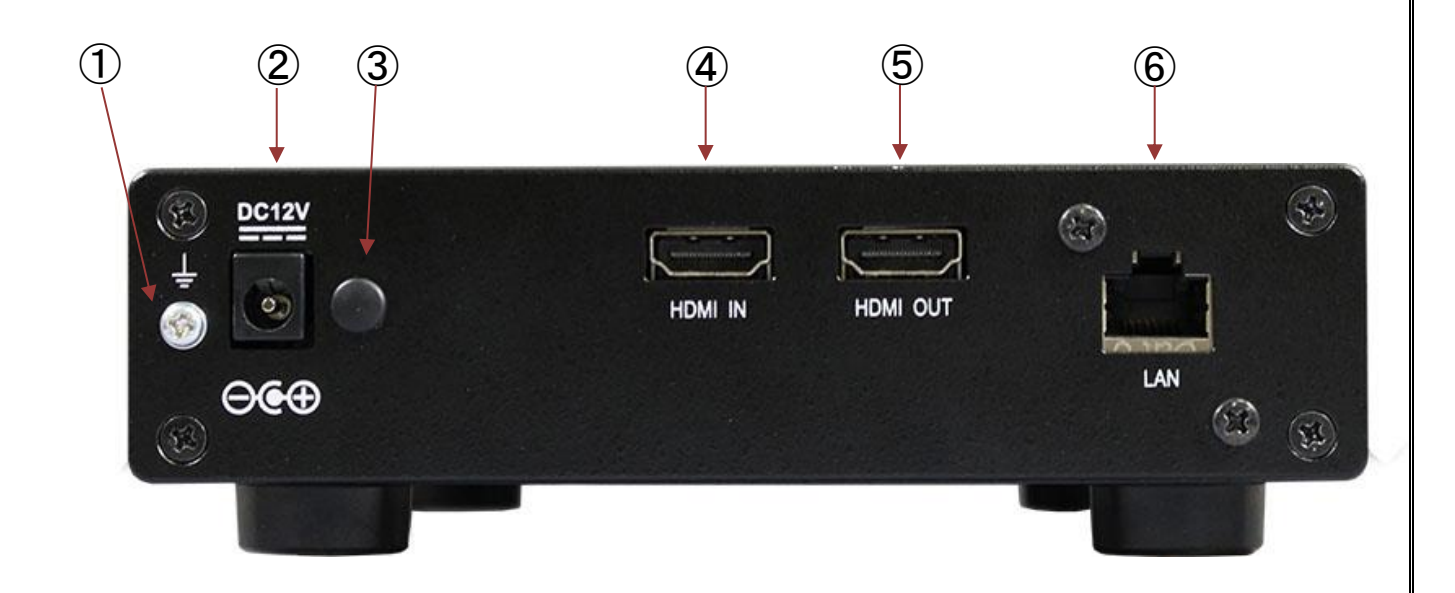

#### ※写真はゴム足を取り付けた状態です。

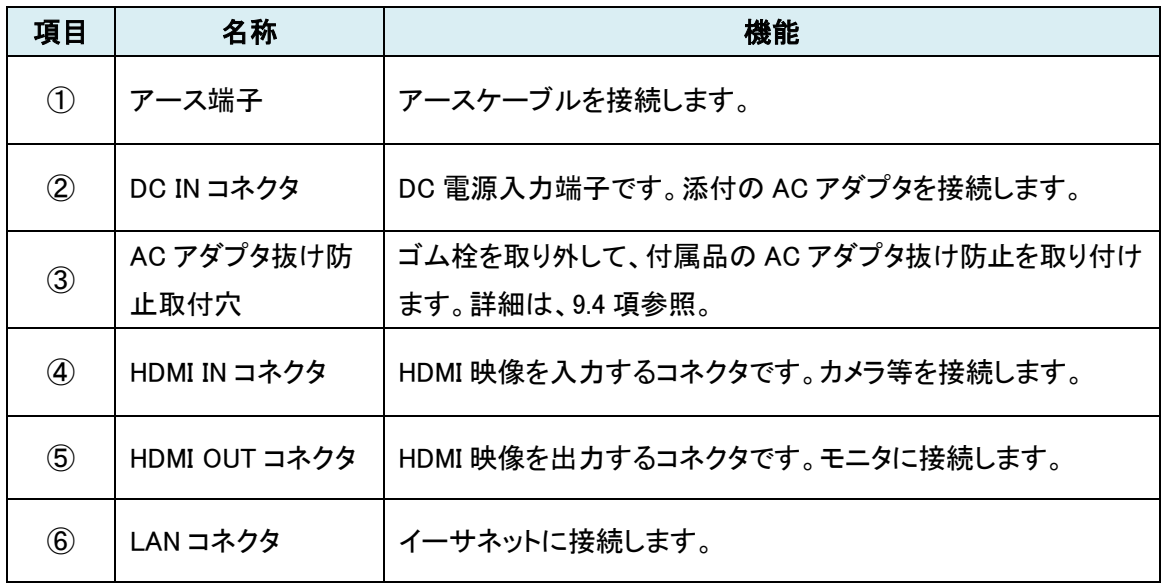

#### <span id="page-10-0"></span>4. 外部機器接続について

以下に接続例を示します。

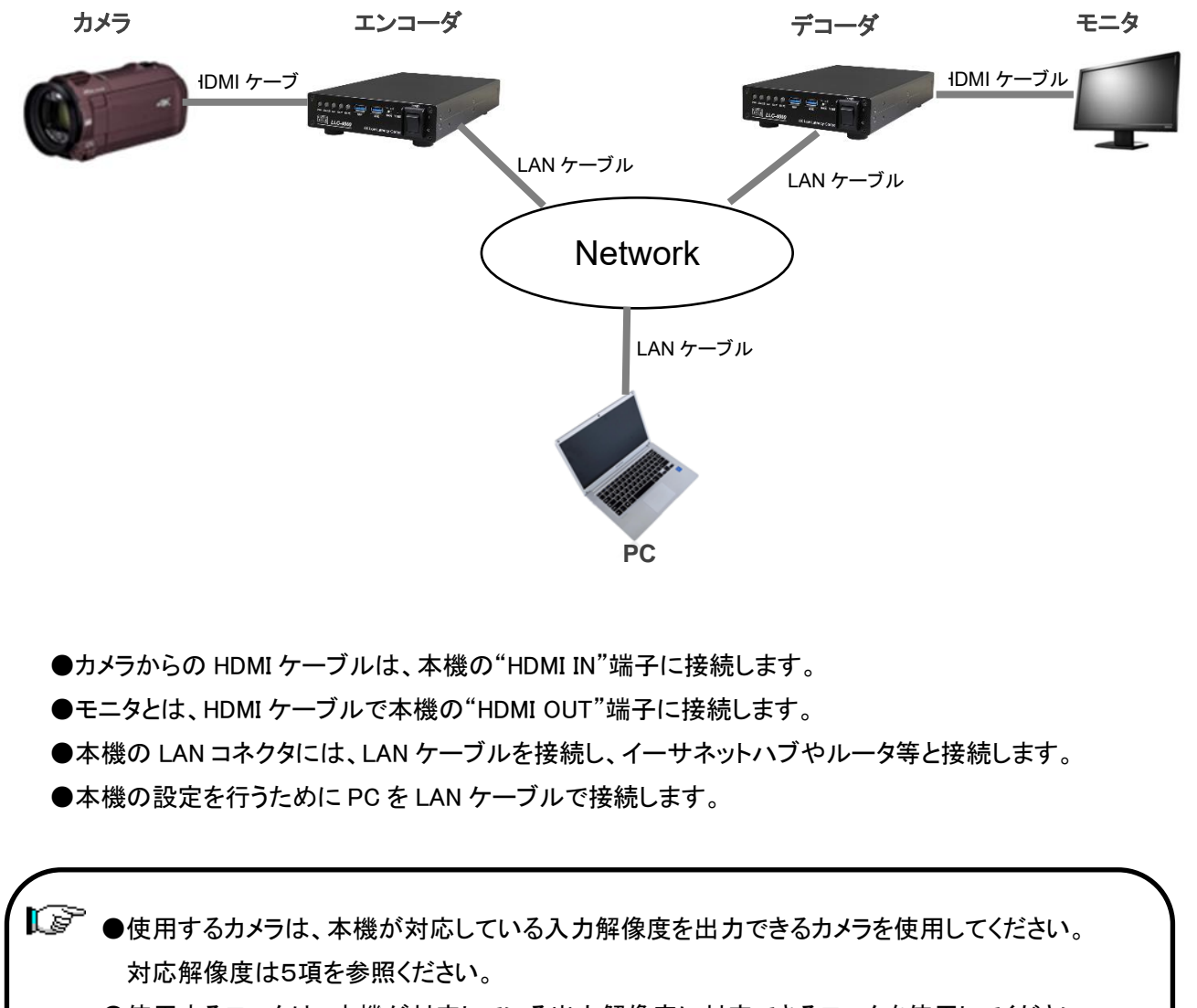

- ●使用するモニタは、本機が対応している出力解像度に対応できるモニタを使用してください。 対応解像度は5項を参照ください。
- ●HDMI ケーブルは、High Speed 対応品を使用してください。(4K50/60P 使用時は必須です)
- ●LAN ケーブルは、Cat 5e 以上のケーブルを使用してください。

#### <span id="page-11-0"></span>5. HDMI 対応解像度一覧

INPUT : エンコーダモード時、HDMI IN から入力できる解像度

OUTPUT : デコーダモード時、HDMI OUT から出力できる解像度

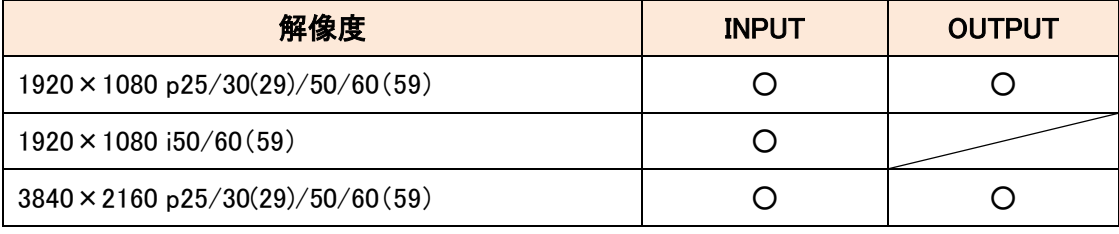

●エンコーダモードでは、HDMI OUT、デコーダモードでは HDMI IN は使用できません。

●1080i@50,60Hz 入力時は、プログレッシブ形式に変換してエンコードされます。

●フレームレート 29.97Hz、59.94Hz は、INPUT のみサポートしています。

Web ステータス表示は、29.97Hzは、xxxxx@30、59.94Hz はxxxxx@60 と表示されます。

#### <span id="page-11-1"></span>6. エンコーダ/デコーダモードの切替

エンコーダ/デコーダモードの切替は、本体前面にある MODE スイッチにより切替を行います。 モード切替は、電源 OFF 時に行ってください。

'1'側:デコーダモード

'2'側:エンコーダモード

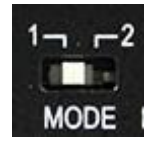

MODE スイッチ

[ ] 起動状態で切替えても動作モードは切り替わりません。

#### <span id="page-12-0"></span>7. 本機の使用方法

- ① 準備 付属品のゴム足および AC アダプタ抜け防止を必要に応じて取付を行ってください。
- ② 専用 AC アダプタを取付ける 本機付属の AC アダプタを取付けます。
- ③ MODE スイッチを選択する。 「6項 エンコーダ/デコーダモードの切替」を参照し、本機のモードを選択します。
- ④ ネットワークケーブル、HDMI ケーブルを接続する 電源を入れる前に、あらかじめケーブルを接続します。
	- 「4項 外部機器接続について」を参照し、本機の LAN コネクタに接続します。
	- **●HDMI 映像入力(エンコーダモード)**

●ネットワークケーブルを接続する

- 「4項 外部機器接続について」を参照し、カメラ等の入力機器と HDMI ケーブルで本機と接続し ます。
- **●HDMI 映像出力(デコーダモード)**

「4項 外部機器接続について」を参照して、モニタと HDMI ケーブルで本機と接続します。

⑤ 本機の電源を入れる(電源 ON)

 $\overline{\phantom{a}}$ 

本体の POWER スイッチを ON 側に倒します。ON 側に倒すと PWR LED が緑色に点灯して電源 が入ります。約 90 秒経過後、STATUS LED が緑色に点灯すると起動したことを表します。

⑥ 「ストリーム配信」と「ストリーム受信」を設定する

「8. WEB 設定(本体の設定変更)」を参照して、エンコーダであれば「入力」および「ストリーム配 信」、デコーダであれば「出力」、「ストリーム受信」の設定を行います。

LLC-4000 には、エンコーダ動作モードとして、P2P/RTSP サーバ/SRT サーバ、デコーダ 動作モードとして、P2P/SRT クライアントを有しています。用途に合わせて選択してくだ さい。設定後、エンコーダであれば「ストリーム配信」で「動作中 ID」を動作させたい ID を 選択後、実行ボタンを押下、デコーダであれば「ストリーム受信」で「動作中 ID」を動作さ せたい ID を選択後、実行ボタンを押下すると動作を開始します。

「起動 ID」を設定している場合は、電源投入後、設定されている ID で動作を開始します。

 エンコーダとデコーダを対向で使用する場合は、動作モードを合わせて 使用してください。

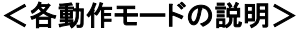

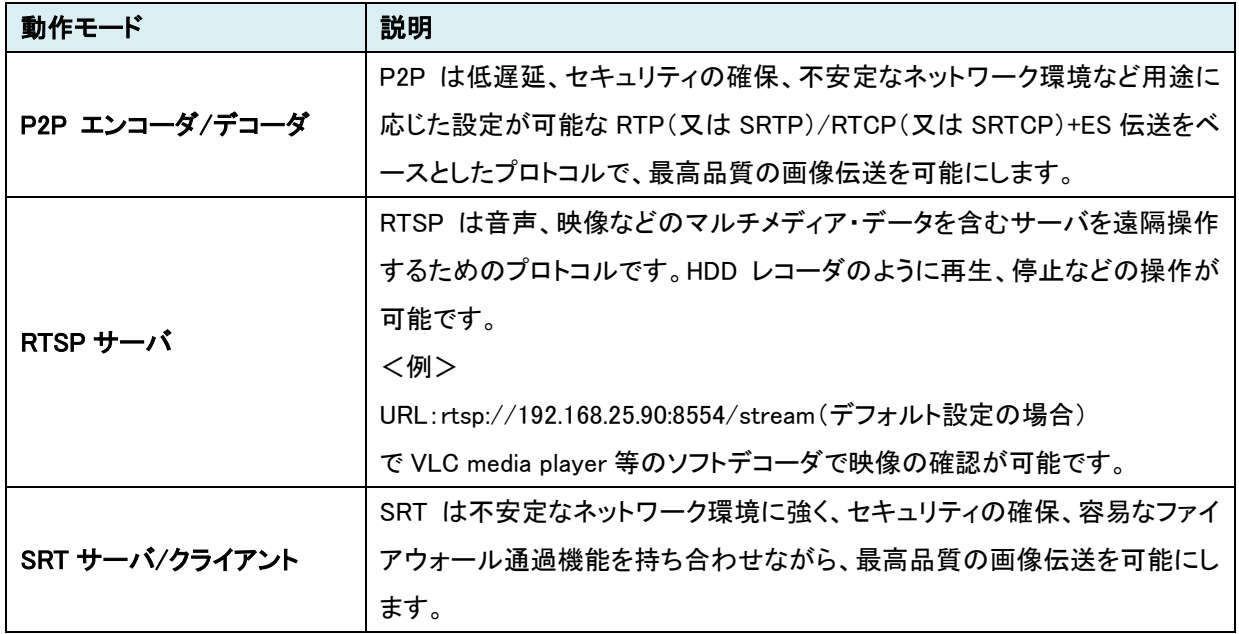

r S 本機の初期IPアドレスは、 エンコーダモード:「192.168.25.90」 デコーダモード :「192.168.25.89」です。 Web ブラウザを起動してアドレスバーに「[http://192.168.25.90](http://192.168.25.90」/)」または 「[http://192.168.25.89](http://192.168.25.89」/)」と入力します。 ログインを行うときは、 ユーザ名:user パスワード:user を入力します。ログイン後、各設定を行います。 詳細は、8 項「Web 設定(本機の設定変更)」を参照してください。

⑦ 本機の電源を切る(電源 OFF)

j

l,

本体の POWER スイッチを OFF 側に倒すと電源が切れます。

再度電源を投入するときは1秒以上待ってからONにしてください。

#### <span id="page-14-0"></span>8. Web 設定(本機の設定)

8.1~8.12 は共通設定、8.13~8.14 はエンコーダモード用設定、8.15~8.16 はデコーダモード用設定と なります。

#### <span id="page-14-1"></span>**8.1.** ログイン

Web ブラウザを使用して、LLC-4000 の設定を行います。

● 推奨ブラウザ

Microsoft Edge (Ver:110.0.1587.57)以上 /Google Chrome (Ver: 111.0.5563.65)以上

● ログイン初期設定

IP アドレス : 192.168.25.90(エンコーダモード)

192.168.25.89(デコーダモード)

ユーザ名 : user パスワード : user

- ログイン手順
- 1. ブラウザのアドレスバーにエンコーダであれば"192.168.25.90"、デコーダであれば"192.168.25.89" を入力して接続します。

エンコーダモード時

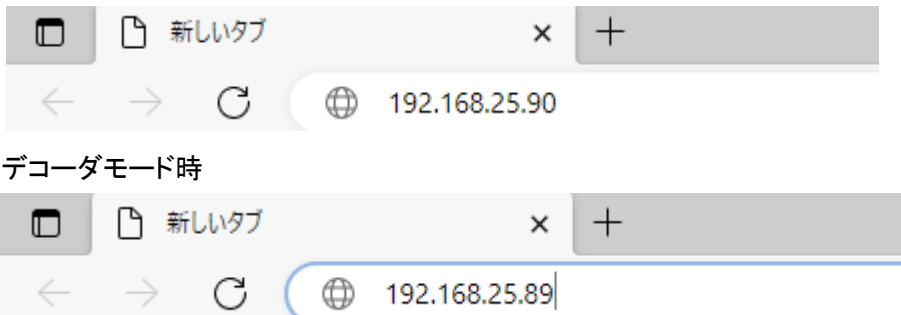

2. ユーザ名とパスワードを入力して、"OK"をクリックします。

╯

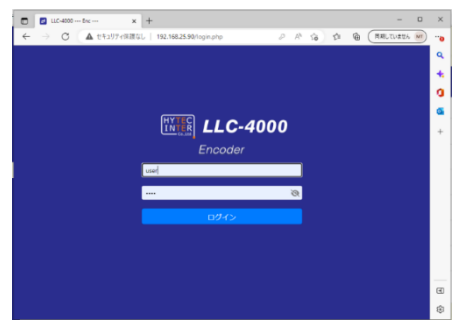

【ご 15分以上、操作がないと、再度ログインが必要となります。

### <span id="page-15-0"></span>**8.2.** 言語設定

Web画面の言語設定より、プルダウンメニューからEnglishまたは日本語を選択してください。

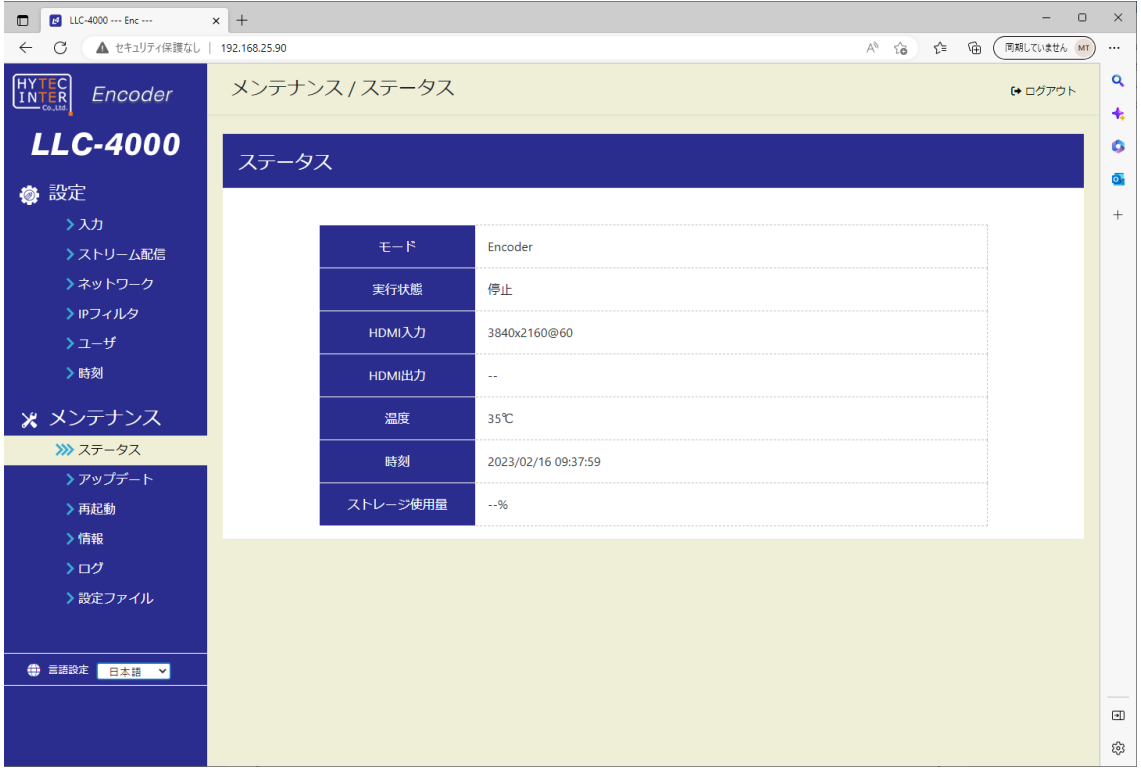

### <span id="page-16-0"></span>**8.3.** ステータス画面

本機にログインすると、本画面が表示されます。

#### <エンコーダモード表示例>

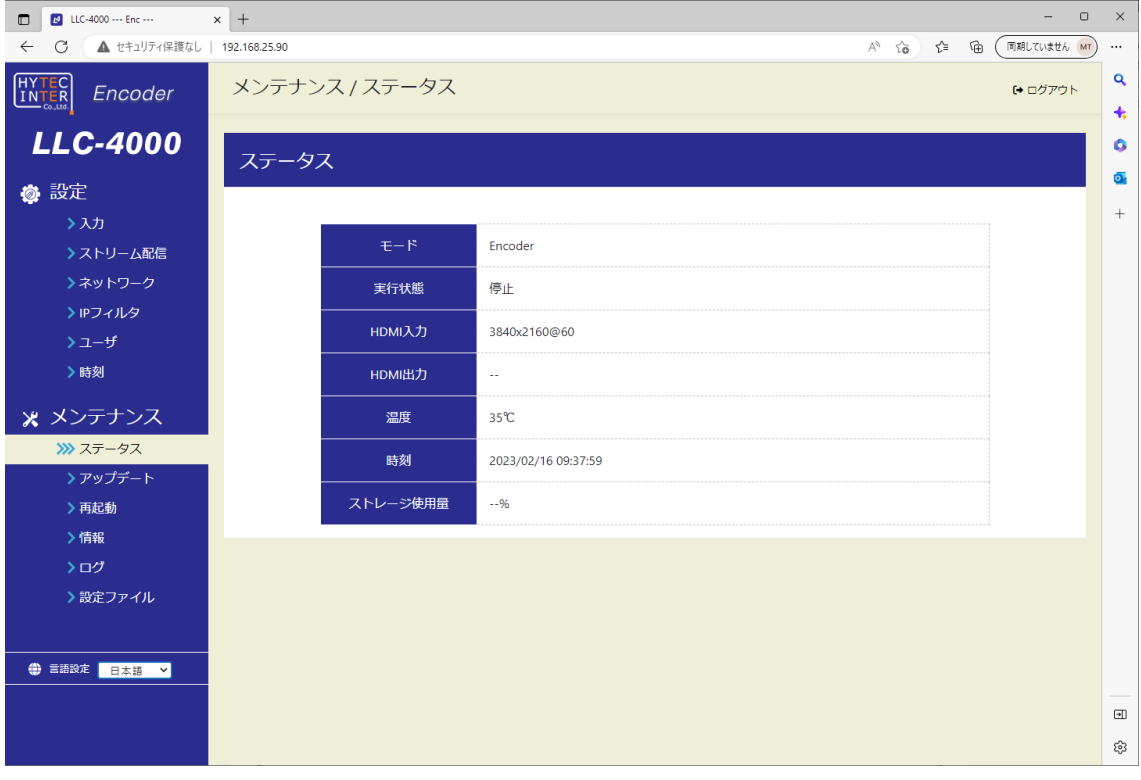

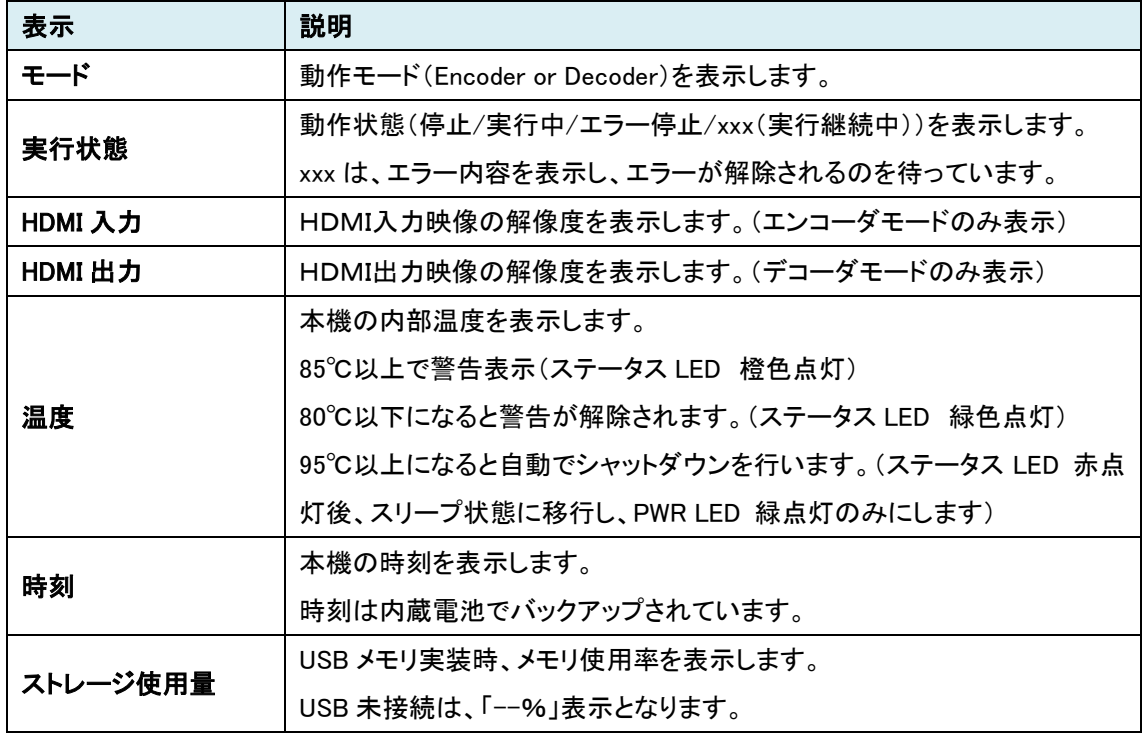

#### <span id="page-17-0"></span>**8.4.** ネットワーク設定

本機のネットワーク設定を行います。

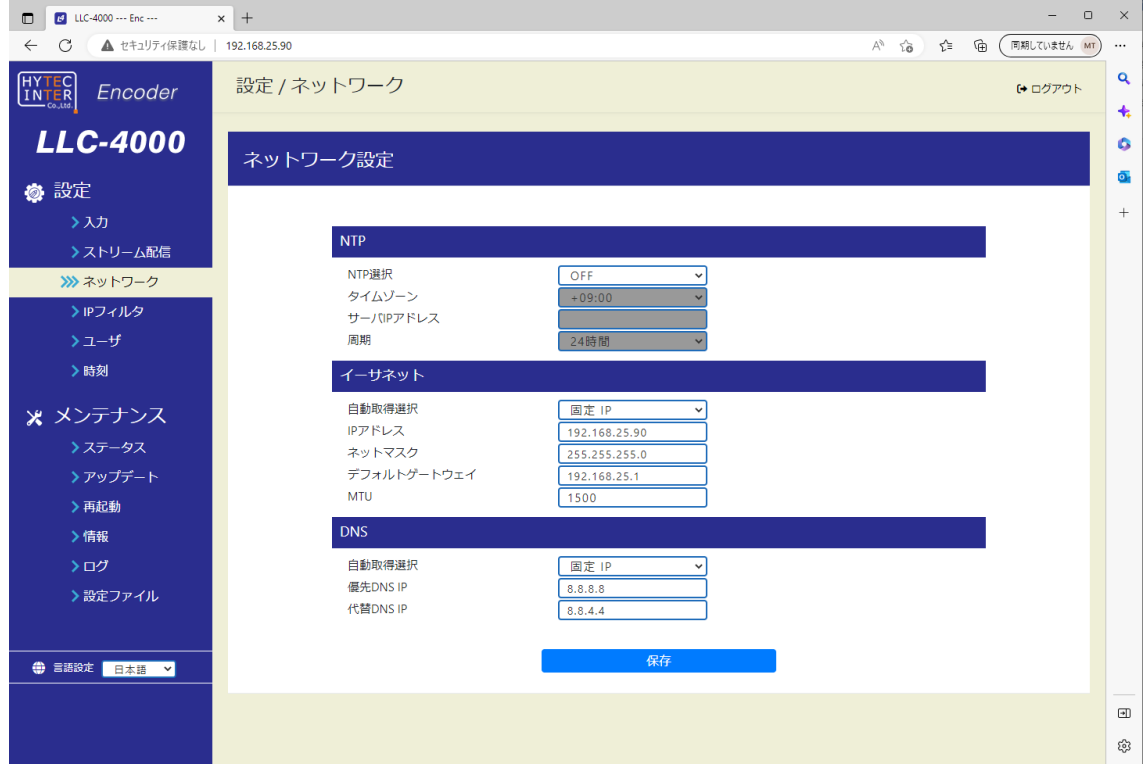

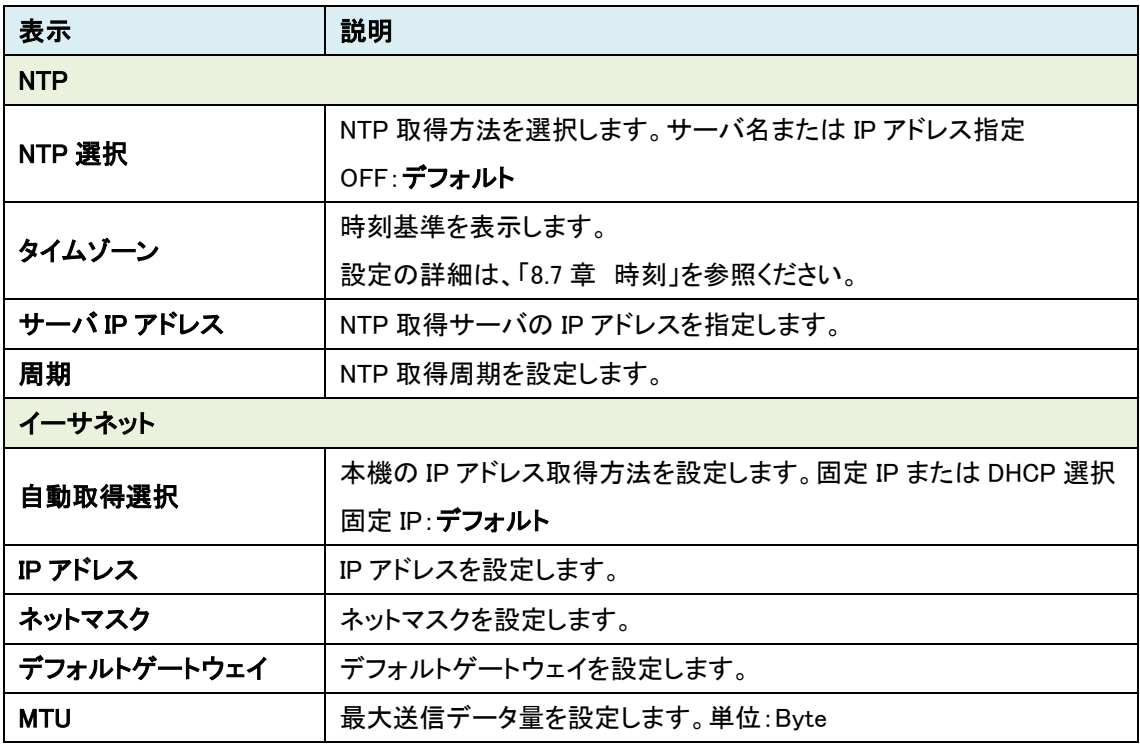

LLC-4000 取扱説明書

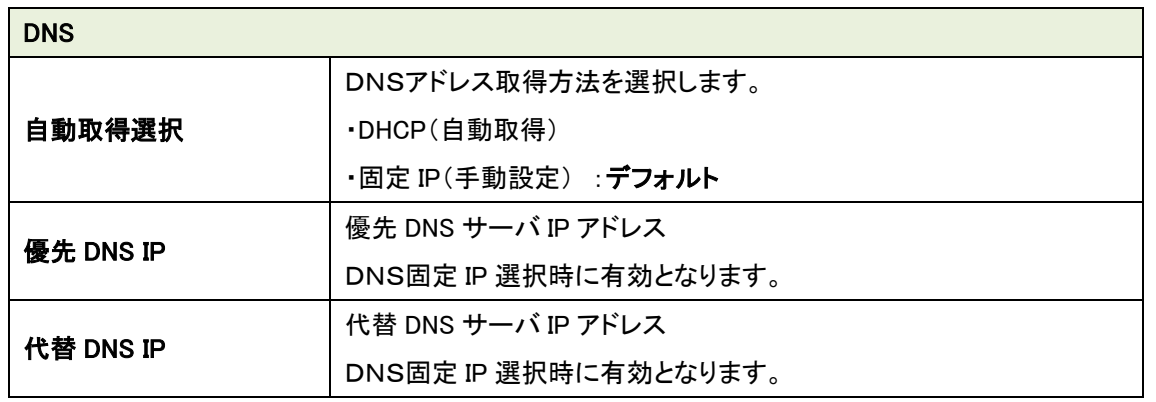

本機のIPアドレス変更した場合、新しいIPアドレスでログインを行ってください。

■■ネットワーク設定は、「ストリーム配信」、「ストリーム受信」動作を停止して行ってください。

LLC-4000 取扱説明書

#### <span id="page-19-0"></span>**8.5.** IP フィルタ

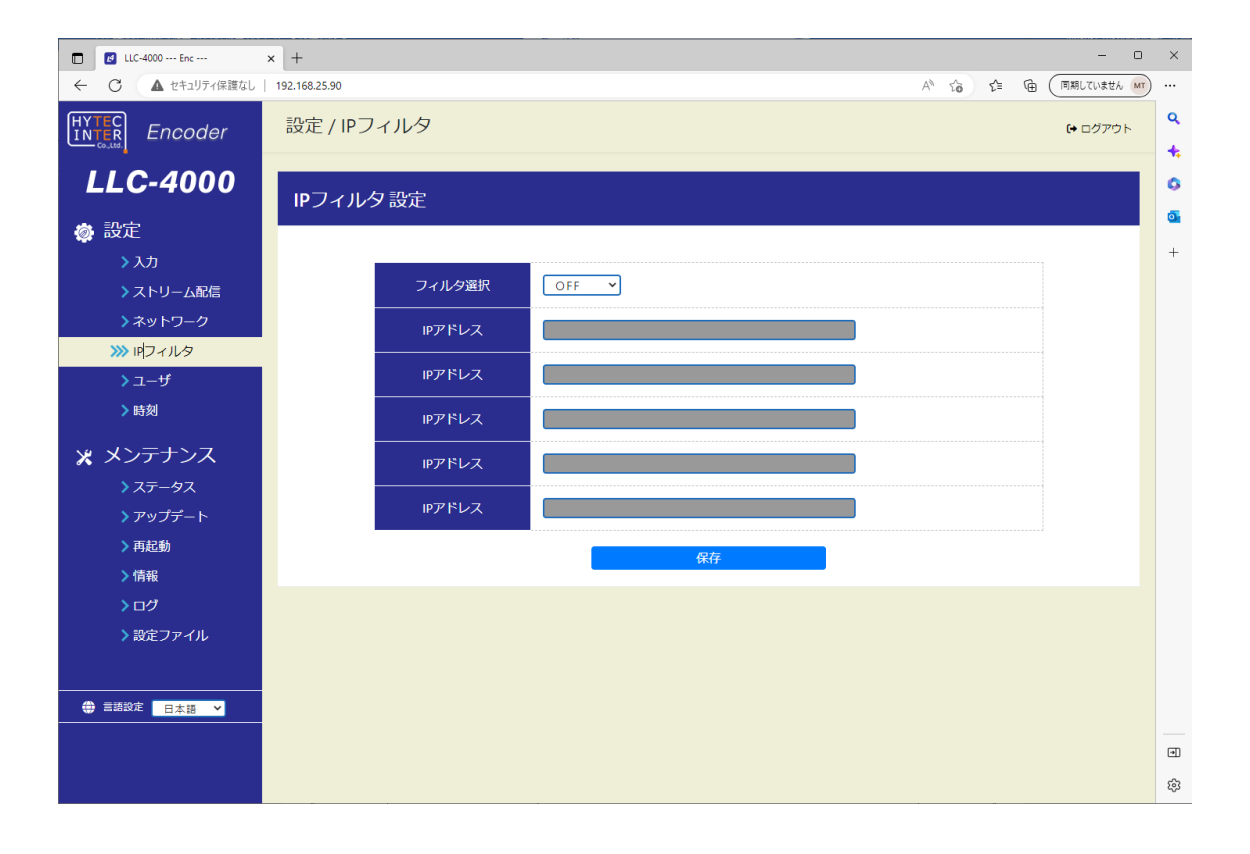

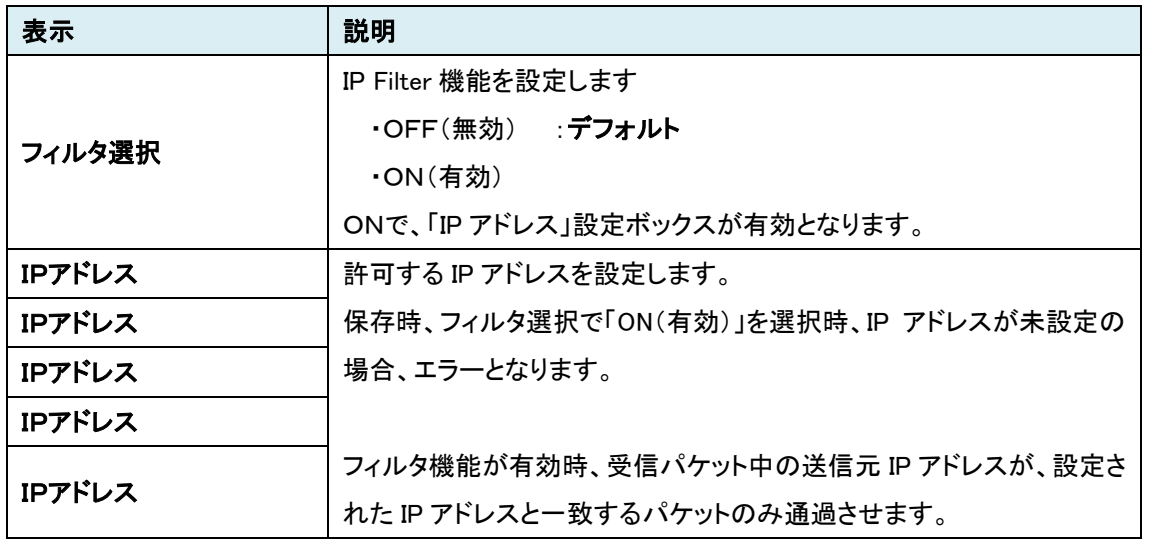

- ●IPフィルタの設定は、「ストリーム配信」、「ストリーム受信」動作を停止して行ってください。 ●Web 操作を行う IP アドレスは、フィルタされません。
	- ●ルータ環境では、ルータから送信される IP アドレスを確認し適切に設定してください。

### <span id="page-20-0"></span>**8.6.** ユーザ

本機のユーザ名、パスワードを設定します。

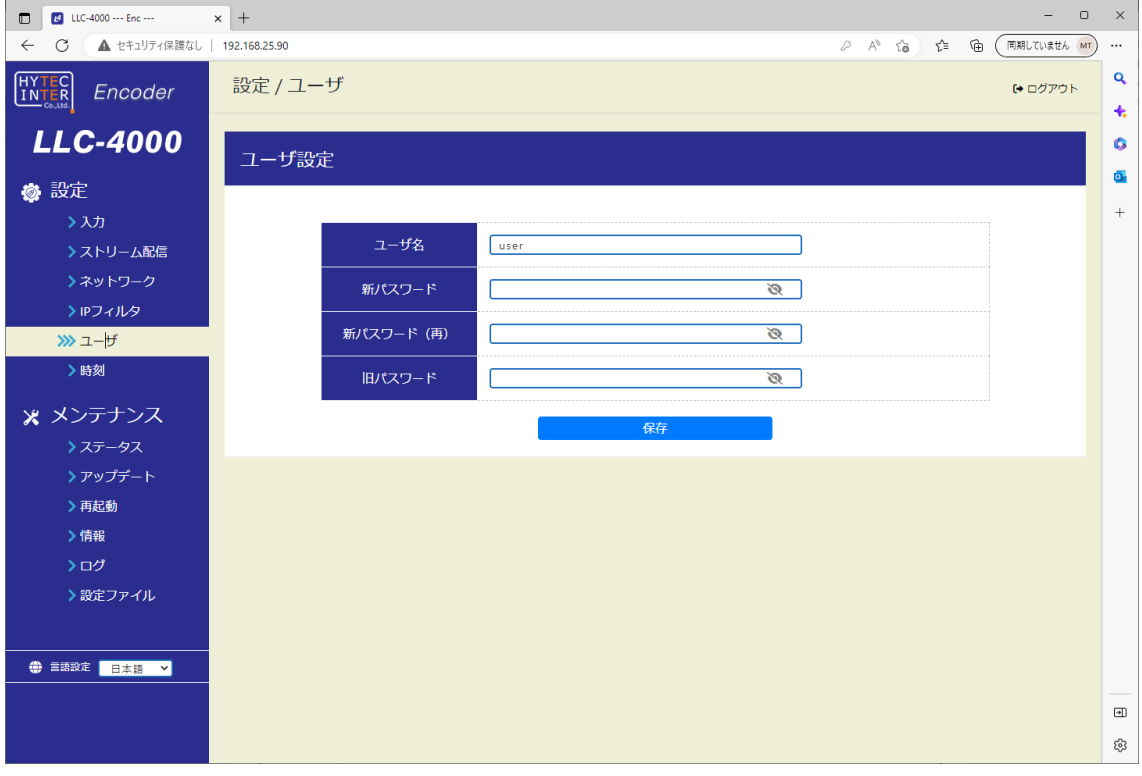

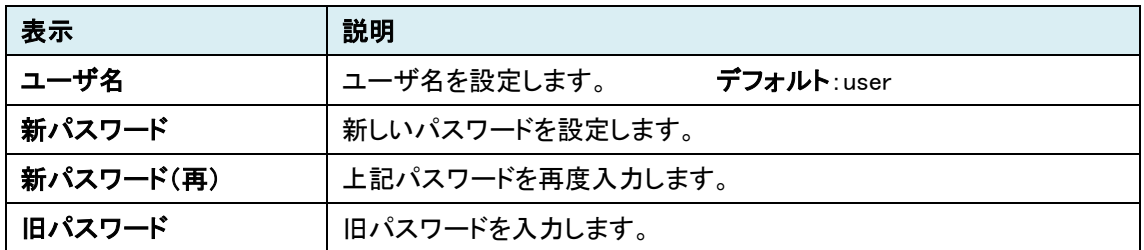

#### <span id="page-21-0"></span>**8.7.** 時刻

本機の時刻設定を行います。

「同期」を押下すると接続している PC の時刻に同期します。押下すると確認のためのポップアップが 表示されますのでメッセージ内容を確認の上、「OK」、「キャンセル」を選択してください。

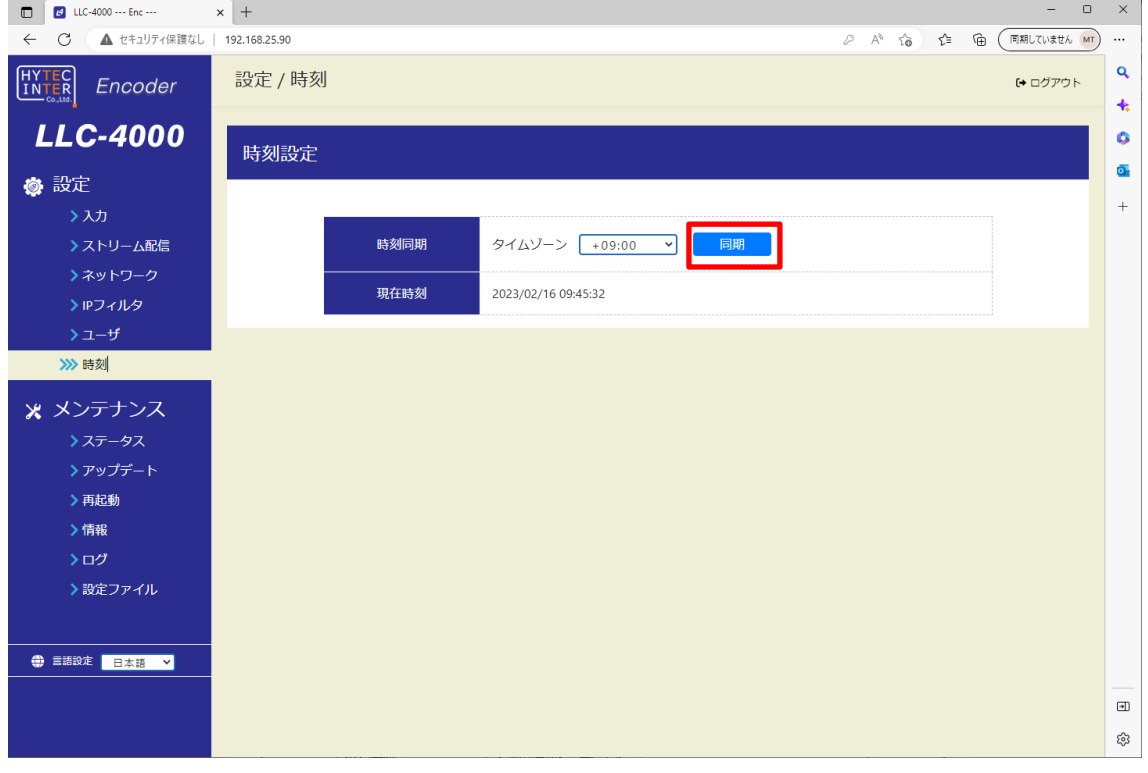

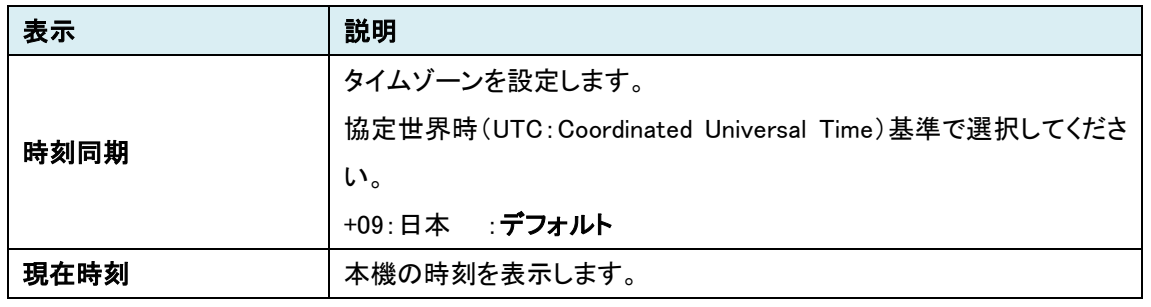

 同期を実施時、本機の時刻と設定時刻に15分以上差があると設定完了後、ログアウト しますので再度ログインをしてください。

パソコンの時刻を大きく変更した後、時刻同期を行う際は、30 秒待ってから実施してください。

#### <span id="page-22-0"></span>**8.8.** アップデート

本機のソフトウェアのアップデートを行います。 ファイル選択の「選択」でファイルを選択後、「アップロード&アップデート」を押下してください。 アップデート完了後、再起動又は、電源再投入によりアップデートしたソフトウェアで動作します。

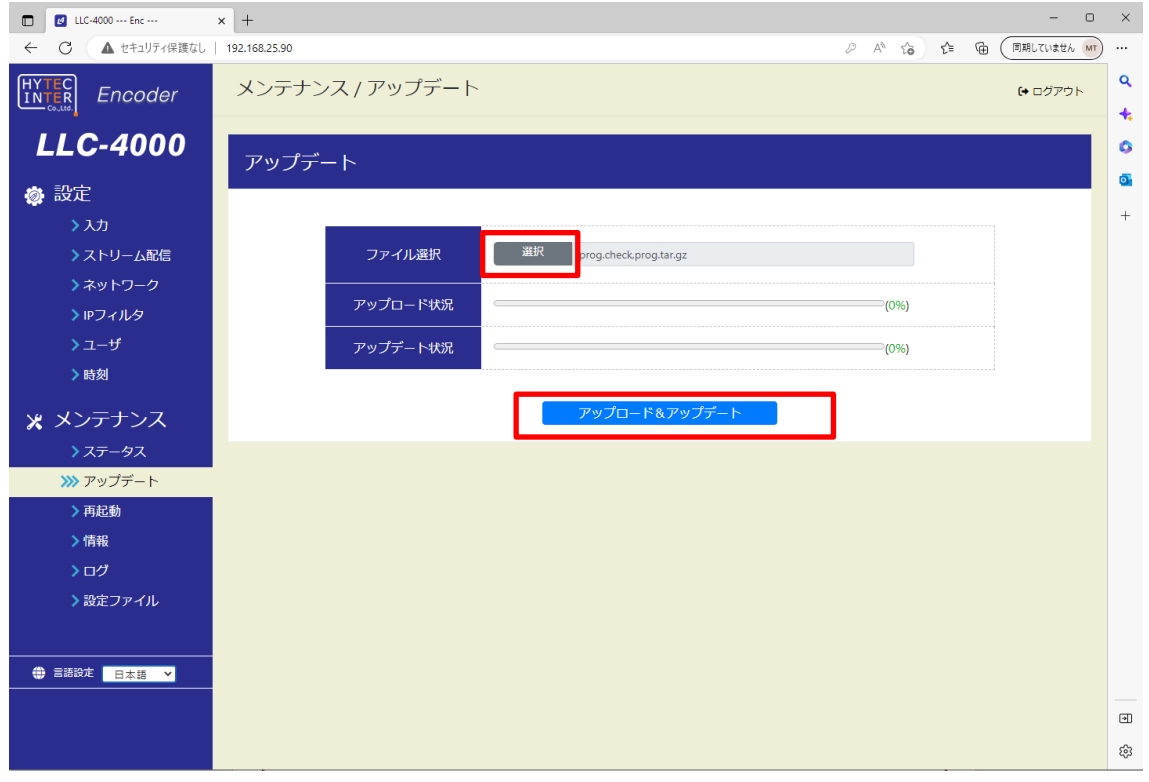

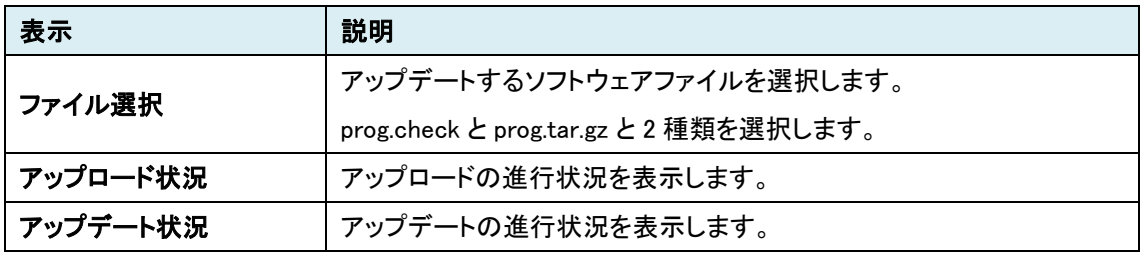

■■マップデート前に、エンコード、デコード動作を停止してから実施してください。 ●アップデート中は、本器の電源を OFF しないでください。 ●アップデートしたソフトウェアは、再起動又は電源再投入で有効になります。 ●アップデート後は、Web ブラウザのキャッシュをクリアしてから、接続してください。 Web ブラウザ キャッシュクリア手順は、9.7 項を参照してください。

#### <span id="page-23-0"></span>**8.9.** 再起動

本機の再起動およびUSBメモリの取り外しを行います。

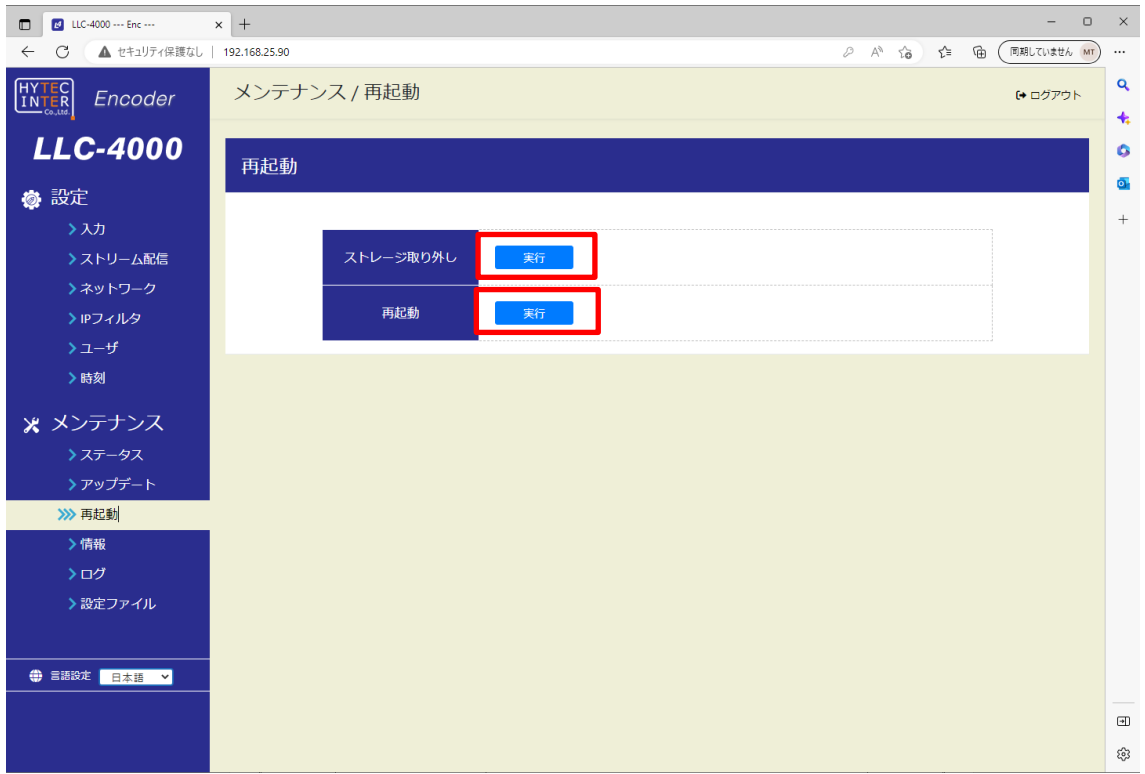

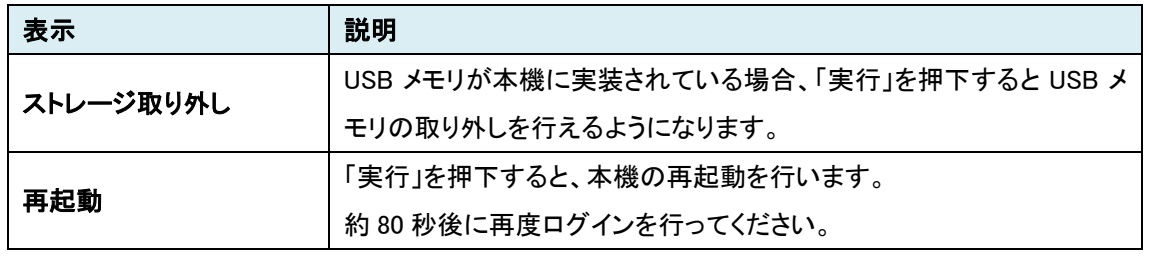

USB メモリの取り外しを行うときはストレージ取り外しを必ず実施してください。 実施しない場合、ファイル破損もしくは正常に書込まれないことがあります。

### <span id="page-24-0"></span>**8.10.**情報

本機の情報を表示します。

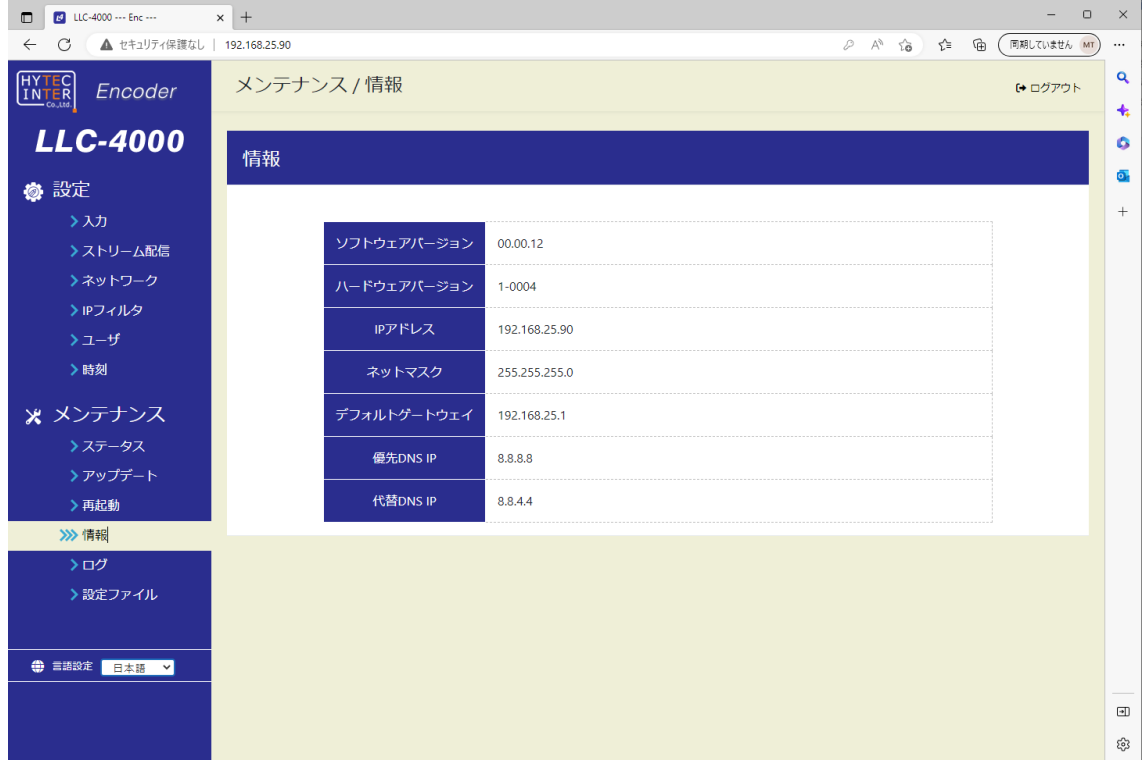

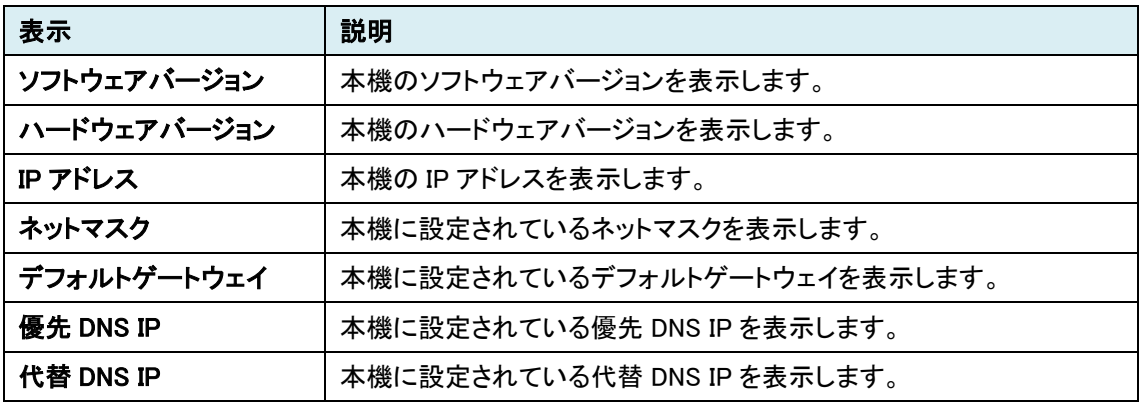

#### <span id="page-25-0"></span>**8.11.** ログ

本機のログをダウンロードします。

ログには、「システムログ」、「アプリケーション」の 2 種類があります。

何らかの問題が発生した場合は、「システムログ」、「アプリケーション」の 2 種類のファイルをダウンロ ードし、弊社まで送付してください。

※ダウンロードしたファイルにはパスワードがかかっているため開くことはできません。

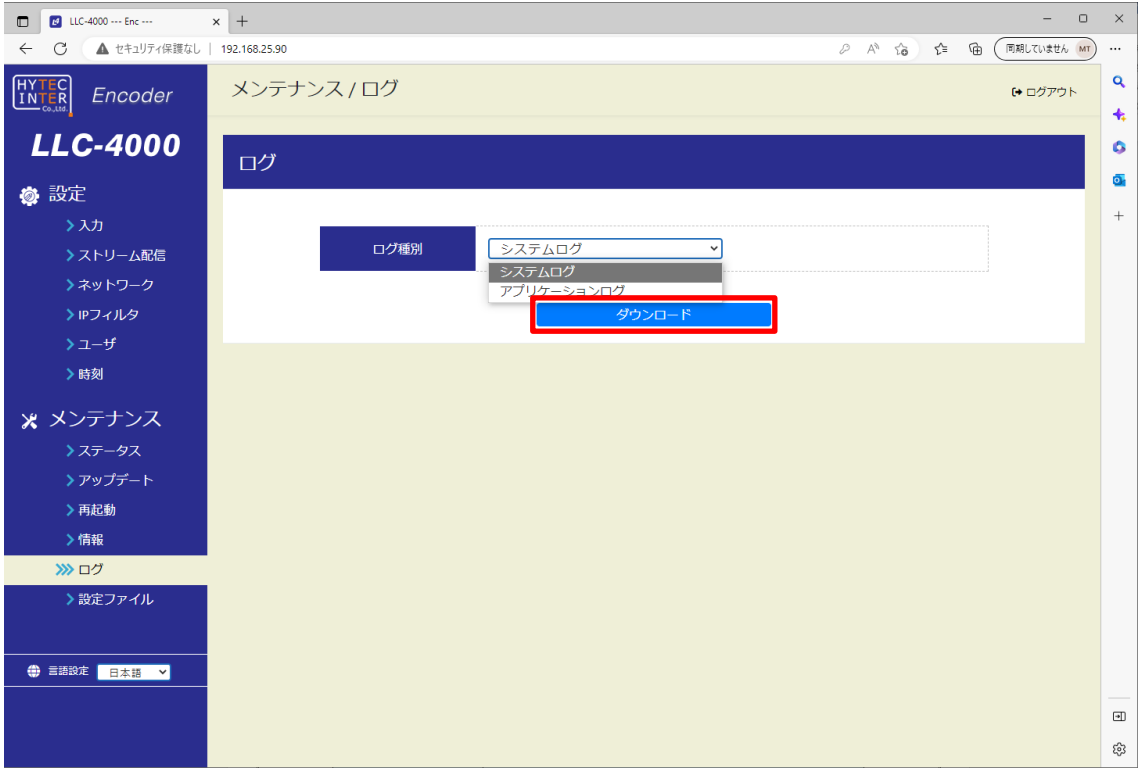

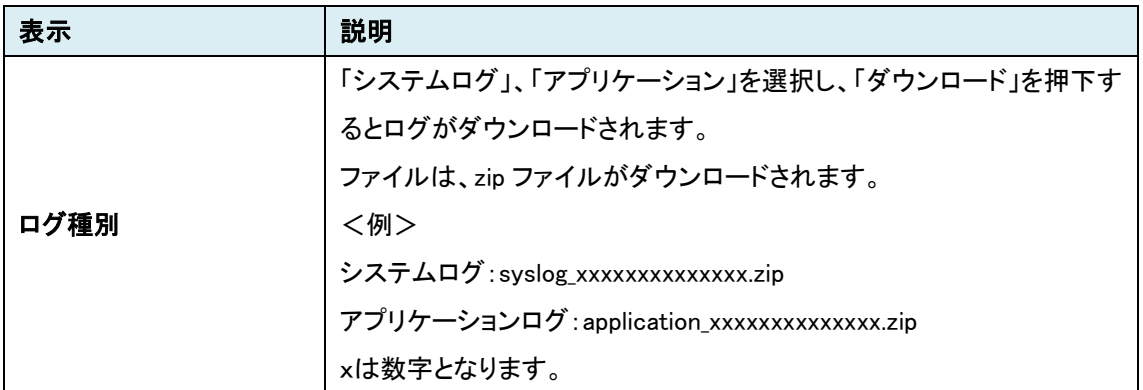

#### <span id="page-26-0"></span>**8.12.**設定ファイル

本機の各設定をエクスポートまたはインポート、デフォルト設定に戻すときに使用します。

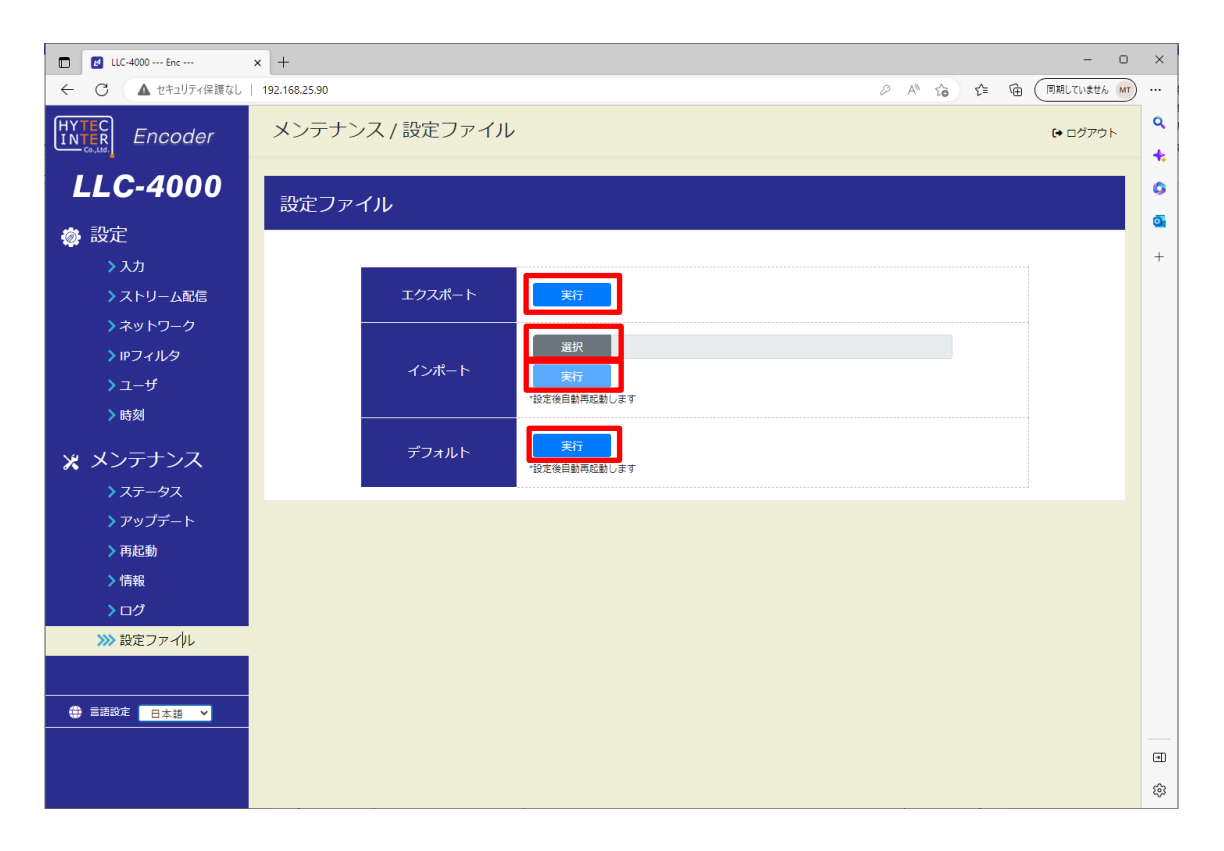

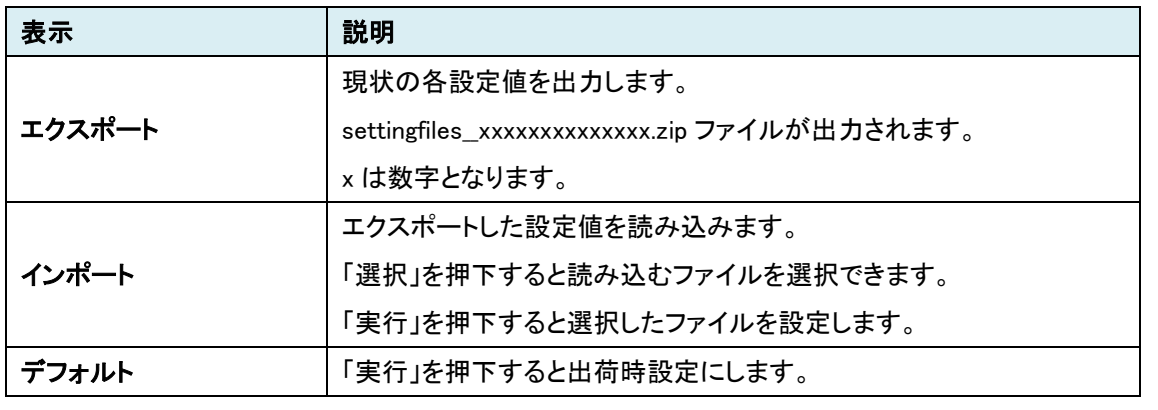

<>>
オンポート/デフォルトを実行すると本機を再起動します。

LLC-4000 取扱説明書

#### <span id="page-27-0"></span>**8.13.**入力(エンコーダモード)

本機の映像/音声入力ポートを選択します。 選択後、「保存」を押下してください。

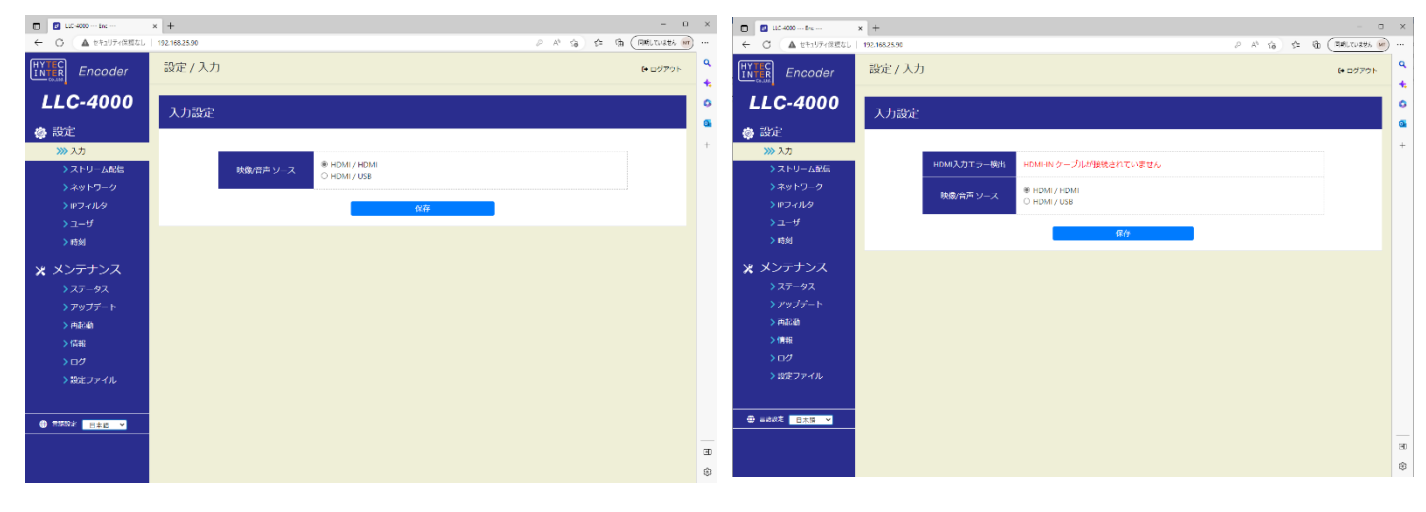

HDMI 入力正常時 インファイン しょうしょう しゅうしょう HDMI 入力異常時

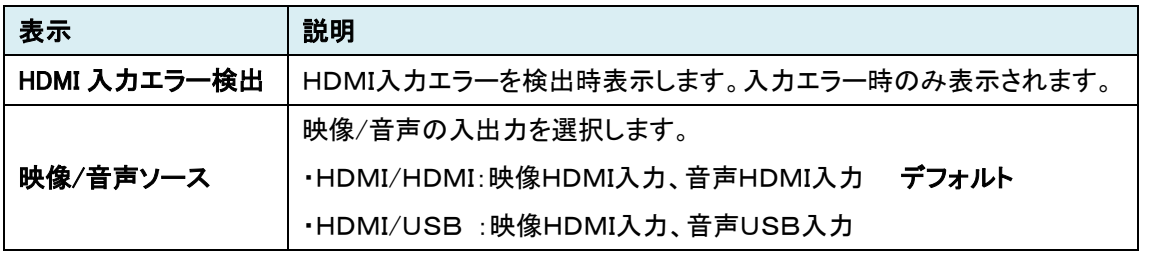

-<br>┃ ●音声を双方向で使用時は、USB インタフェースを使用してください。

音声出力は、USB 音声に出力し、音声入力は"映像/音声ソース"選択に従います。

- ●入力設定は、「ストリーム配信」動作を停止して行ってください。
- ●表示内容は自動更新ではないため、表示内容を更新する場合は、左側のメニューをクリック してください。

#### <span id="page-28-0"></span>**8.14.**ストリーム配信(エンコーダモード)

本画面でエンコーダの動作モード設定および動作開始/停止を行います。

#### 【動作モードの設定変更】

設定変更は、エンコードを停止状態で実施してください。

各IDの編集ボタン(赤点線枠内)を選択すると選択した ID のパラメータページが表示されるので設 定を変更してください。詳細は、8.14.1~8.14.3 項を参照ください。

#### 【動作開始】

「動作中 ID」を動作させたい ID 選択後、「実行」を押下する。正常に実行されると状態表示が「実行 中」と表示されます。 状態: 実行中 すでに動作中の場合、別の ID 番号を選択し、「実行」押下により動作モードを変更できます。 (1度、停止を実行する必要はありません)

#### 【動作停止】

「動作中 ID」を停止にし、「実行」を押下する。停止すると状態表示が「停止」と表示されます。 状態:停止

#### 【起動時 **ID**】

起動時 ID は、電源 ON したときに自動でエンコードを開始する ID を選択します。 電源 ON 時 エンコード開始しない場合は、「停止」を選択し、「保存」を押下してください。 起動時 ID を設定する場合は、動作中 ID で動作確認済の ID を指定してください。

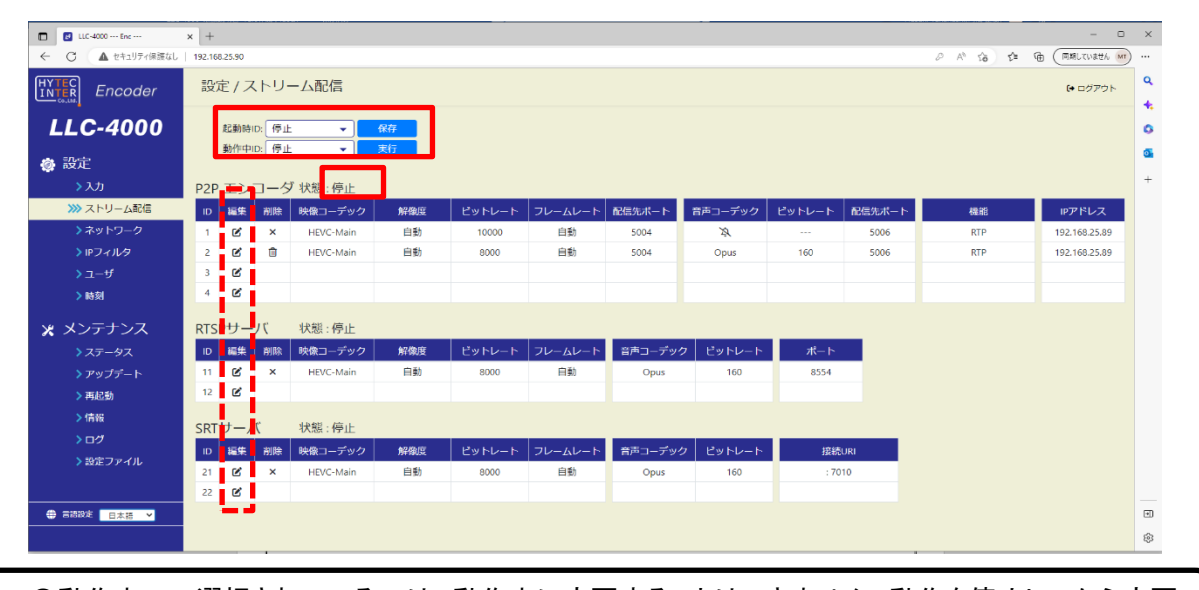

 $\widehat{\mathbb{F}_{\mathbb{R}^n}}$  ●動作中IDで選択されているIDは、動作中に変更することはできません。動作を停止してから変更 してください。設定内容を参照することは可能です。また、使用していないIDは編集可能です。 ●表示内容は自動更新ではないため、表示内容を更新する場合は、左側のメニューをクリック してください。

#### <span id="page-29-0"></span>**8.14.1.** P2P エンコーダ設定

P2P エンコードの動作設定を行います。

#### 【基本設定】

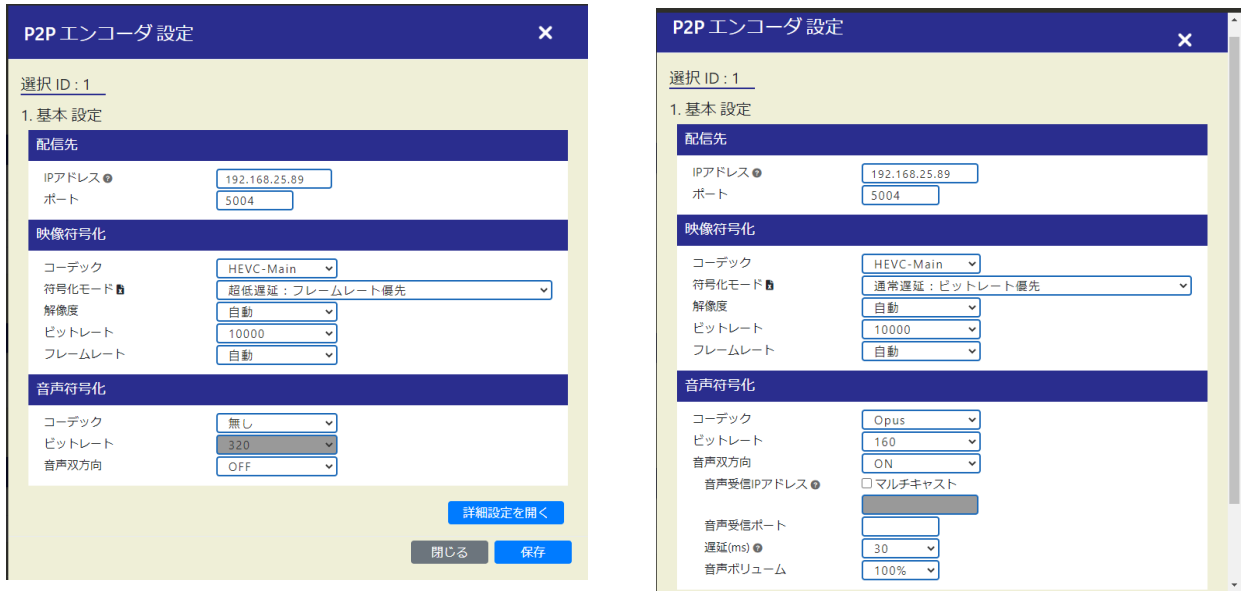

通常時 きょうきょう こうしょう かんきょう 音声双方向選択時

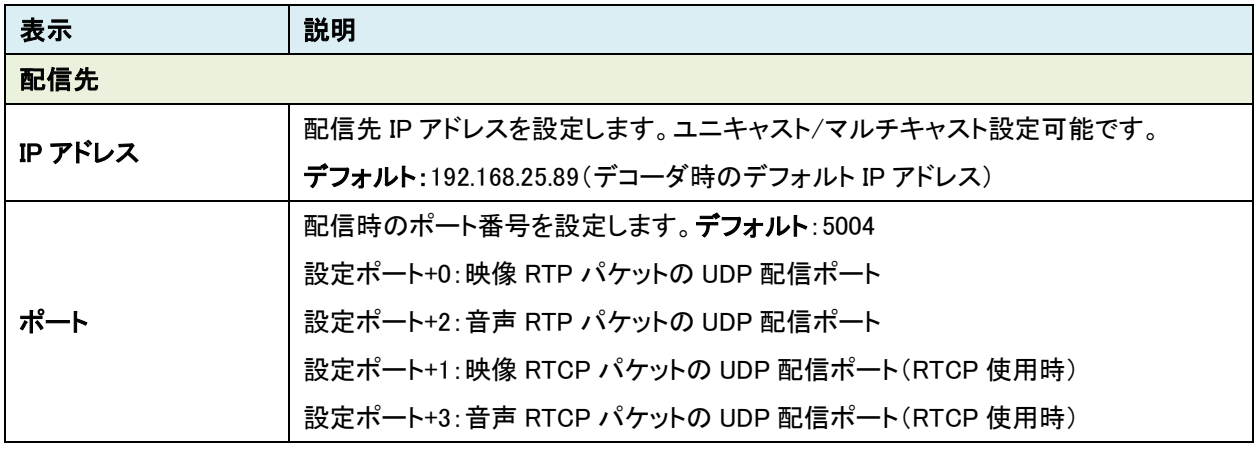

<u>、</u>●Web 表示の ? マークにカーソルを合わせると説明が表示されます。 ●Web 表示の ☆ マークを左クリックすると説明が表示されます。

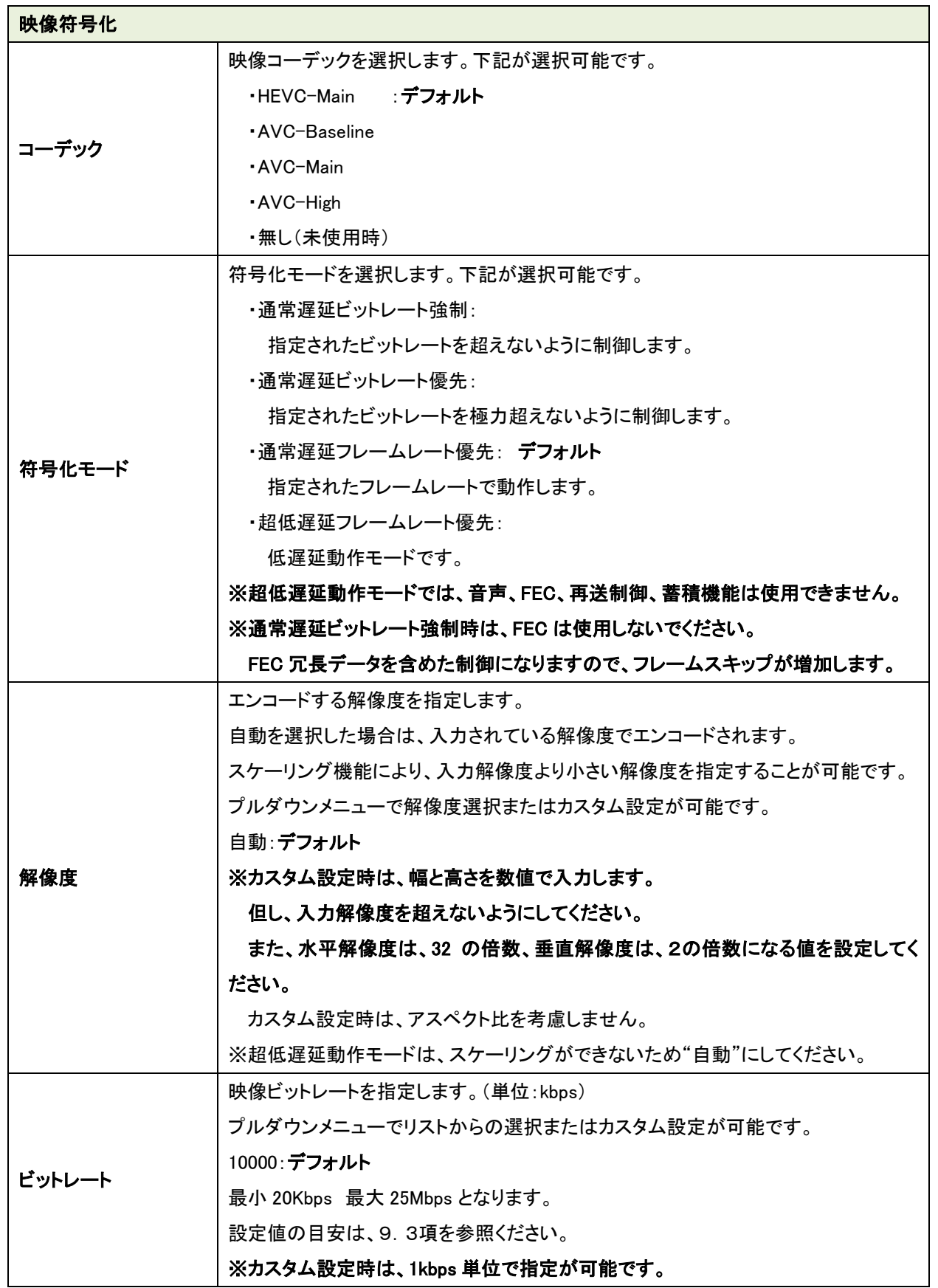

LLC-4000 取扱説明書

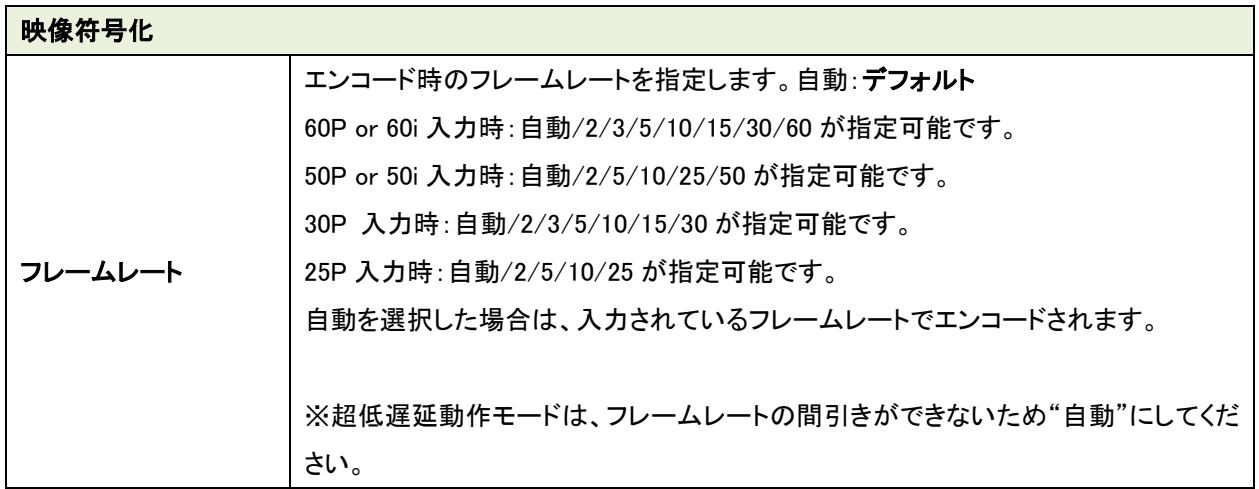

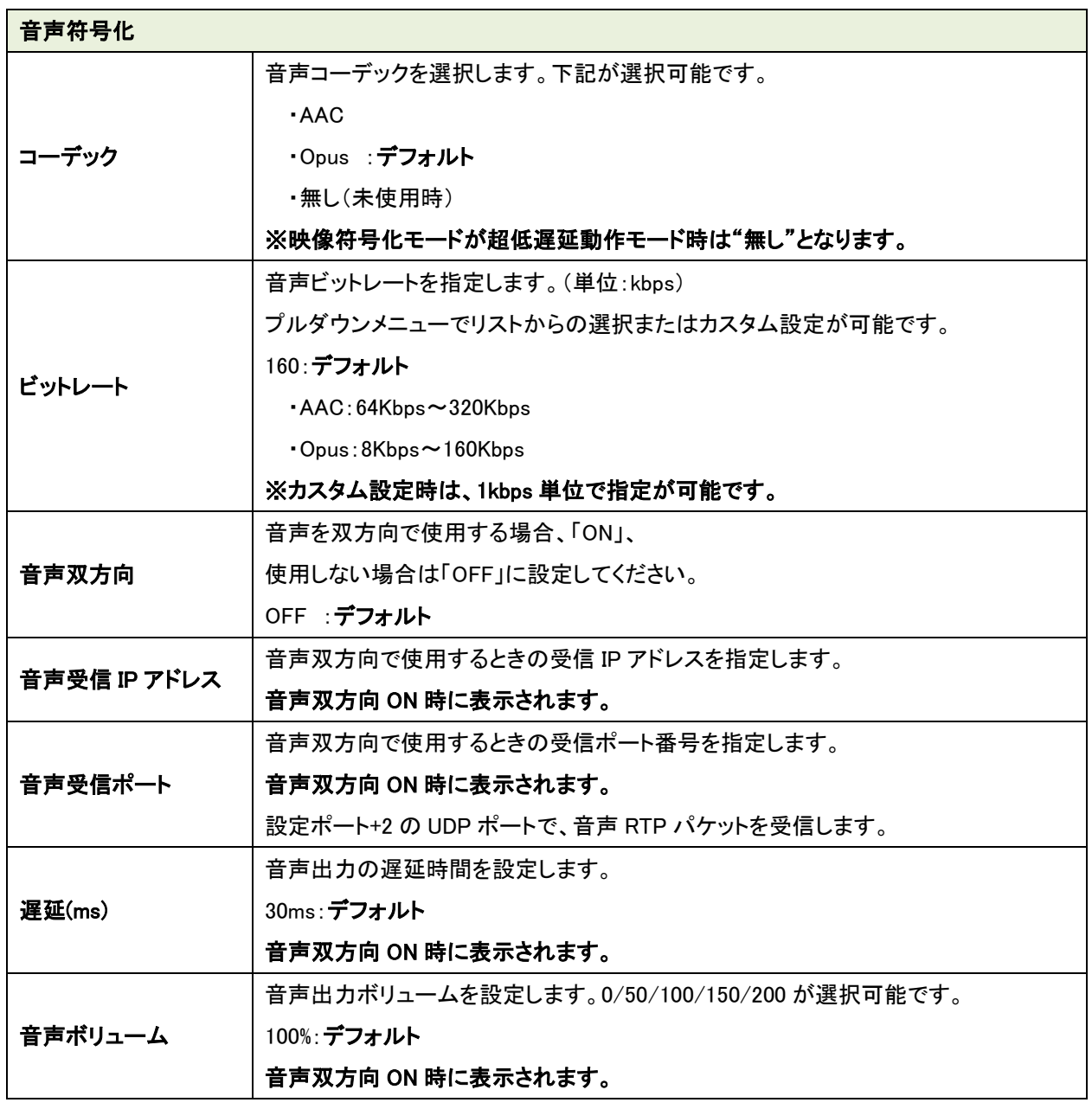

LLC-4000 取扱説明書

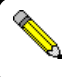

●符号化モードの詳細に関しては、9.4項を参照ください。

- | <sub>■</sub><br>■ ■ ■映像符号化モードで超低遅延:フレームレート優先を選択時、音声/FEC/再送制御/蓄積機能、 スケーリング/フレームレート間引きは使用できません。
	- ●音声を双方向で使用時は、音声入出力に USB インタフェースを使用してください。

#### 【詳細設定】

基本設定の「詳細設定を開く」を押下すると下記が表示されます。

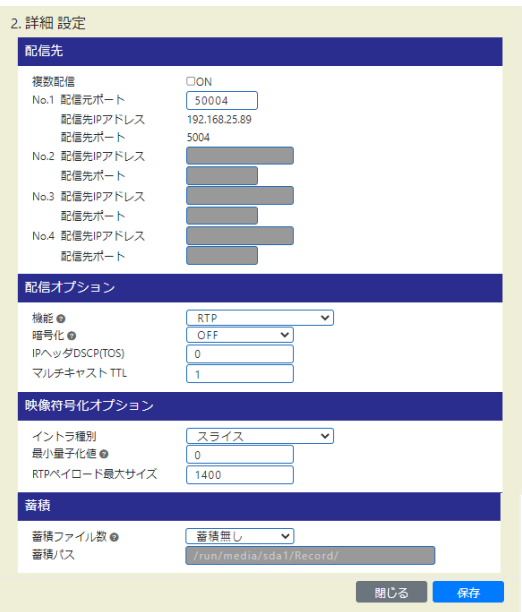

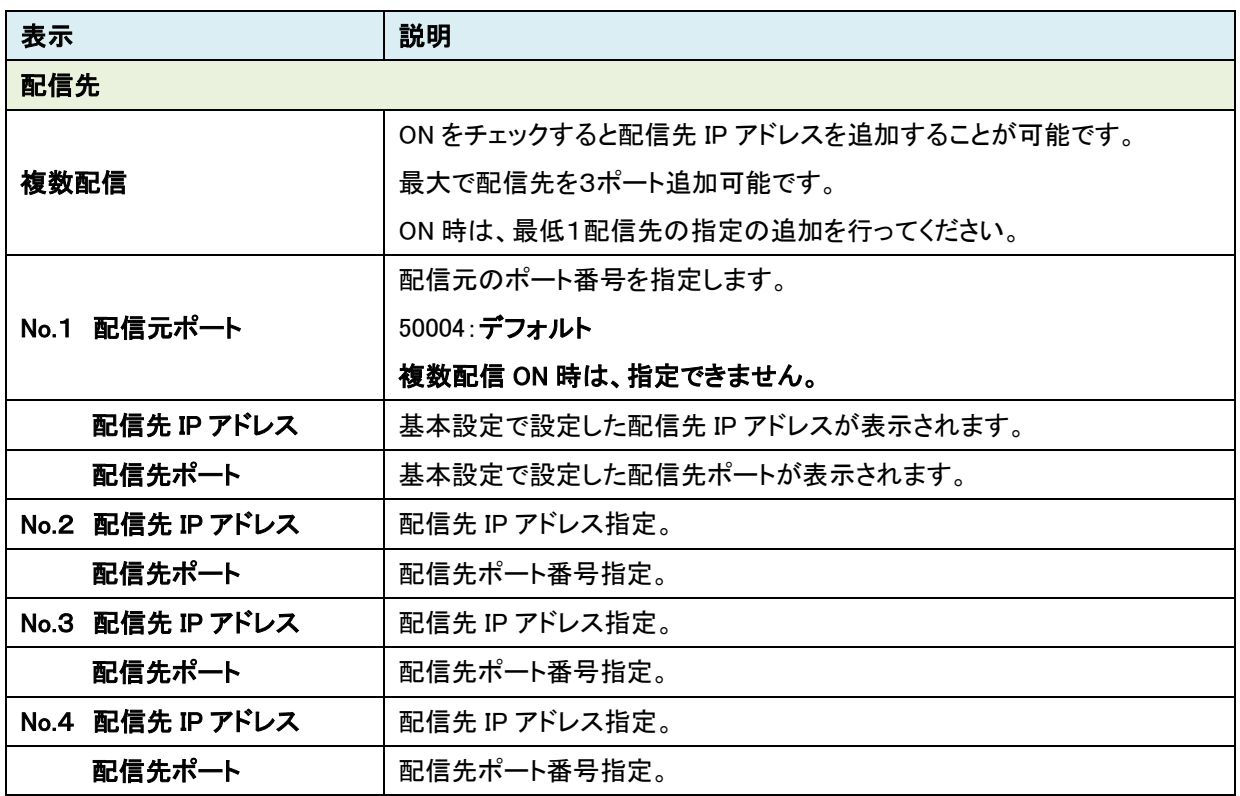

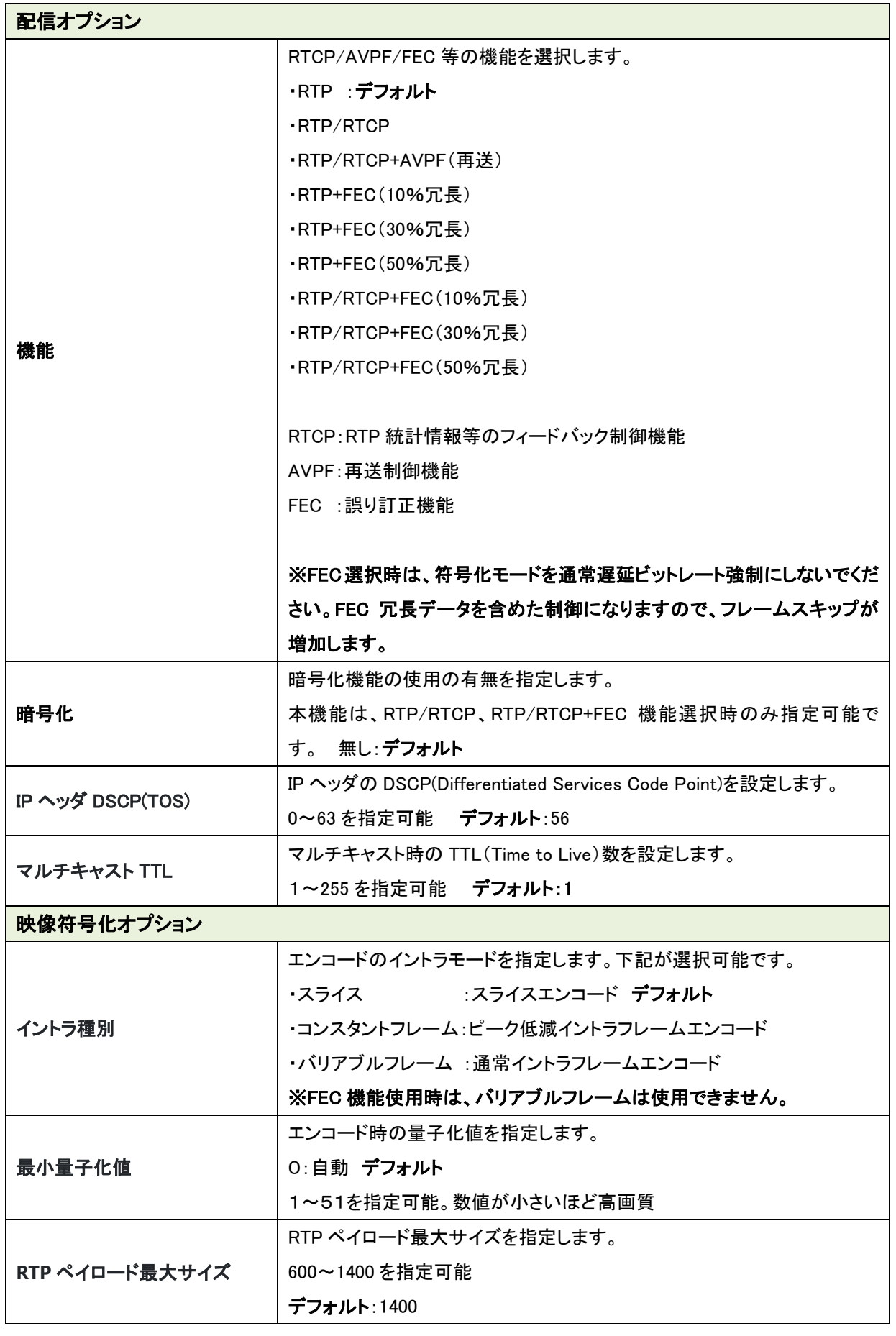

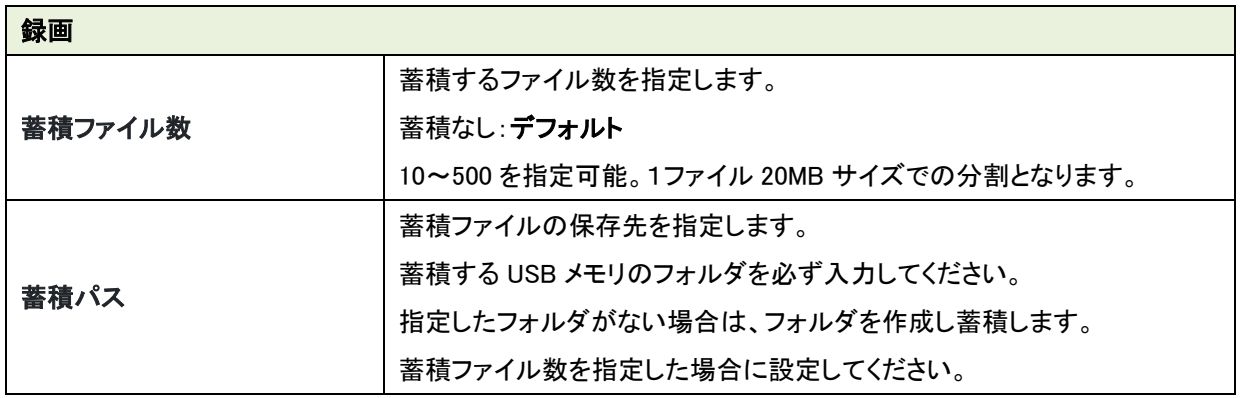

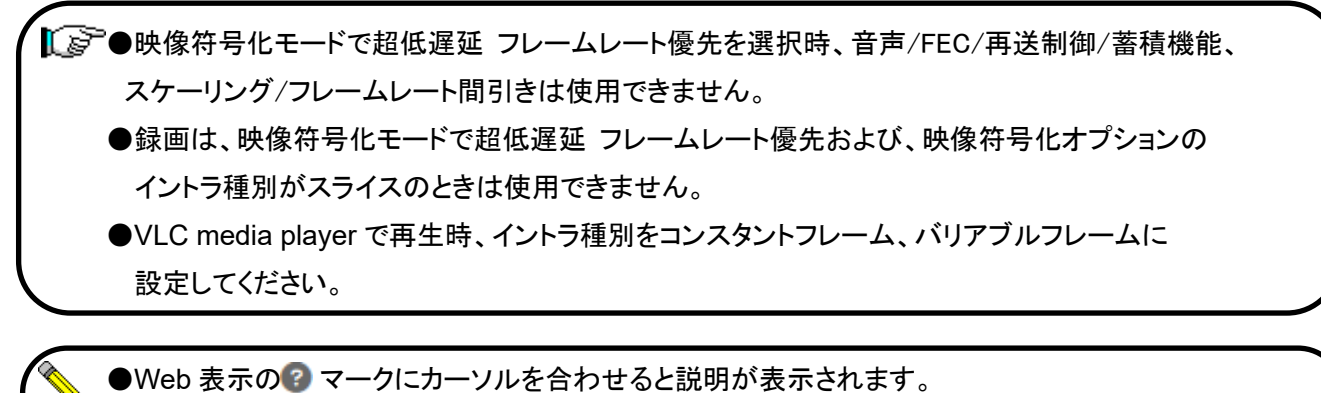

●Web 表示の ☆ マークを左クリックすると説明が表示されます。

●AVPF:再送制御機能、FEC:誤り訂正機能を使用するにあたって、9.1および9.2項を 参照ください。

●映像ビットレートの目安は、9.3項を参照ください。
# **8.14.2.** RTSP サーバ設定

RTSP サーバの動作設定を行います。

# 【基本設定】

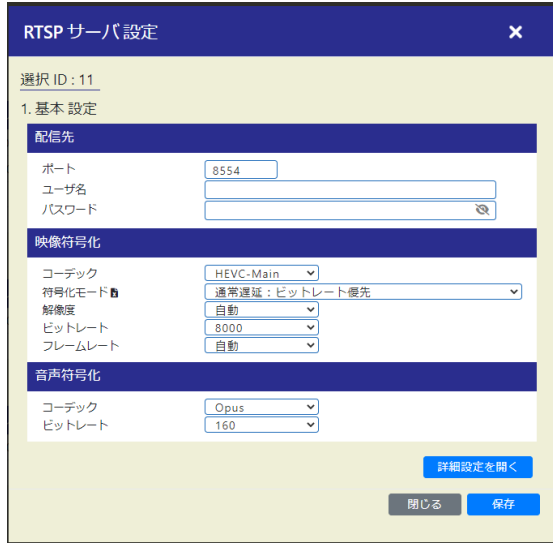

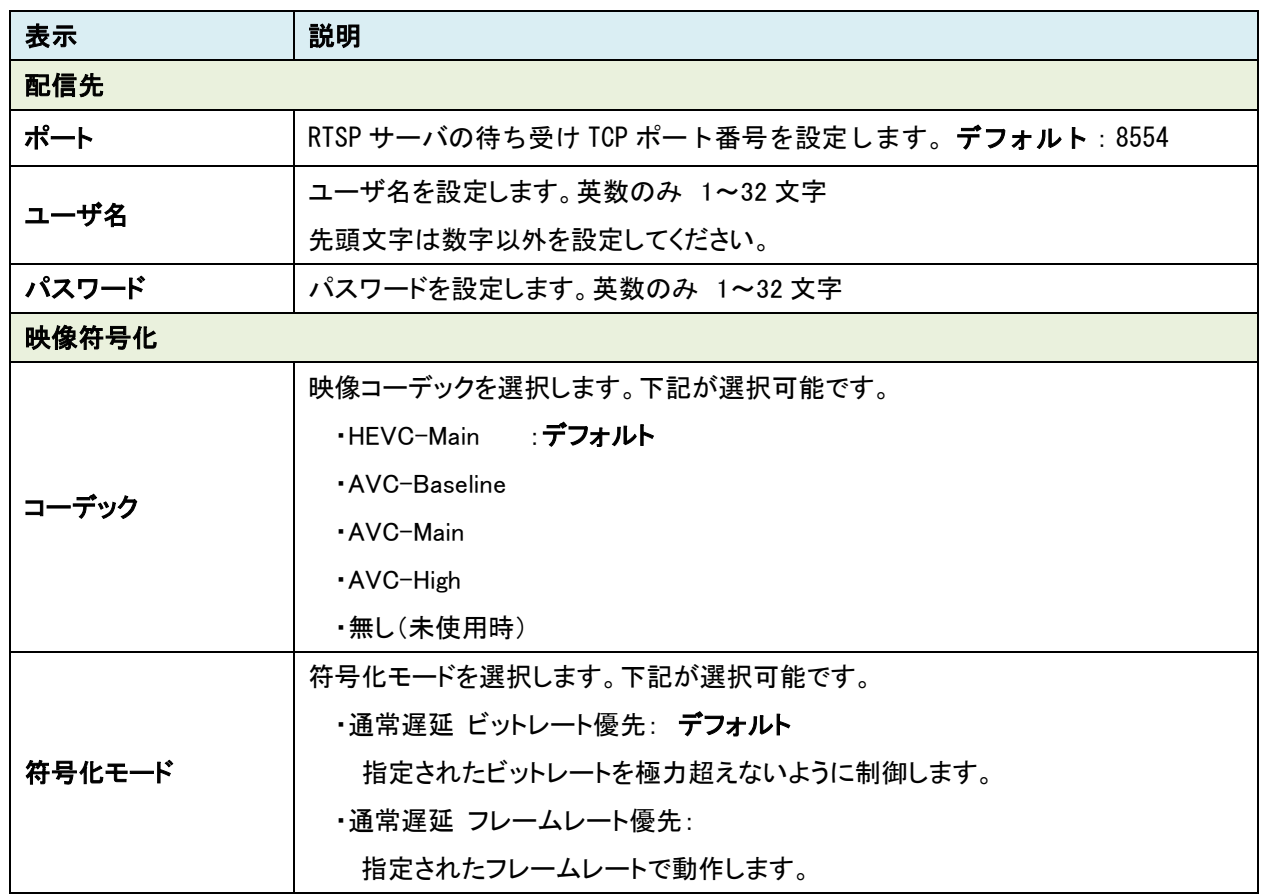

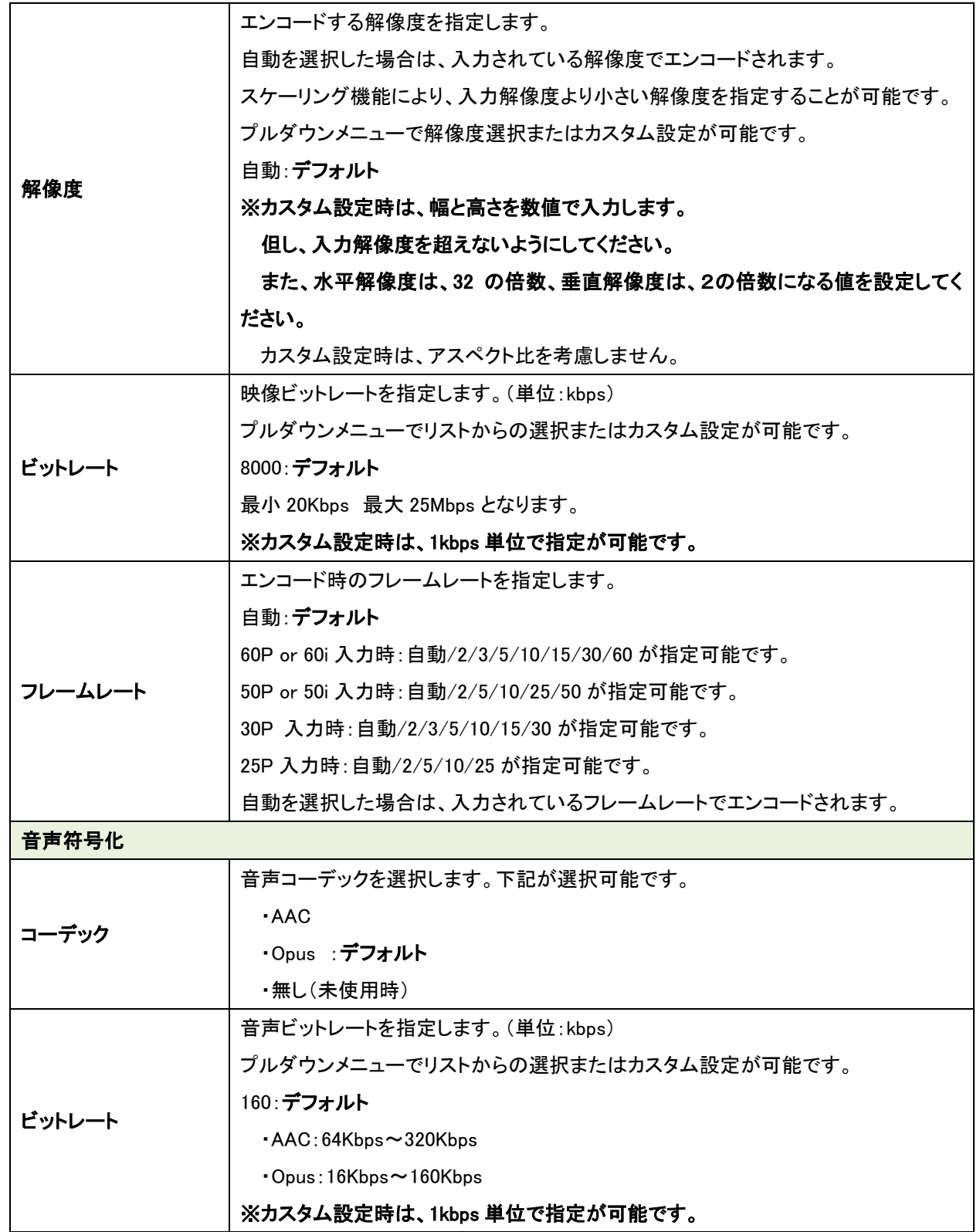

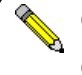

●Web 表示の? マークにカーソルを合わせると説明が表示されます。

●Web 表示の ☆ マークを左クリックすると説明が表示されます。

### 【詳細設定】

基本設定の「詳細設定を開く」を押下すると下記が表示されます。

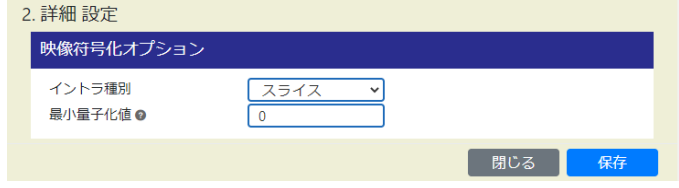

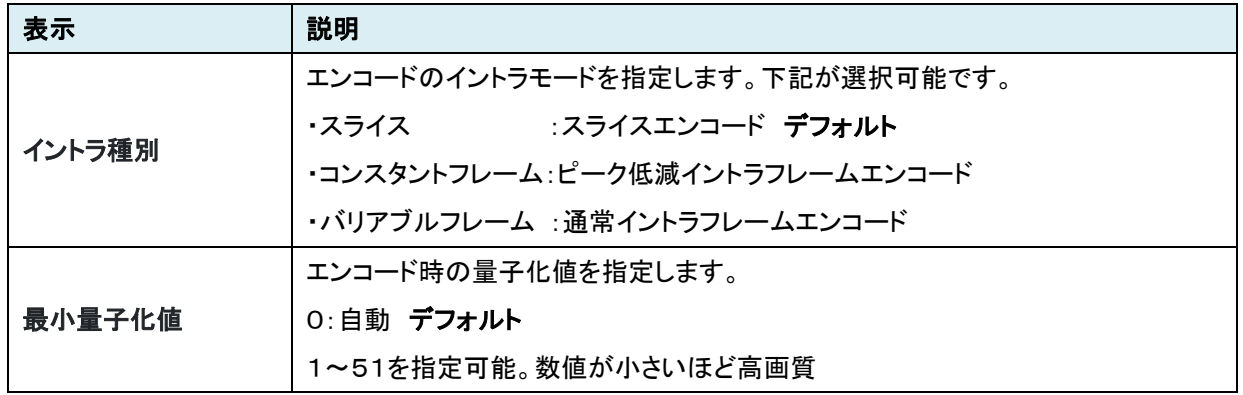

●Web 表示の ? マークにカーソルを合わせると説明が表示されます。

●Web 表示の オマークを左クリックすると説明が表示されます。

RTSP サーバ(デフォルト設定時)

<例> URL rtsp://192.168.25.90:8554/stream で VLC media player 等のソフトデコーダで 映像/音声の確認ができます。 ※VLC media player で再生時、イントラ種別をコンスタントフレーム、バリアブルフレームに

設定してください。

# **8.14.3.** SRT サーバ設定

SRT サーバの動作設定を行います。

## 【基本設定】

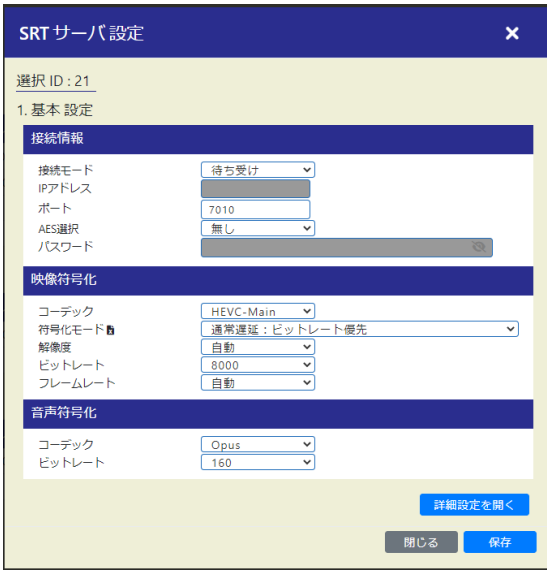

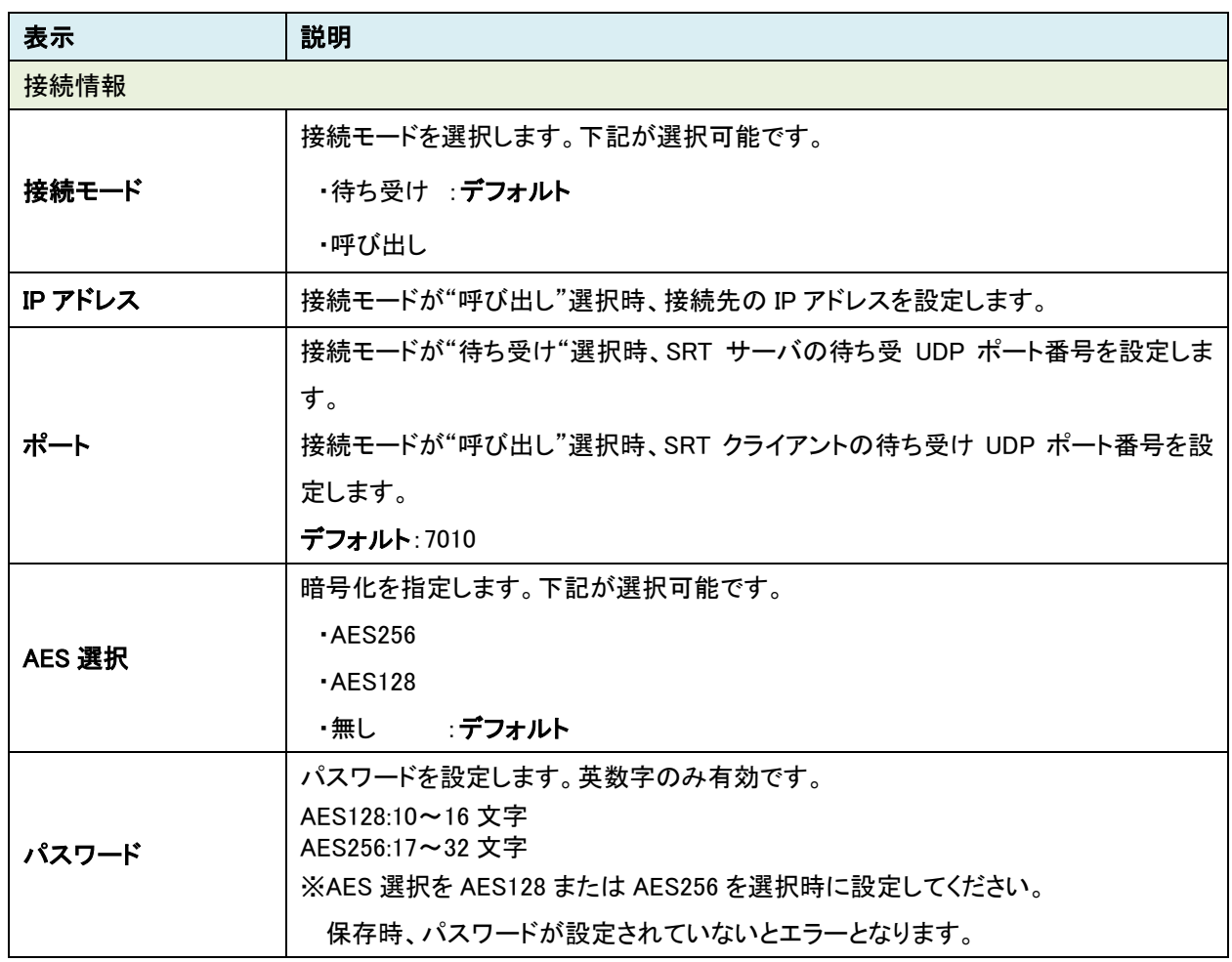

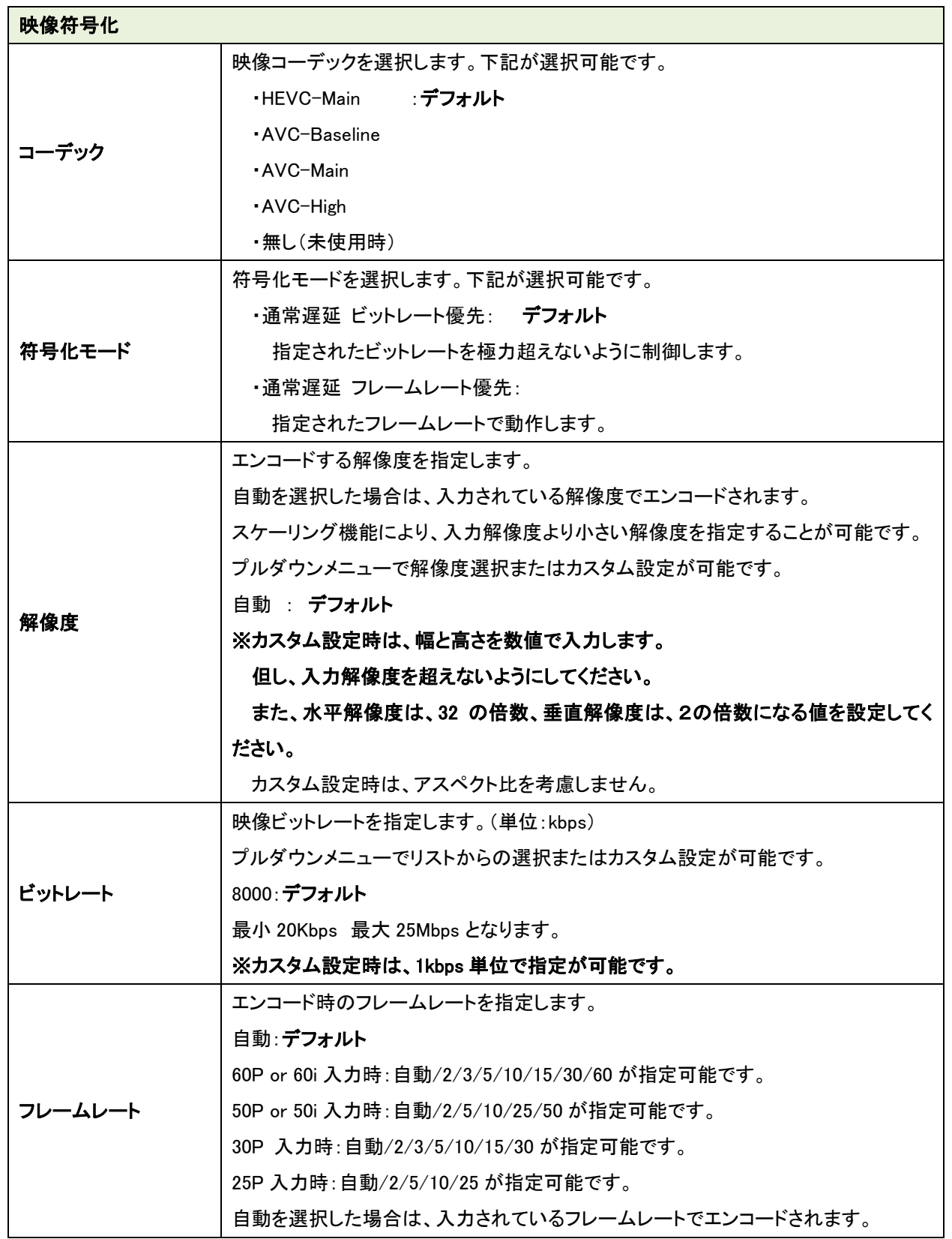

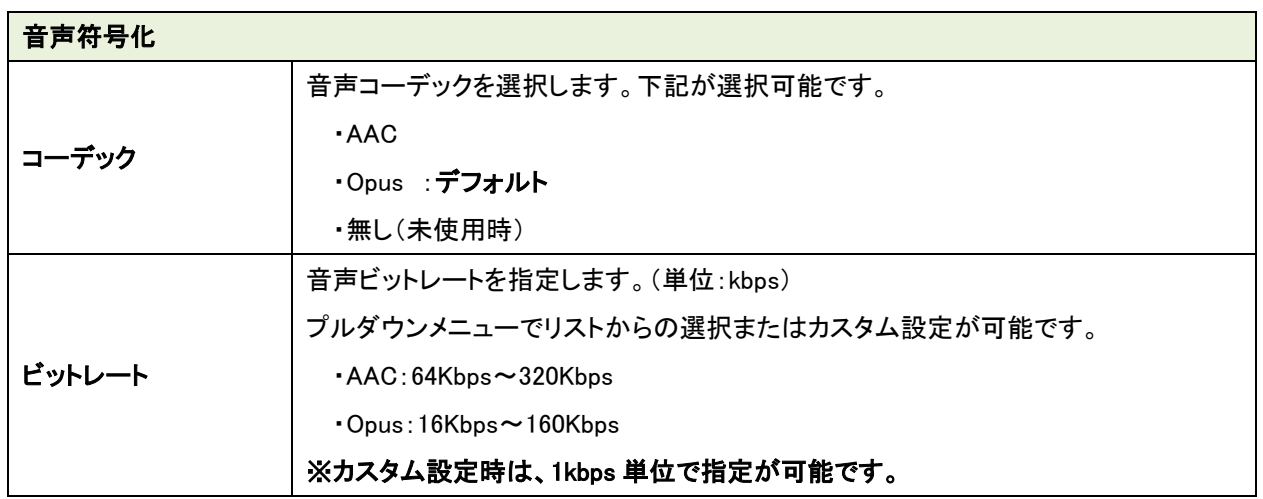

●Web 表示の? マークにカーソルを合わせると説明が表示されます。

●Web 表示の ☆ マークを左クリックすると説明が表示されます。

**CONTRACTOR** 

### 【詳細設定】

基本設定の「詳細設定を開く」を押下すると下記が表示されます。

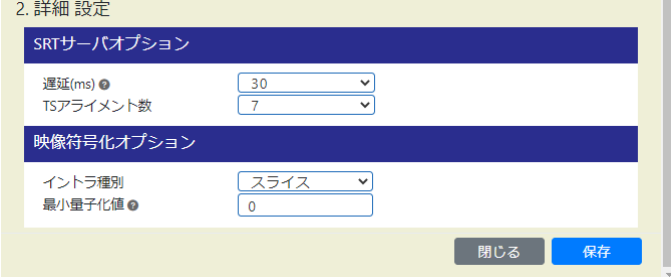

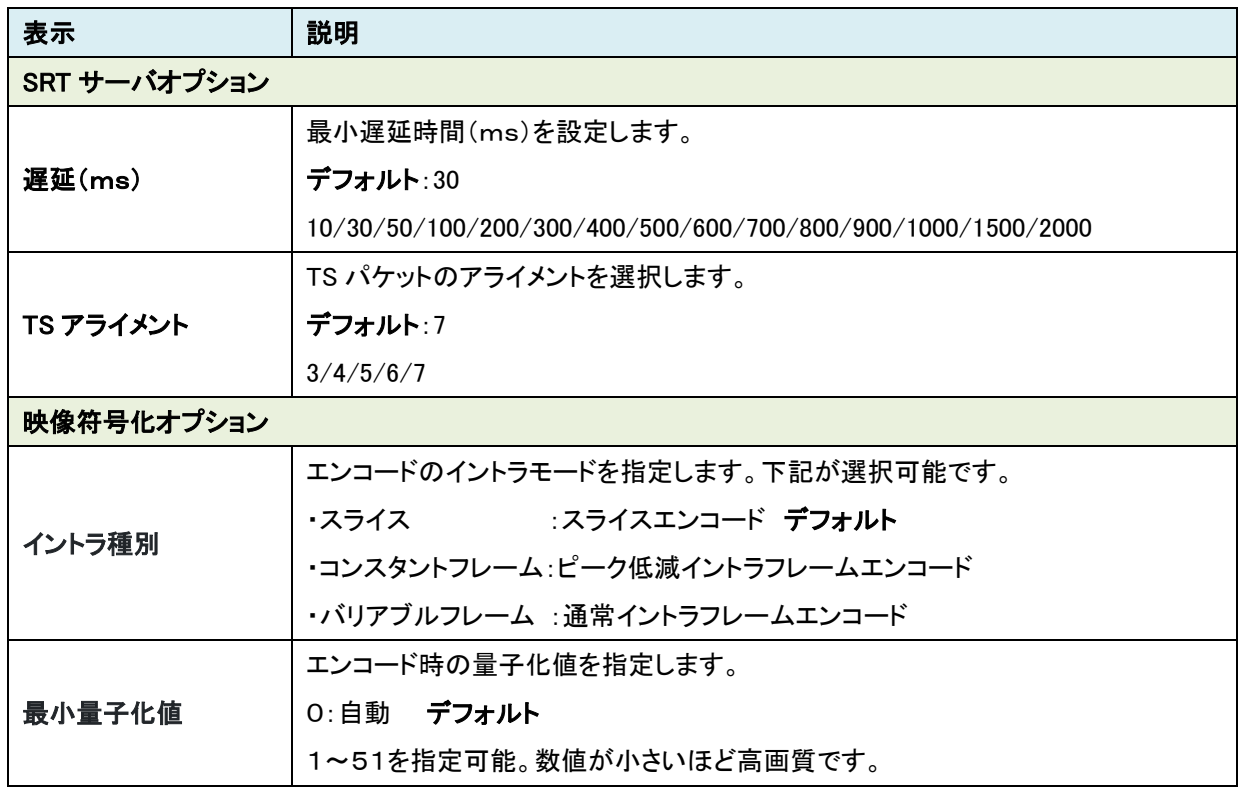

●Web 表示の? マークにカーソルを合わせると説明が表示されます。

●Web 表示の ☆ マークを左クリックすると説明が表示されます。

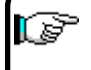

■ ■VLC media player で再生時、イントラ種別をコンスタントフレーム、バリアブルフレームに 設定してください。

### **8.15.**出力(デコーダモード)

本機の映像/音声出力ポートの選択、共通項目の設定を行います。 各項目を選択後、「保存」を押下してください。

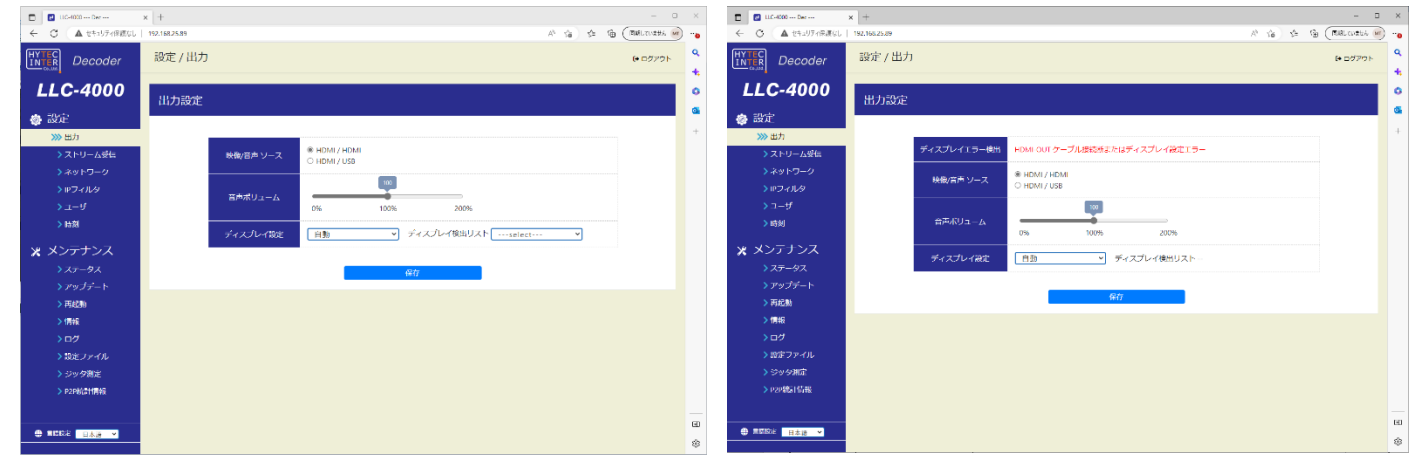

モニタ接続正常時 マンチ インタン モニタ接続異常時

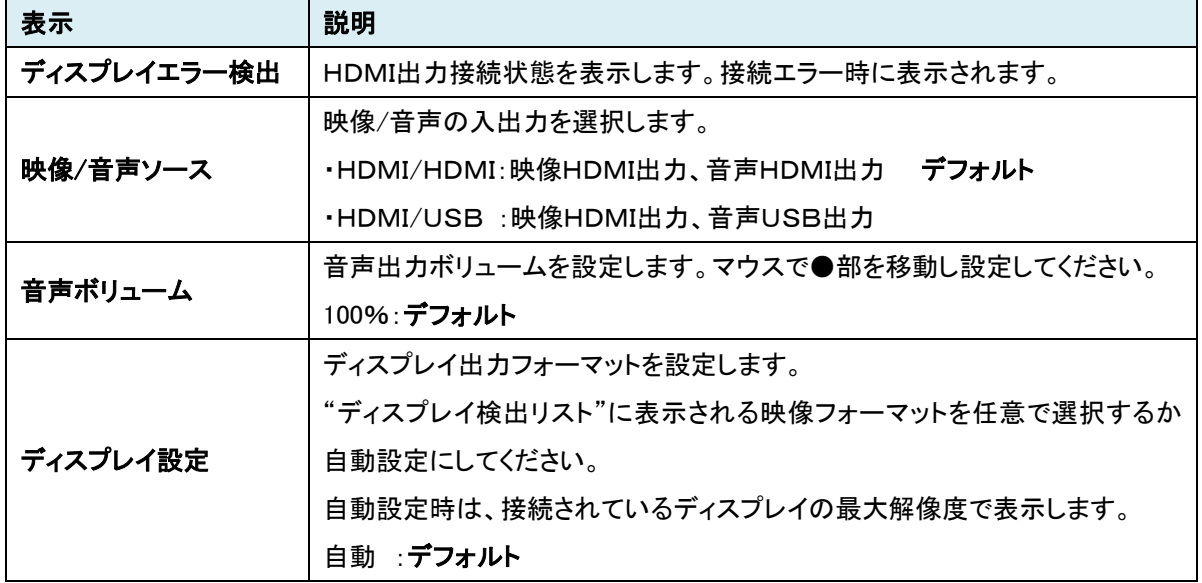

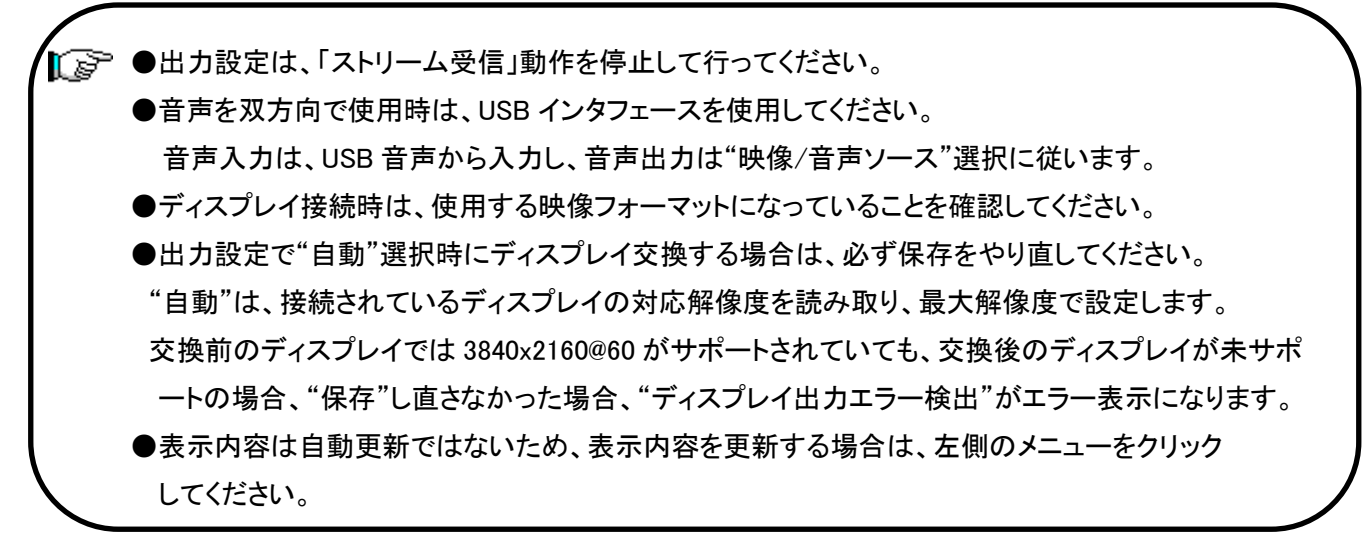

#### **8.16.**ストリーム受信(デコーダモード)

本画面でデコーダの動作モード設定および動作開始/停止を行います。

#### 【動作モードの設定変更】

設定変更は、デコードを停止状態で実施してください。

各IDの編集ボタン(下図の赤点線枠内)を選択すると選択した ID のパラメータページが表示される ので設定を変更してください。詳細は、8.16.1~8.16.2 項を参照ください。

#### 【動作開始】

「動作中 ID」を動作させたい ID 選択後、「実行」を押下する。正常に実行されると選択した ID の状態 が <sup>状態</sup> と表示されます。

すでに動作中の場合、別の ID 番号を選択し、「実行」押下により、動作中の ID を停止し、指定 ID の デコードを開始します。(1度、停止を実行する必要はありません)

#### 【動作停止】

「動作中 ID」を停止にし、「実行」を押下する。正常に実行されると選択した ID の状態が <mark>・\*\*\*</mark> とな ります。

#### 【起動時 **ID**】

起動時 ID は、電源 ON したときに開始するデコード ID を選択します。 電源 ON 時 デコードを開始しない場合は、「停止」を選択し、「保存」を押下してください。 起動時 ID を設定する場合は、動作中 ID で動作確認済の ID を指定してください。

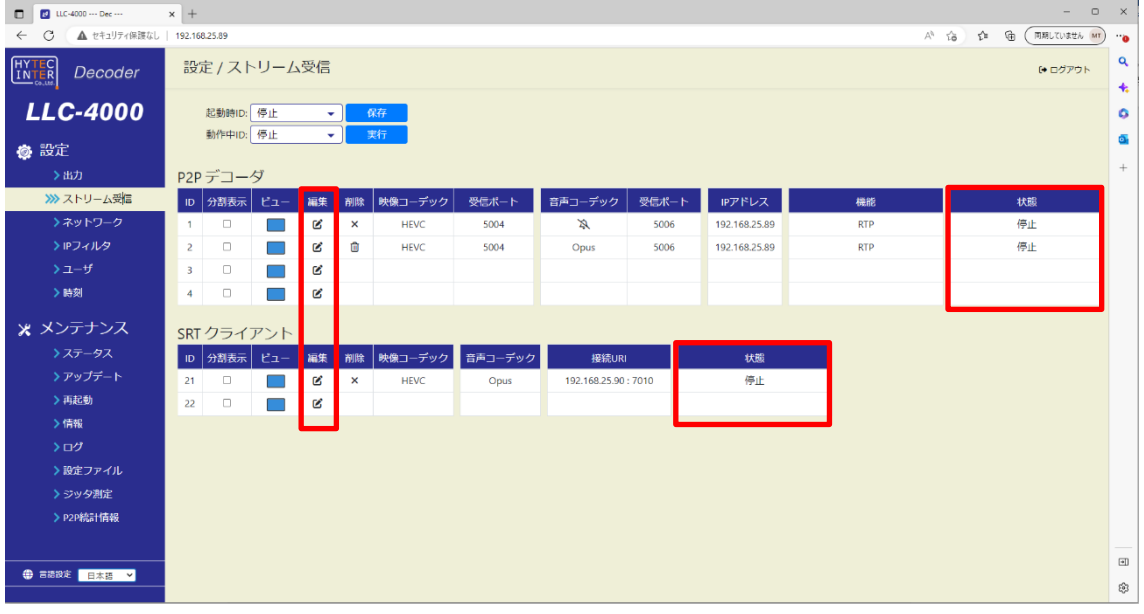

#### <1画面表示>

●動作中IDで選択されているIDは、変更することはできません。 動作を停止してから変更してください。設定内容を参照することは可能です。 また、使用していないIDは編集可能です。

- ●動作モード(P2P/SRT)は、受信するストリームに合わせて設定してください。
- ●表示内容は自動更新ではないため、表示内容を更新する場合は、左側のメニューをクリック してください。

#### 【分割表示】

複数ストリームを受信し分割表示する場合は、「分割表示」を選択してください。各 ID の「分割表示」 を選択すると、4画面分の設定項目が表示されます。

受信ストリームの各設定を表示したい「ビュー」位置の「編集」ボタンを押下し設定してください。 「ビュー」の青色が表示位置を示します。

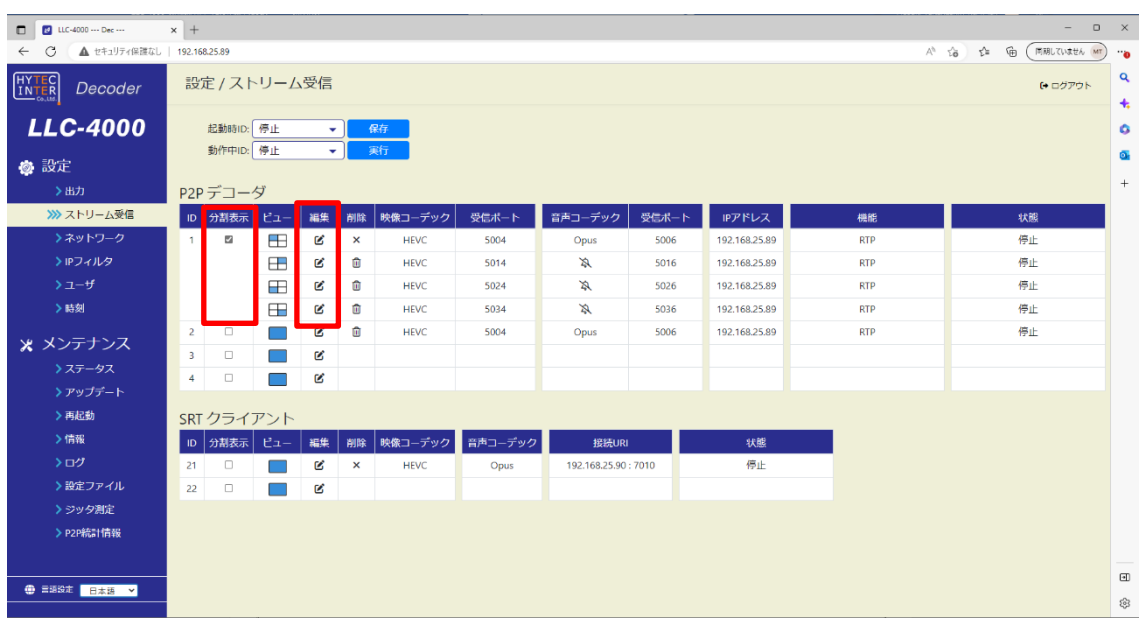

<分割表示>

■■ ●音声出力は、ビュー1(左上表示)のみ出力可能です。他のビューの音声は出力できません。 ●分割表示する場合、映像サイズをエンコーダ側で調整してください。 (デコーダにはスケーリング機能はありません) <参考例> 3840x2160 表示の場合、各映像サイズは 1920x1080 サイズとなります。 1920x1080 表示の場合、各映像サイズは 960x540 サイズとなります。

# **8.16.1.**P2P デコーダ

P2P デコーダの設定を行います。

## 【基本設定】

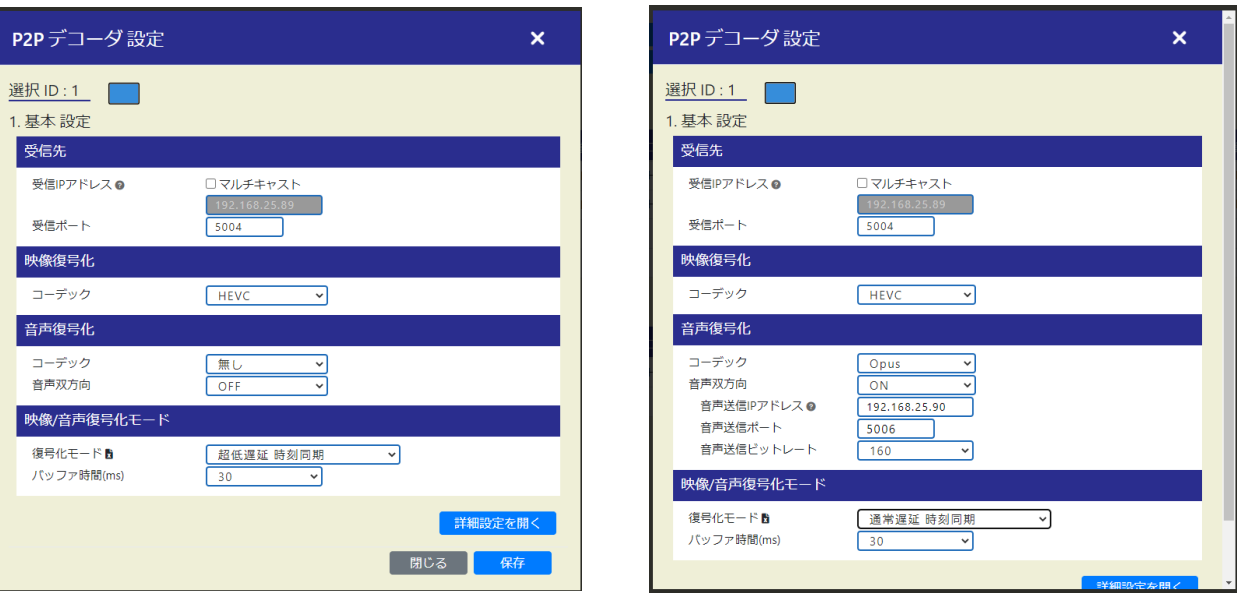

通常時 きょういん こうしょう おおとこ 音声双方向選択時

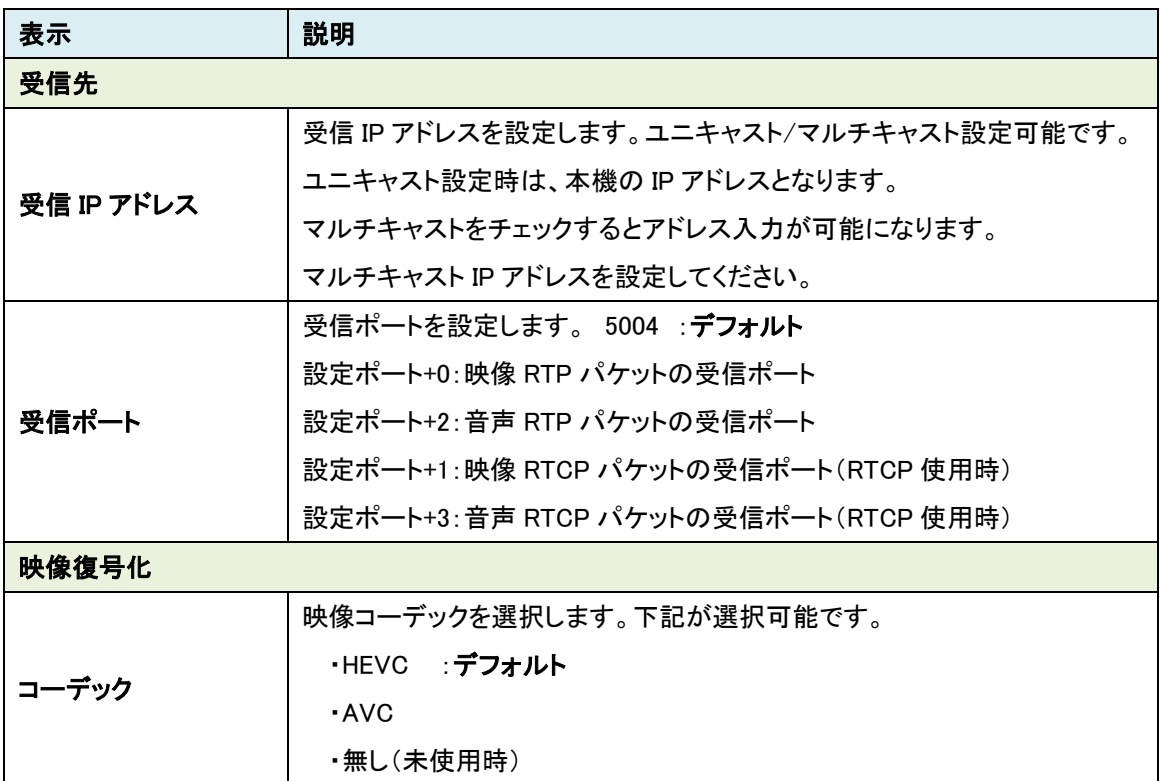

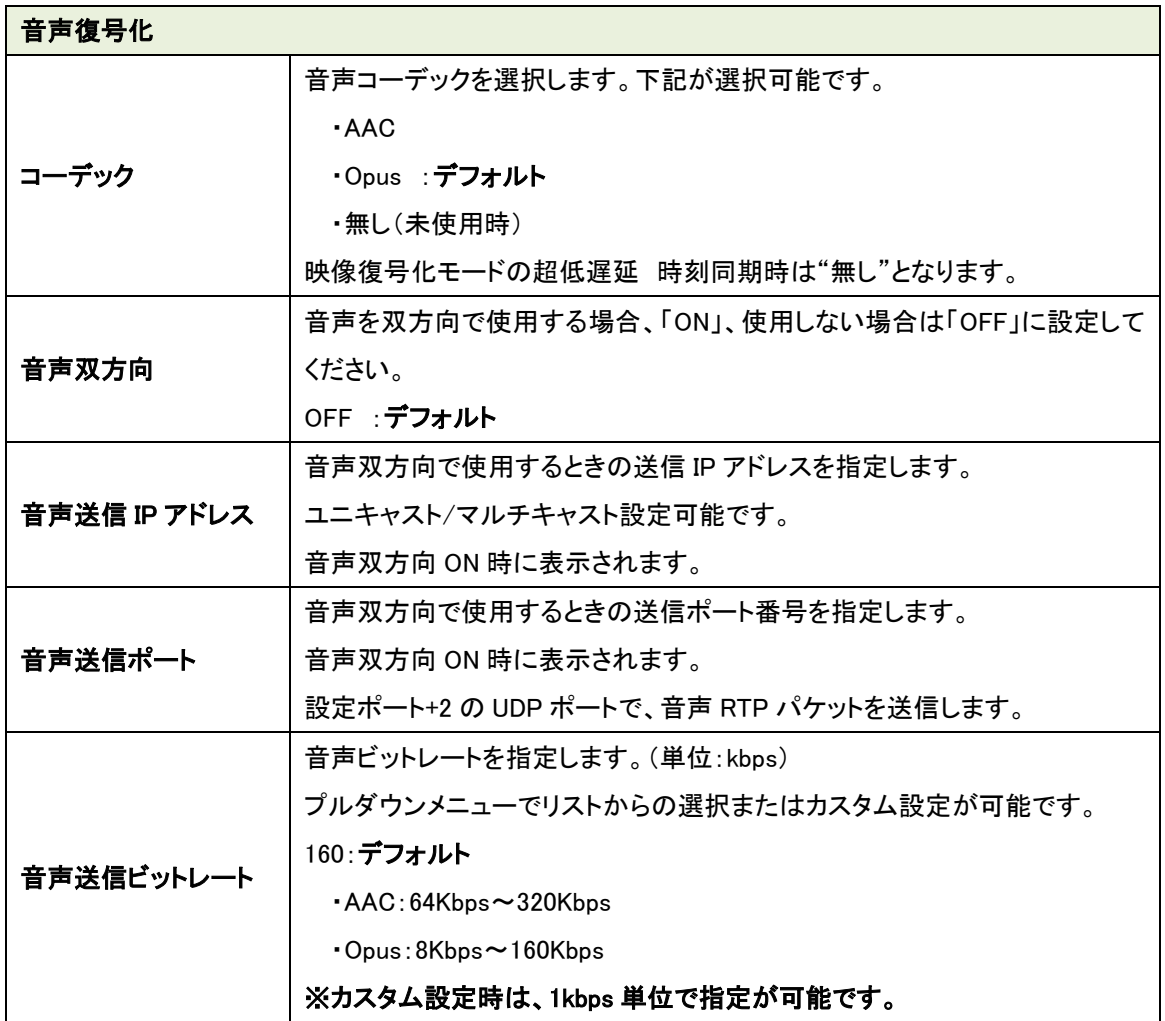

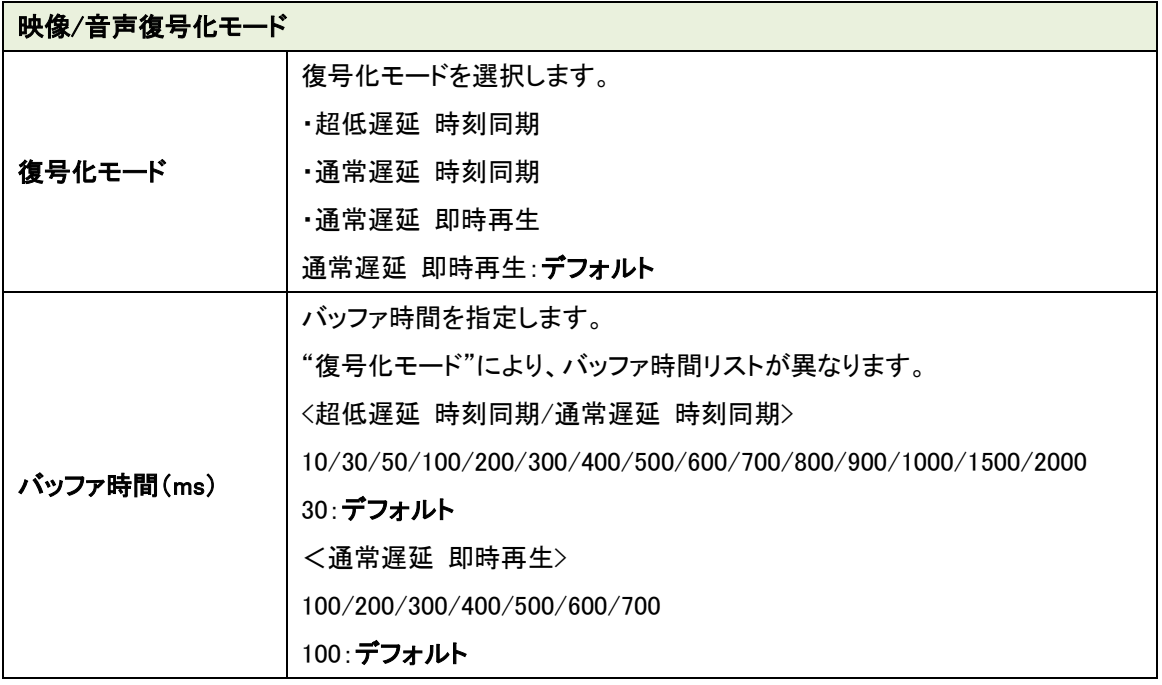

●復号化モードの詳細に関しては、9.5項を参照ください。

●Web 表示の ? マークにカーソルを合わせると説明が表示されます。

●Web 表示の マークを左クリックすると説明が表示されます。

●超低遅延動作モード時のバッファ時間の目安です。

エンコード fps 時間/2+ネットワークジッタ(NJ と略す)

例えば、エンコード fps が 60 の場合、1000/60/2=8.3ms+NJ 時間以上

fps が 30 の場合、1000/30/2=16.7ms+NJ 時間以上

■■■ ●映像/音声のコーデック設定は、受信ストリームに合わせて設定してください。

●映像復号化モードで超低遅延 時刻同期を選択時、音声/FEC/再送制御機能は使用できません。

●音声を双方向で使用時は、音声入出力に USB インタフェースを使用してください。

## 【詳細設定】

基本設定の「詳細設定を開く」を押下すると下記が表示されます。

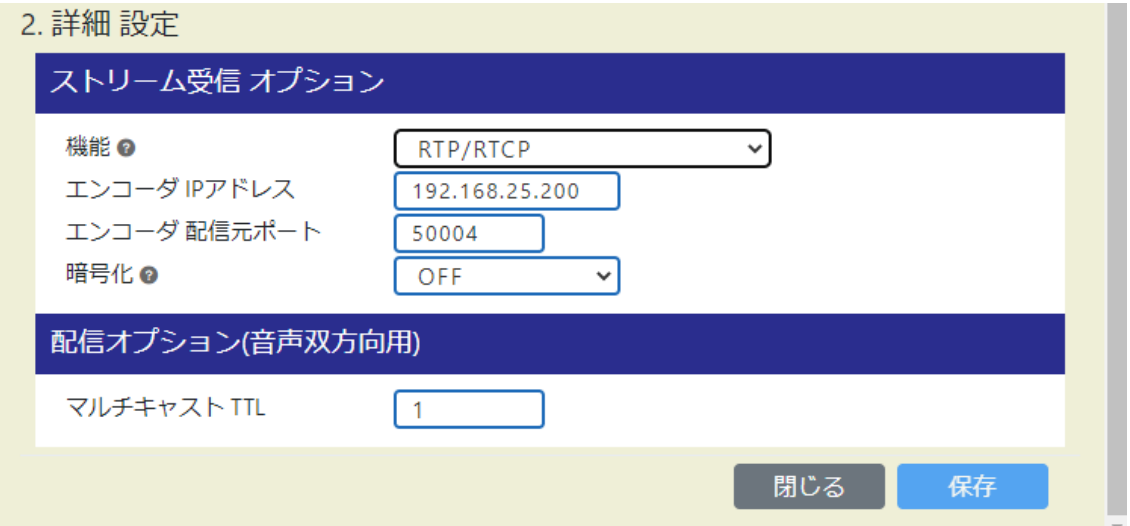

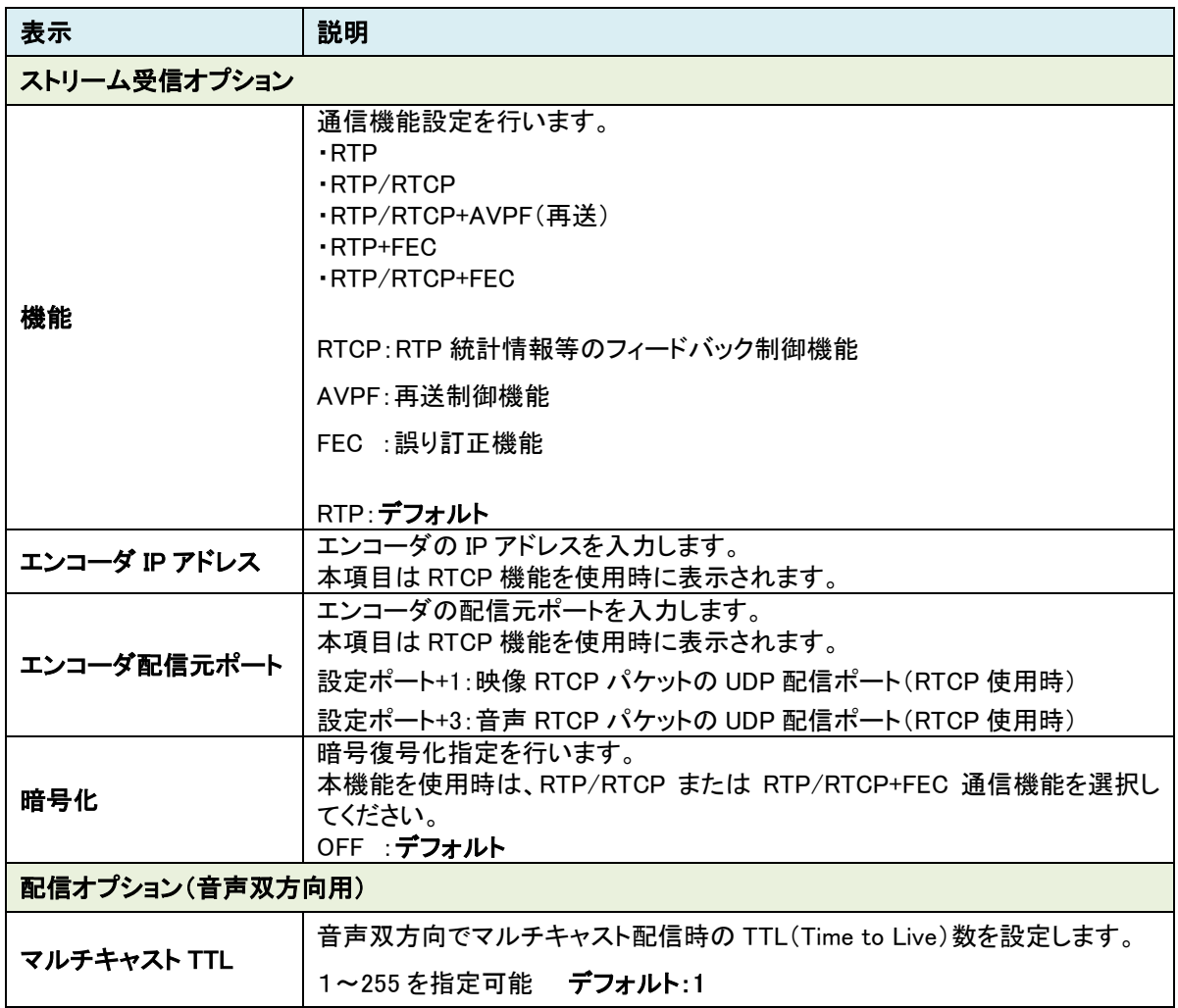

●AVPF:再送制御機能、FEC:誤り訂正機能を使用するにあたって、9.1、9.2項を参照ください。 ●Web 表示の2 マークにカーソルを合わせると説明が表示されます。

●Web 表示の ☆ マークを左クリックすると説明が表示されます。

■ ●映像/音声のコーデック設定は、受信ストリームに合わせて設定してください。

# **8.16.2.** SRT クライアント

SRTクライアントの設定を行います。

### 【基本設定】

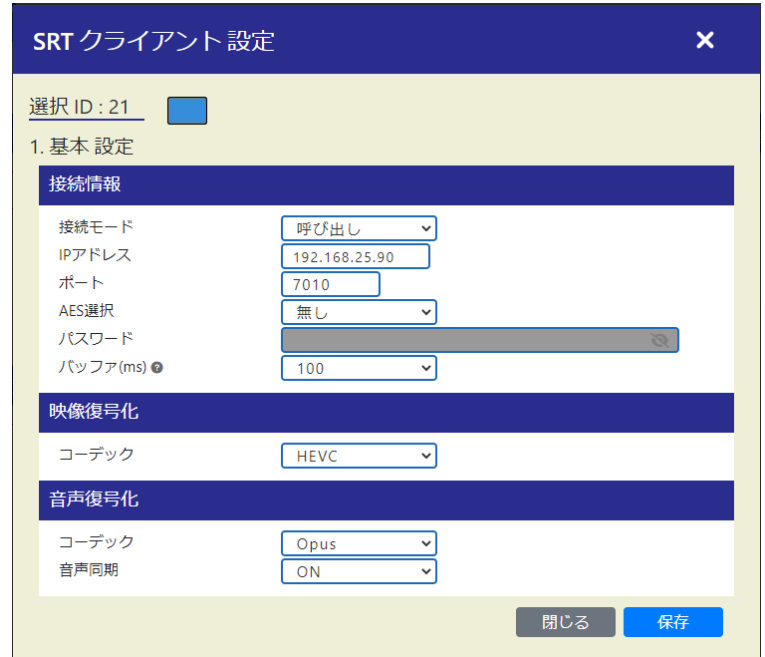

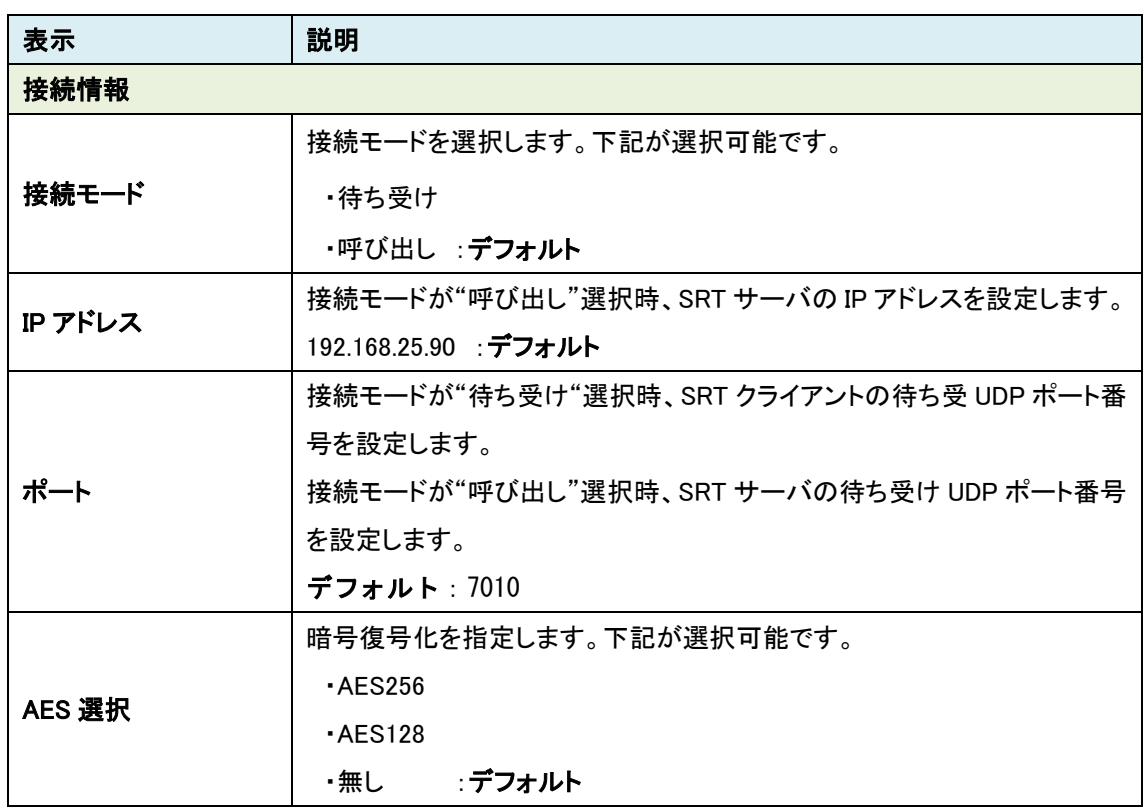

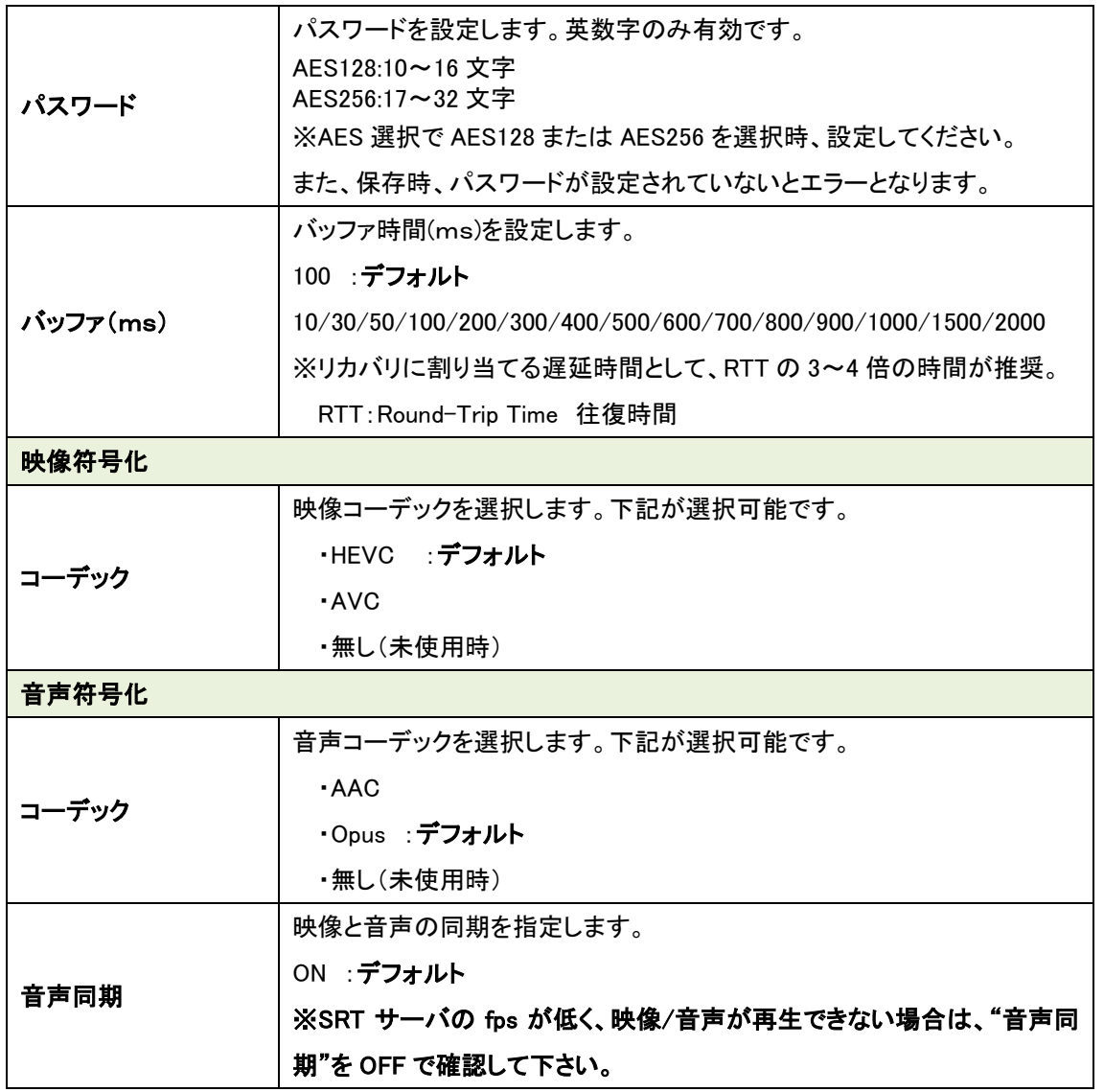

**SALES** ●Web 表示の? マークにカーソルを合わせると説明が表示されます。

●Web 表示の ☆ マークを左クリックすると説明が表示されます。

■■■映像/音声のコーデック設定は、受信ストリームに合わせて設定してください。

### **8.17.**ジッタ測定(デコーダモード)

デコーダモード時、使用ネットワークのジッタおよびパケットロスト率の簡易測定をすることができま す。

各パラメータを設定後、"測定"ボタンを押下すると測定を行い、結果を表示します。

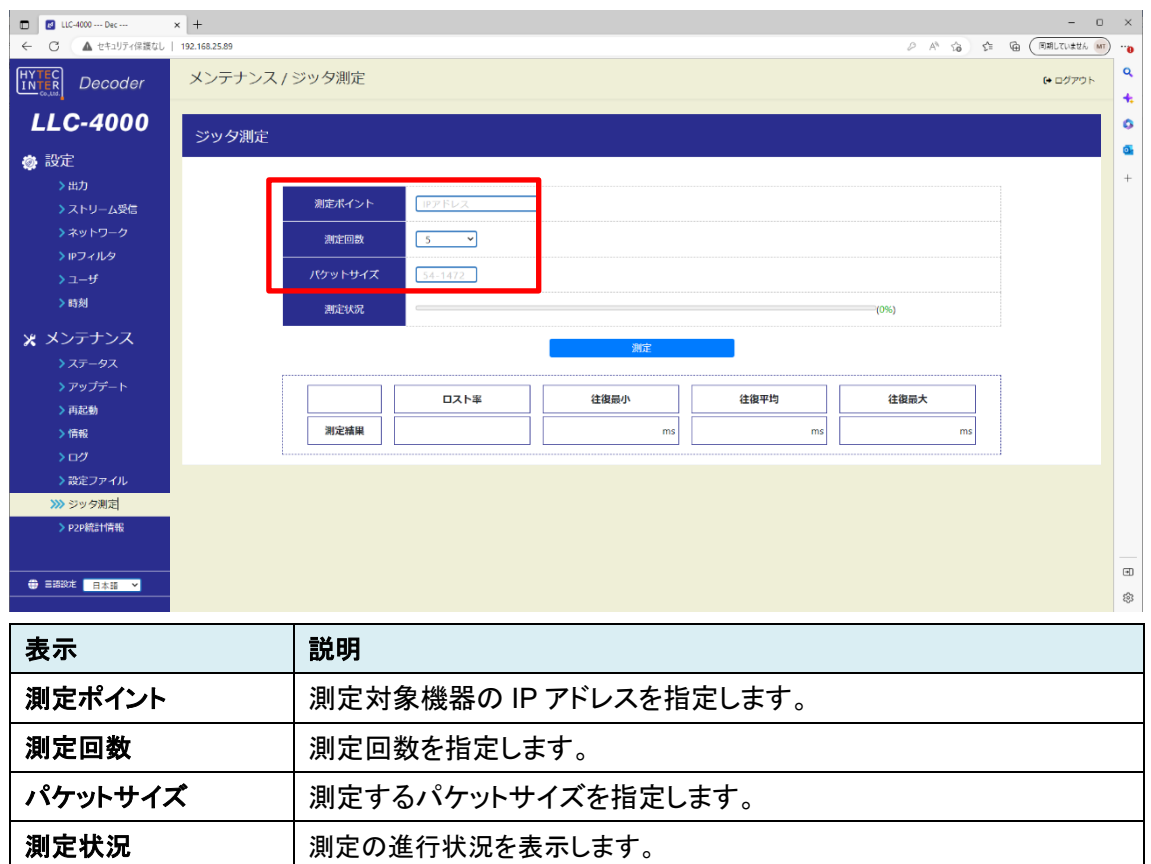

測定結果

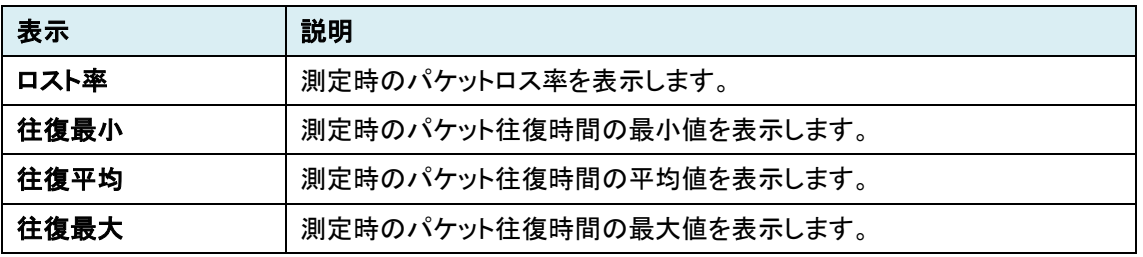

本結果を参考に「8.16.1 P2P デコーダ」の AVPF(再送)機能利用時および「8.16.2 SRT クライア ント」選択時のバッファ時間の設定目安の参考としてください。

### **8.18.**P2P 統計情報(デコーダモード)

デコーダモード時、ストリームの受信ビットレートを測定することができます。

P2P 動作モード時のみ測定が可能です。

本機能を使用するときは、エンコーダ/デコーダの配信オプション-機能設定で"RTCP"を有効に してください。下図に設定画面を示します。

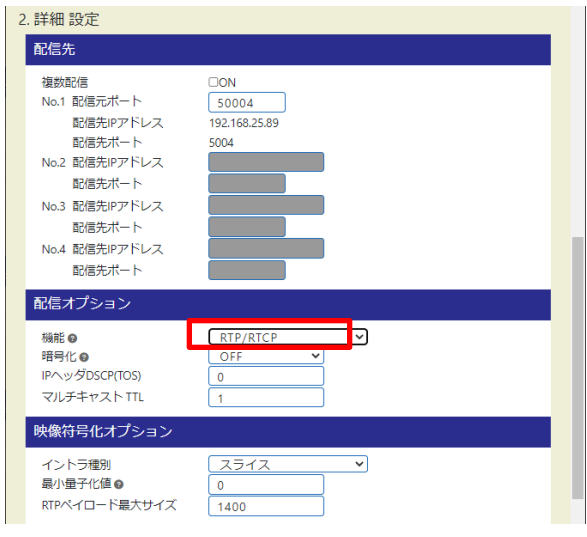

エンコーダ RTCP 設定画面

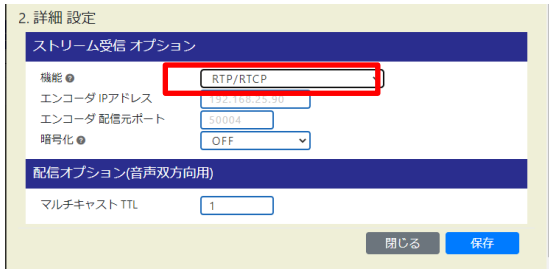

デコーダ RTCP 設定画面

"再表示"ボタンを押下することで最新の情報に更新されます。(本情報は5秒周期で更新されます)

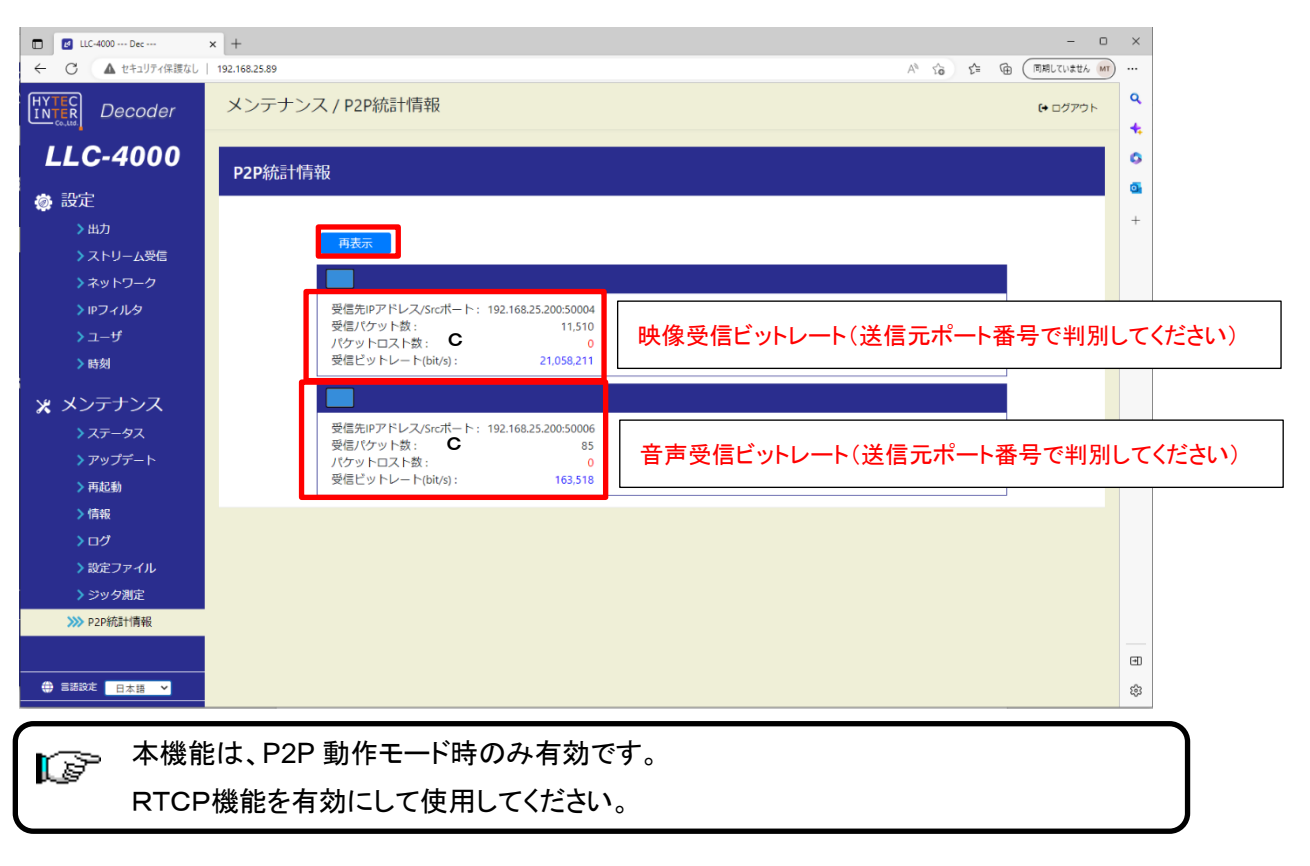

#### **8.19.**ポート開放の設定

WAN 経由で通信を行う場合は、ルータでポートフォワーディング設定を行う必要があります。 ポートフォワード設定が必要なところを下記に〇で示します。 ※下記の例は、LLC-4000 のポート設定が初期状態の場合のものです。

(1) P2P(RTCP 無:片方向)

・Enc の配信ポート設定:5004

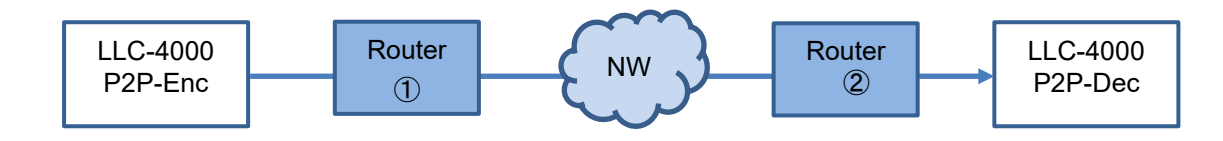

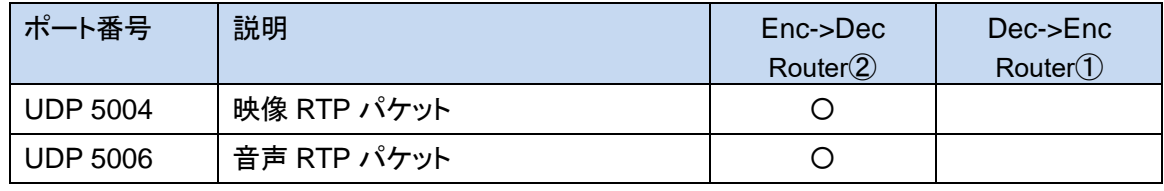

(2) P2P(RTCP 有:双方向)

・Enc の配信ポート設定:5004

・End の配信元ポート:50004

・Dec のエンコーダ配信元ポート:50004

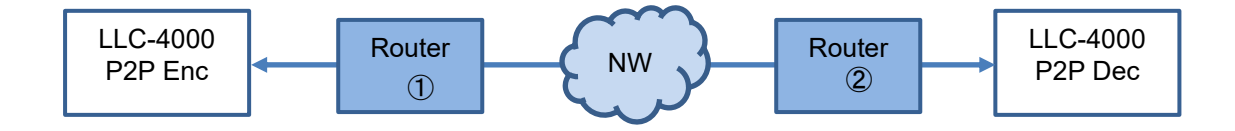

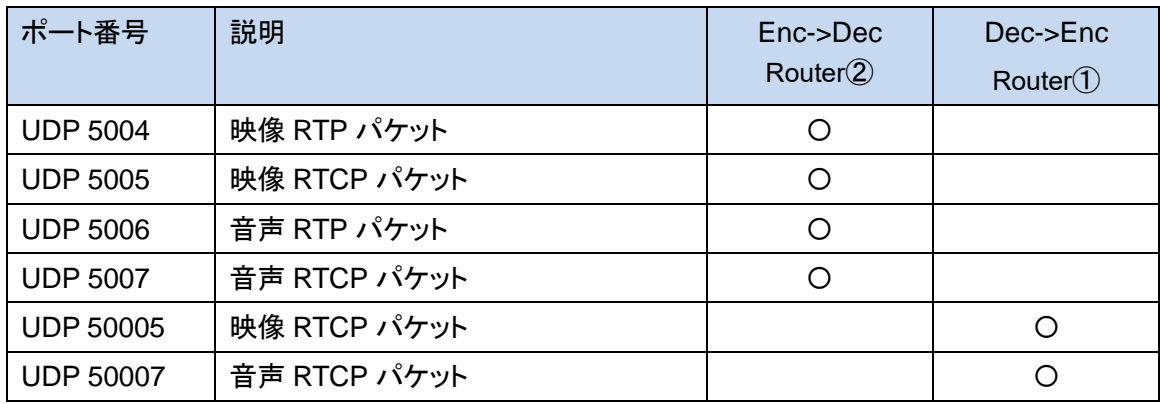

※RTCP は、AVPF(再送)、暗号化時は必須になります。

(3) RTSP(RTP over RTSP で映像/音声パケットを TCP 配信) ・RTSP サーバの制御ポート設定:8554

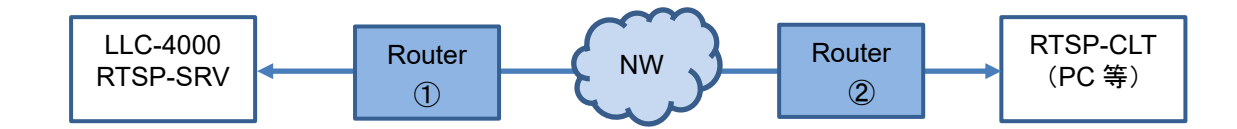

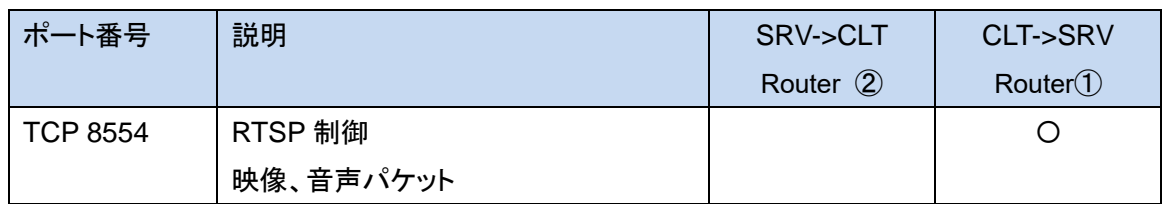

※VLC media player にて RTSP ストリームを再生する場合、RTP over RTSP で映像/音声パケット を TCP で配信は、下記オプション設定で可能です。

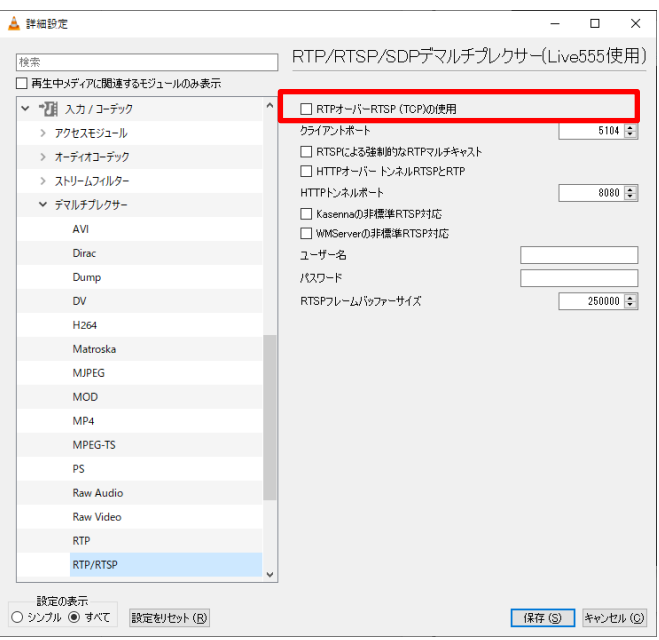

(4) RTSP(RTP over RTSP 未使用で映像/音声パケットを UDP 配信)

・RTSP サーバの制御ポート設定:8554

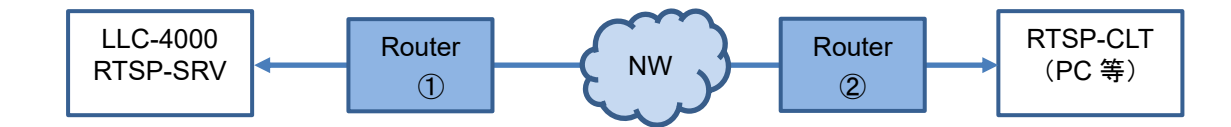

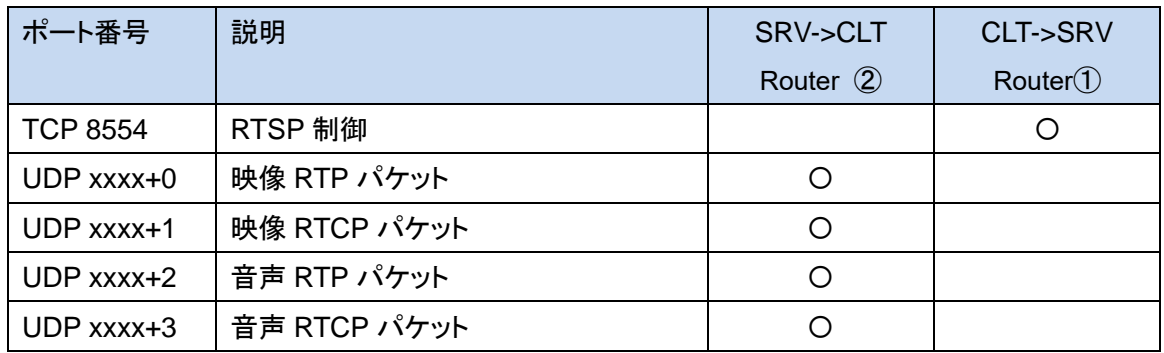

※VLC media player にて RTSP ストリームを再生する場合、SRV から CLT に配信する UDP ポート指定は、下記オプション設定で可能です。

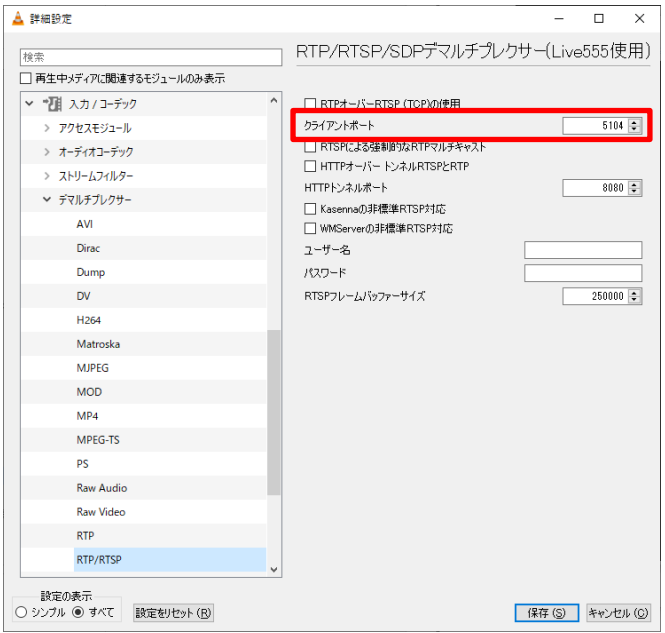

(5) SRT(SRT サーバが待ち受け) ・SRT サーバの接続モード:待ち受け ・SRT サーバの制御ポート設定:7010 ・SRT クライアントの接続モード:呼び出し ・SRT クライアントの制御ポート:7010

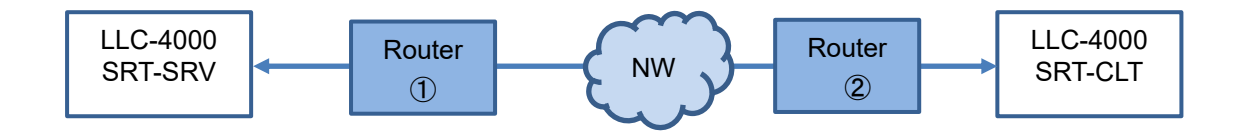

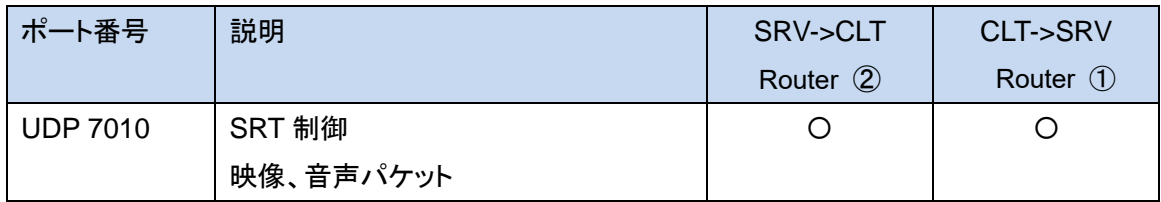

(6) SRT(SRT サーバが呼び出し) ・SRT サーバの接続モード:呼び出し ・SRT サーバの制御ポート設定:7010 ・SRT クライアントの接続モード:待ち受け

・SRT クライアントの制御ポート:7010

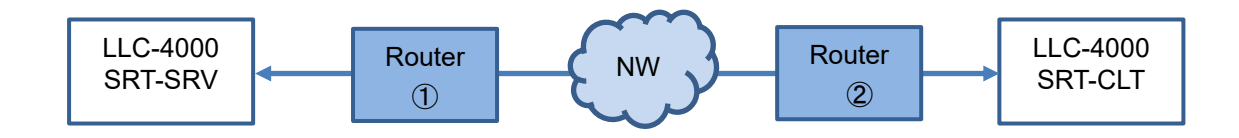

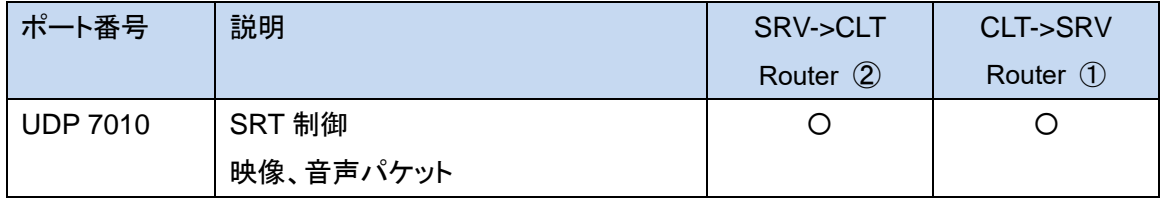

# 9. 補足

# **9.1.** パケットロス復元

### パケットロス復元機能の特長、注意点を下表に示します。

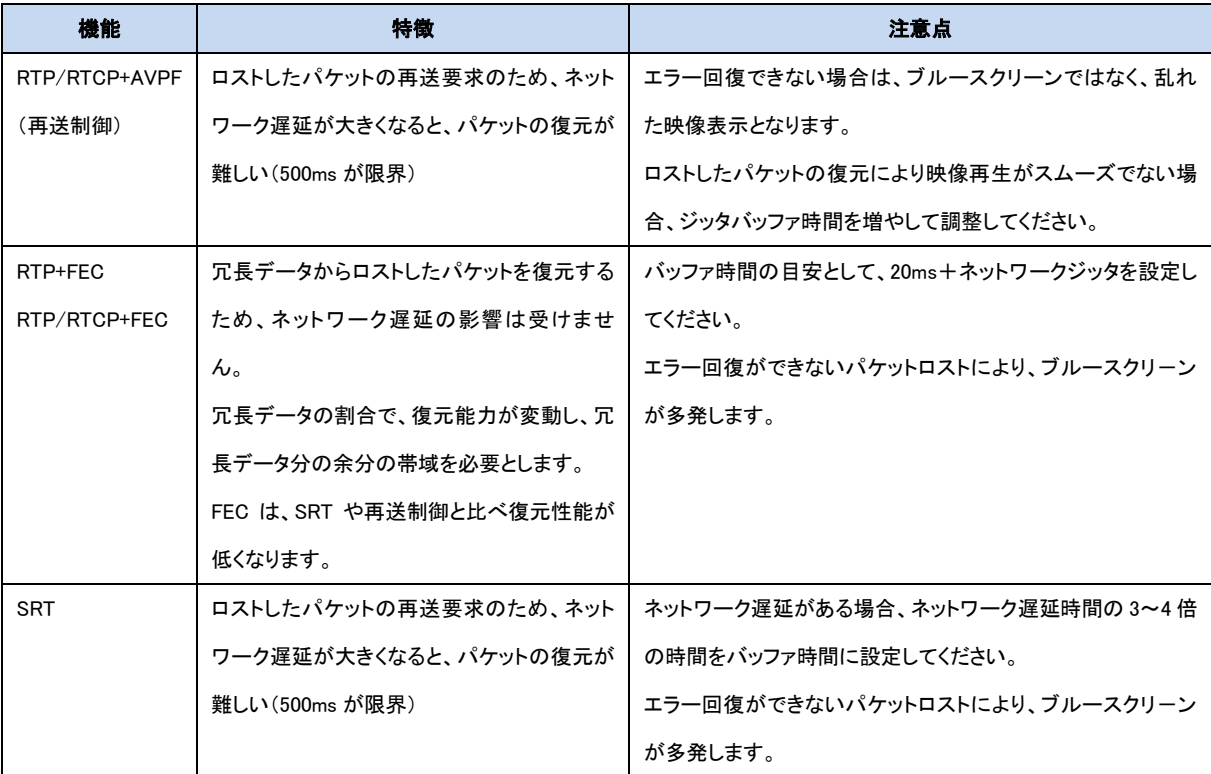

## **9.2.** パケットロス復元目安

FEC/再送制御/SRTのエラー回復に関して、下表にエラー回復の目安を示します。 条件としては、ネットワーク遅延、NWジッタが 1ms 以下のローカル環境の試験結果です。

・エンコード条件:3840x2160、10Mbps、60fps、音声なし

・デコード条件 :3840x2160、60fps モニタ設定、音声なし

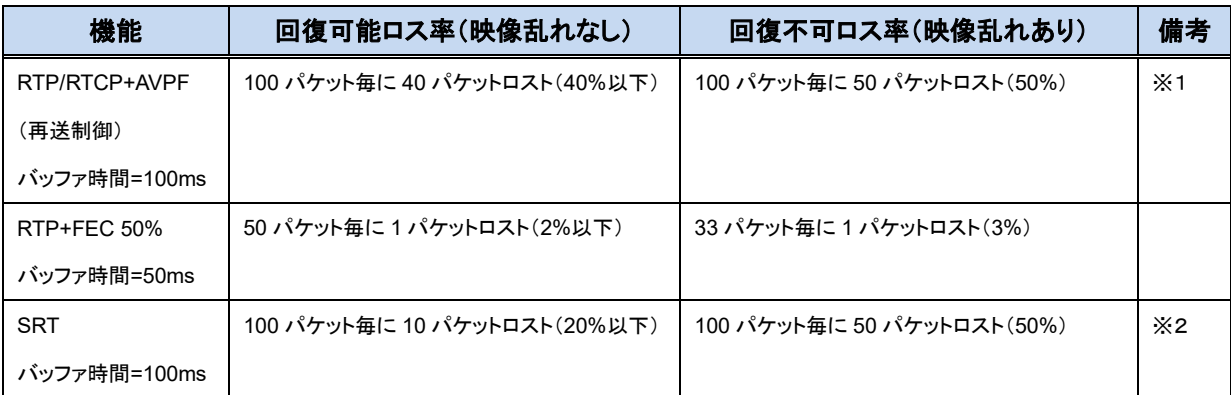

※1:パケットロスト、ネットワーク遅延、ネットワークジッタを変動させて、画面がスムーズに再生されない 場合、デコーダ側のバッファ時間を増やして調整してください。

※2:ネットワークジッタや遅延がある場合、遅延時間の 3~4 倍のバッファ時間を設定してください。

#### **9.3.** ビットレート

 下表に各解像度、フレームレートにおけるビットレートの目安を記載します。 入力映像により異なりますので参考としてください。

実際の使用環境で調整してください。

### <超低遅延:フレームレート優先>

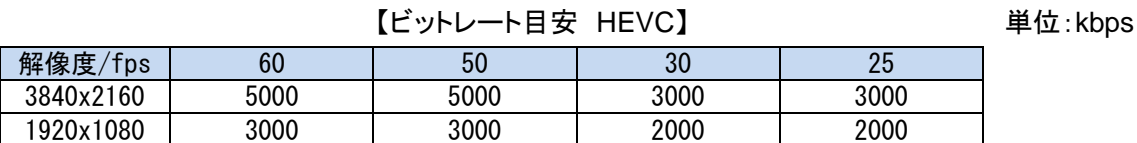

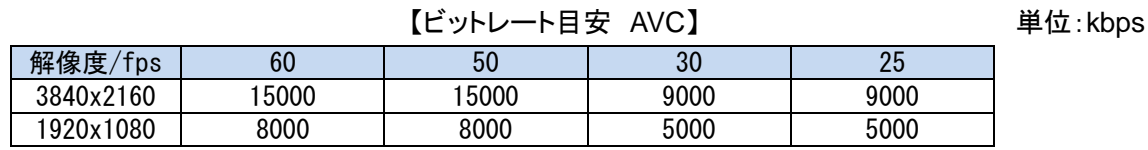

#### <通常遅延:フレームレート優先>

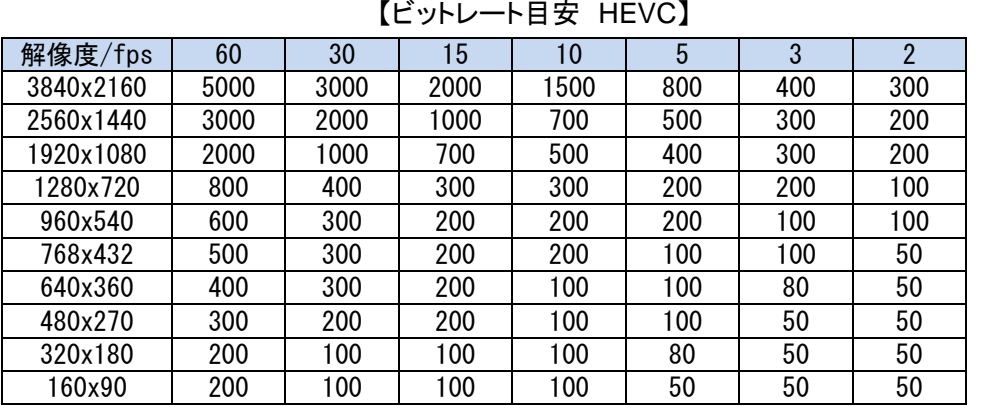

#### 【ビットレート目安 AVC】 インファイン 単位:kbps

解像度/fps | 60 | 30 | 15 | 10 | 5 | 3 | 2 3840x2160 15000 9000 7000 6000 3000 2000 1000 2560x1440 8000 4000 3000 2000 1000 900 900 1920x1080 4000 2000 2000 1000 900 800 800 1280x720 2000 1000 600 500 500 400 400 960x540 1000 500 400 400 300 200 200 768x432 800 400 300 300 200 200 100 640x360 600 400 300 200 200 100 100 480x270 400 200 200 200 100 100 100 320x180 300 200 100 100 100 50 50 160x90 | 200 | 100 | 100 | 100 | 50 | 50 | 50

単位:kbps

 下表に各解像度、フレームレートにおける設定可能なビットレートの最小値を記載します。 解像度、フレームレートにより必要なビットレートは異なりますので適切な値を設定してください。

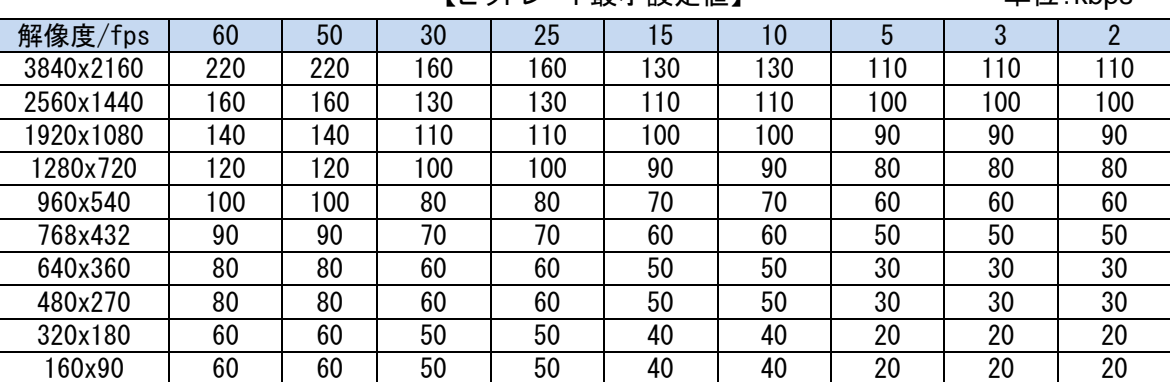

【ビットレート最小設定値】 インファイン 単位:kbps

# 9.4. 符号化モードについて (エンコーダ)

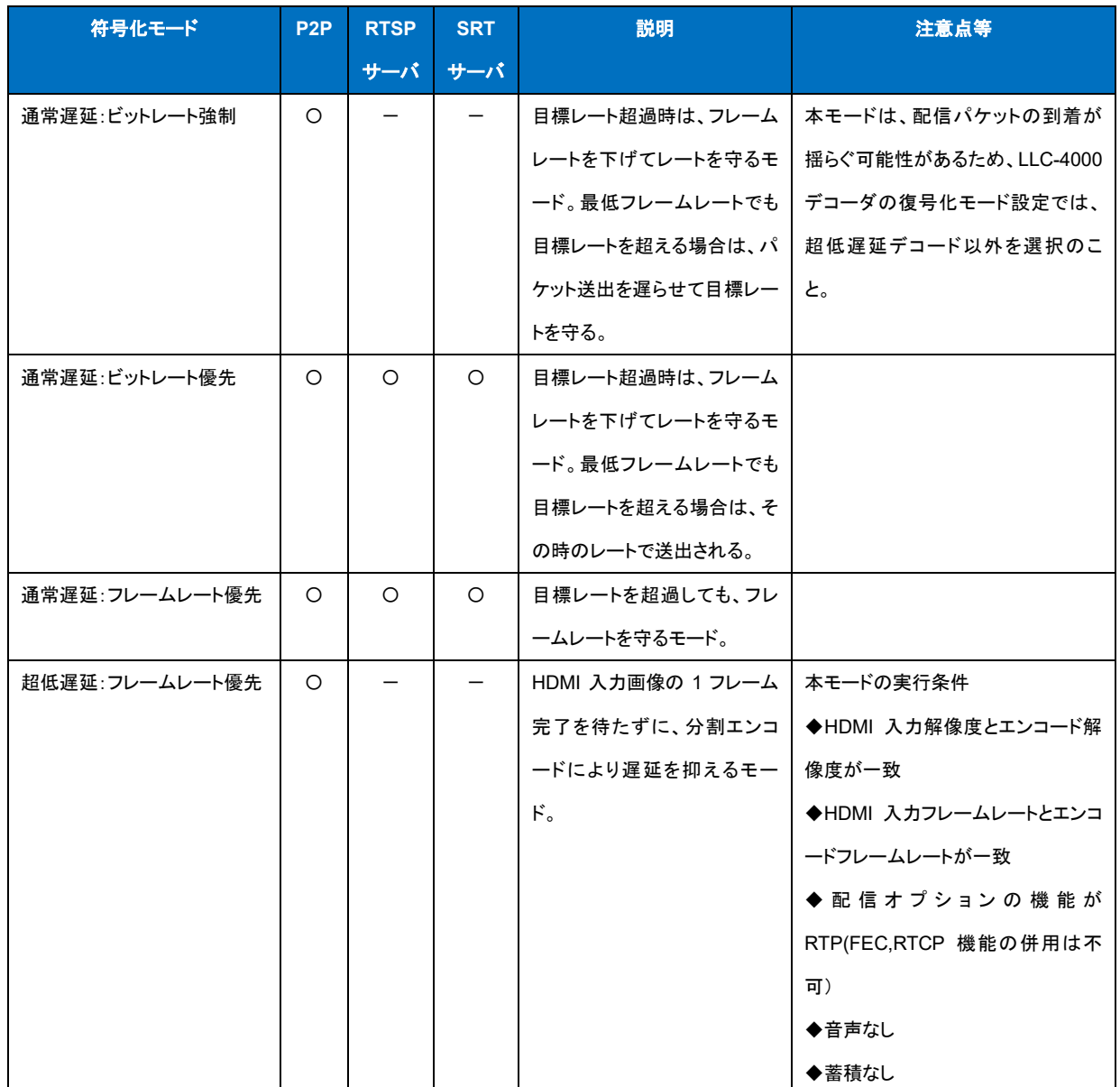

# 9.5. 復号化モードについて (デコーダ)

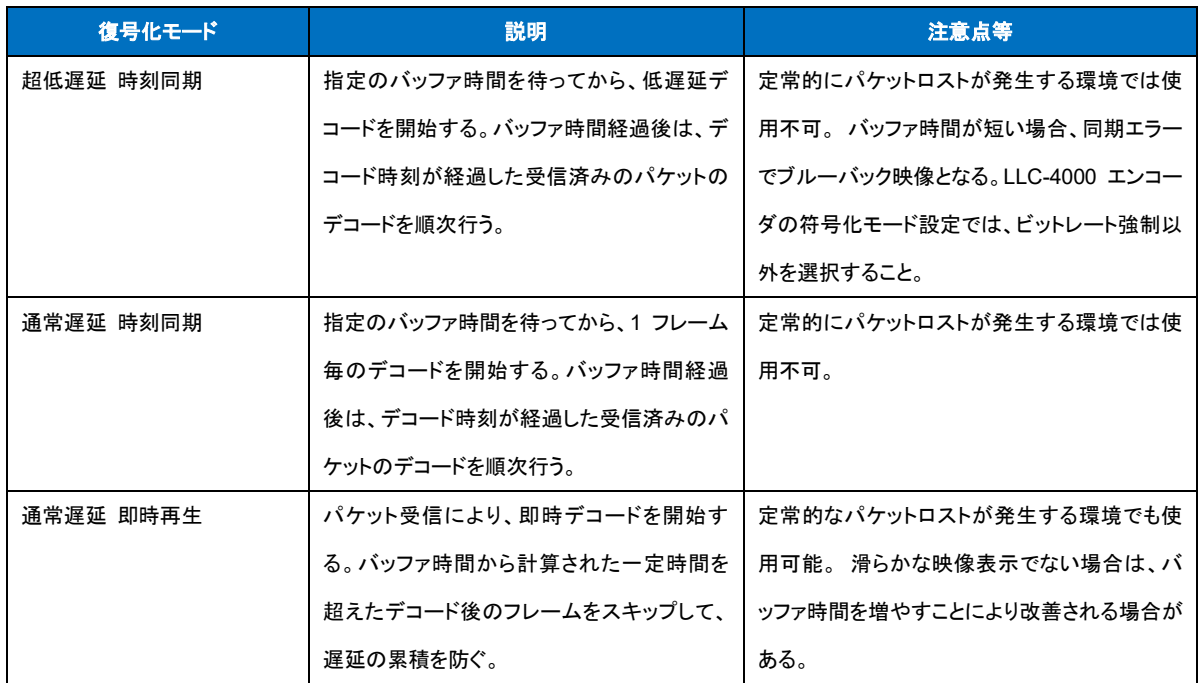

## **9.6.** 性能目安

付加機能(蓄積、再送、FEC 等)を伴わない 1 対向であれば、映像ビットレート上限は 25Mbps ま で可能です。

下表に各プロトコルの最大性能の目安を示します。

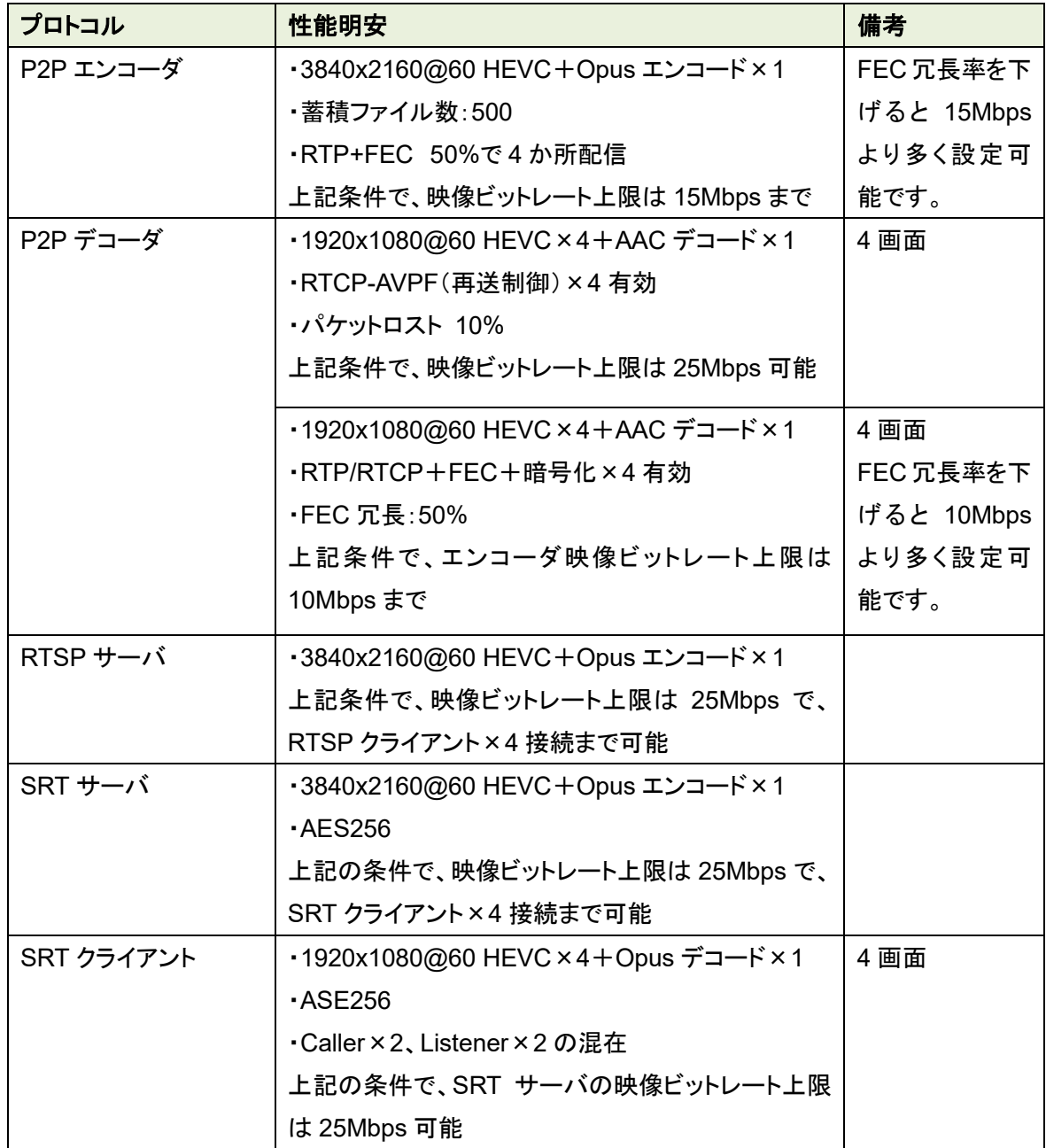

#### **9.7.** Web ブラウザ キャッシュクリア手順

Windows OS で、代表的な Chrome と Edge ブラウザのキャッシュクリアについて説明します。

(1) Chrome

Chrome ブラウザ画面表示中に、[Shift]+[Ctrl]+[Delete]キーを押下してください。 下記の画面が表示されたら、"期間"を"全期間"を選択し、"キャシュされた画像とファイル"は 必ず選択し、"データを削除"ボタンを押下してください。

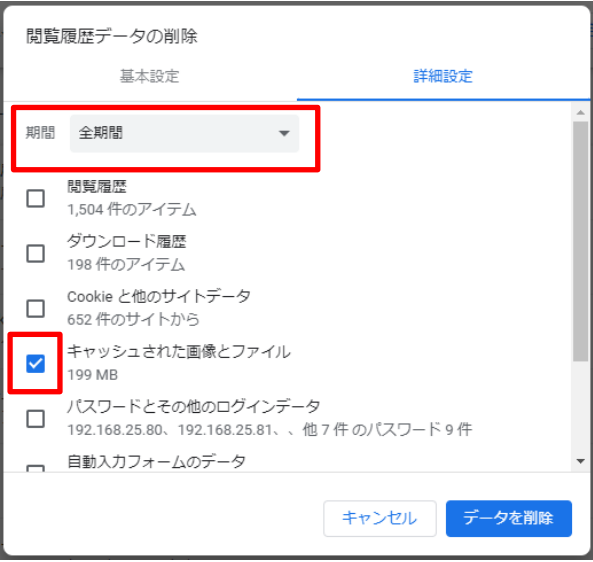

 $(2)$ Edge

Edge ブラウザ画面表示中に、[Shift]+[Ctrl]+[Delete]キーを押下してください。

下記の画面が表示されたら、"時間の範囲"を"すべての期間"を選択し、"キャシュされた画像 とファイル"は必ず選択し、"今すぐクリア"ボタンを押下してください。

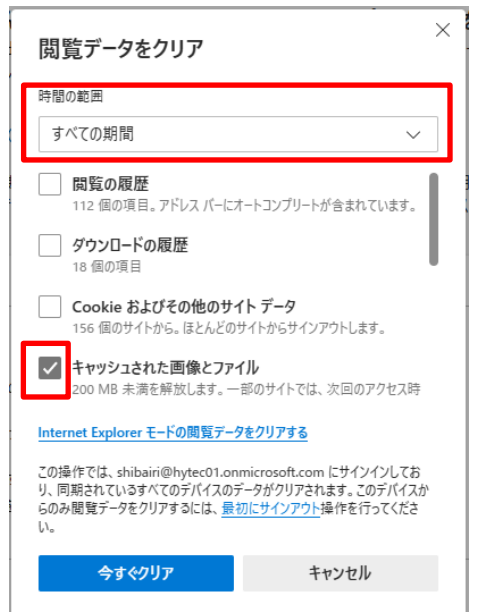

### **9.8.** ACアダプタ抜け防止取付方法

ACアダプタ抜け防止の取付方法を下記に示します。

1)ACアダプタ抜け防止穴に取り付けてあるゴム栓を取り外します。

AC アダプタ抜け防止取付穴

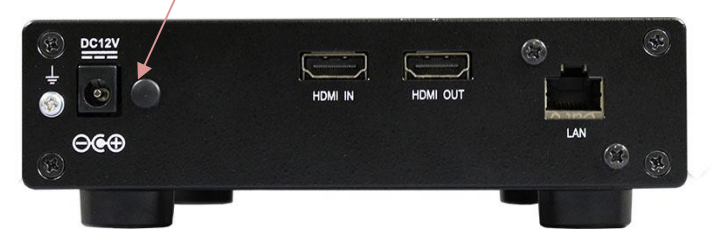

2)下図の様にACアダプタ抜け防止穴にACアダプタ抜け防止を取り付けます。

(カチッと音がするまで押し込んでください)

1度取り付けを行うと外せませんので注意してください。

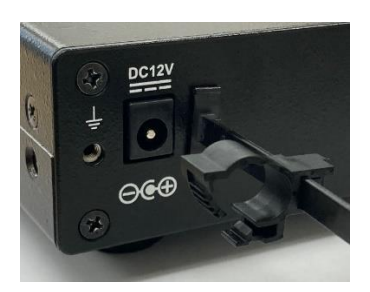

3)下図の様にACアダプタのプラグを電源コネクタに取り付け、ACアダプタ抜け防止のA部を プラグの固定箇所まで移動させ、外れない様にA部をロックしてください。

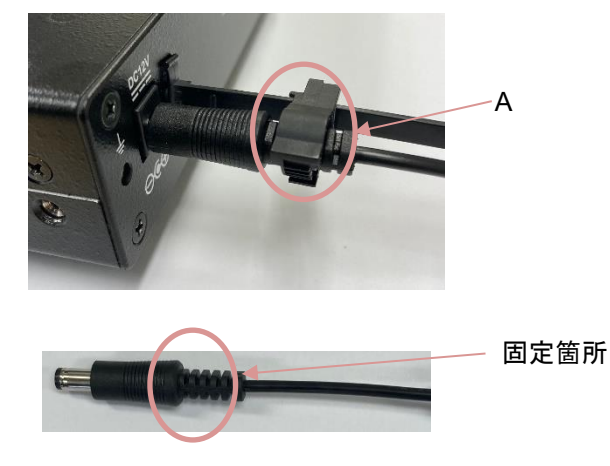

#### **9.9.** ゴム足の取付方法

付属のゴム足とネジは、本機底面にある 4 隅のネジ穴(ねじ切りがしてある穴)を使用して取付てく ださい。

# 10. 出荷時設定

出荷時の動作モードは、エンコーダモードとなっています。 各動作モードでの起動時のIPアドレスは下表となります。 また、「起動ID」、「動作中ID」は、停止状態となっています。

### <エンコーダモード>

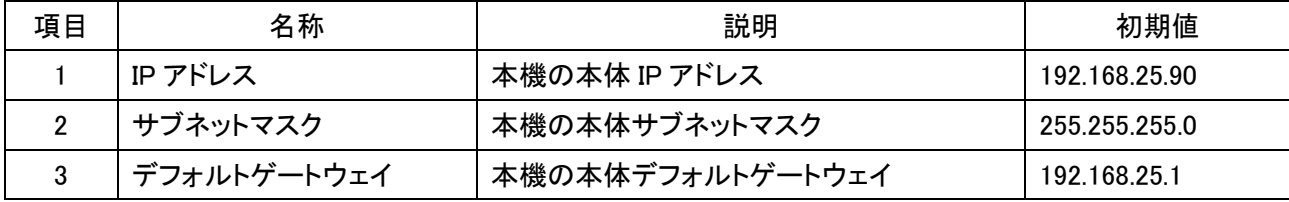

# <デコーダモード>

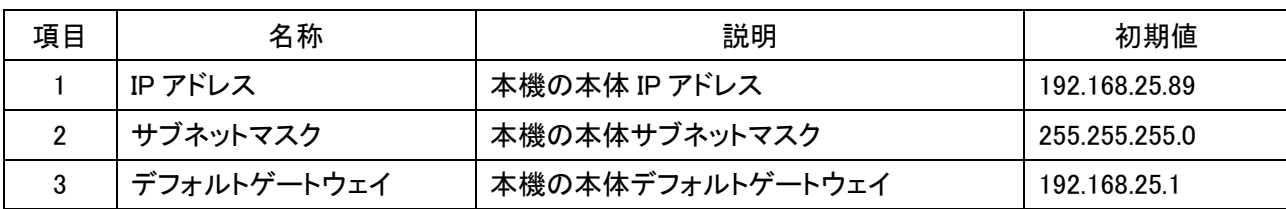

# 11. 製品仕様

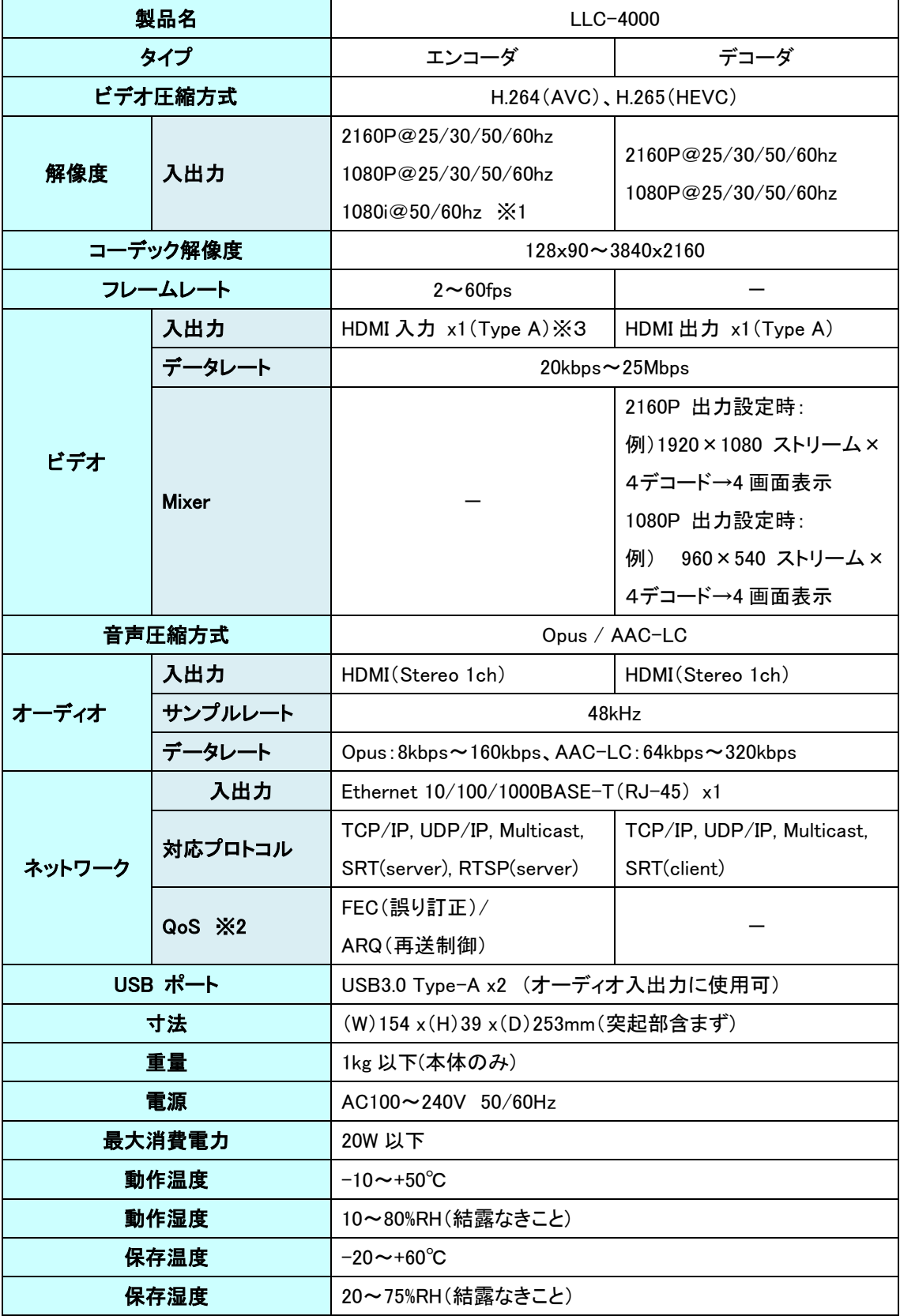
LLC-4000 取扱説明書

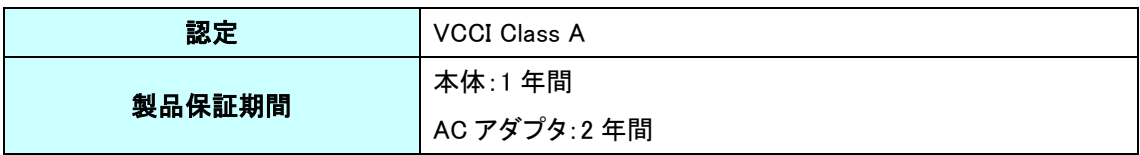

※1:1080I@50,60Hz 入力時は、プログレッシブ形式に変換してエンコードされます。

※2:本機能は、SRT、RTSP プロトコルでは未対応です。

※3:HDCP は未対応です。

# 12.外観図

<本体図面>

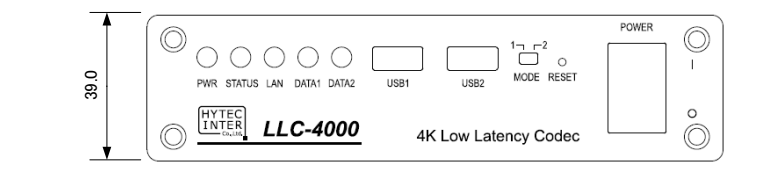

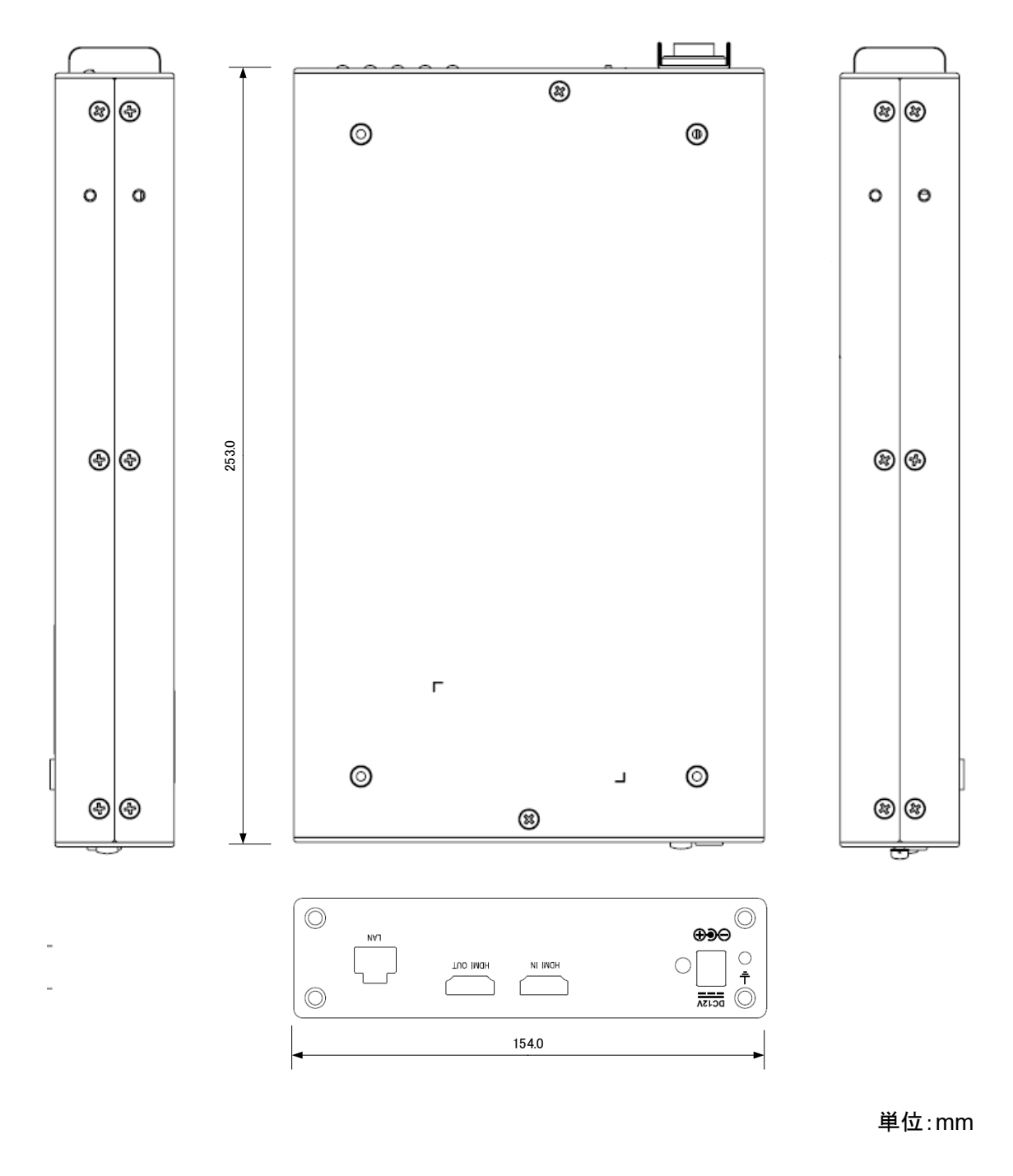

## <AC アダプタ面>

・TRE25120-A-23G13

All Dimensions are in inches[mm]<br>Tolerance:Inches:X.XXX±0.02<br>Millimeters:X.XX±0.5 UNIT:inches[mm]

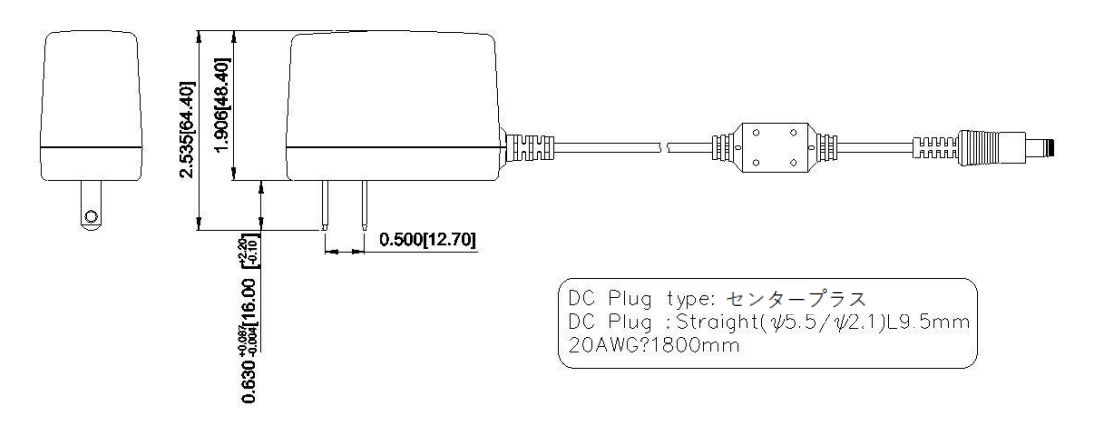

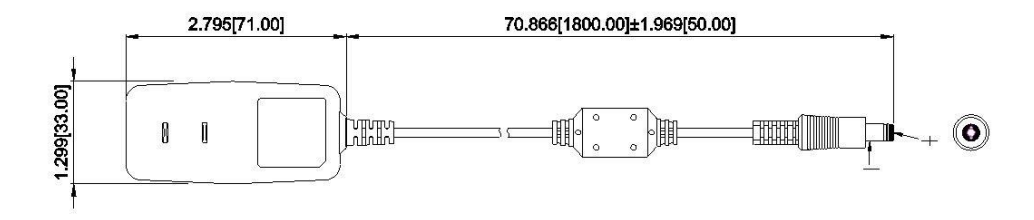

## 13. 困ったときには

本製品の使用中になんらかのトラブルが発生したときの対処方法について説明いたします。

#### 本体の電源が入らない

以下の点を確認してください。

- 電源コンセントには、電源が供給されているか
- ⚫ AC アダプタ出力を DC IN コネクタに接続しているか
- 付属の AC アダプタを使用しているか

#### RJ-45 ポートでリンクが確立しない

以下の点を確認してください。

- 接続先の機器の電源は、オンになっているか
- 各コネクタとケーブルが正しく接続されているか

#### Webが接続できない

以下の点を確認してください。

- 接続先のIPアドレスはあっているか
- 接続 PC と本機のネットワーク部アドレスが同一か

192.168.25.90

ネットワーク部アドレス

⚫ 使用ブラウザのキャッシュクリアを実施後、再度接続を行ってみてください。

#### 映像が入出力されない

以下の点を確認してください。

<エンコーダモード>

- HDMI コネクタとケーブルが正しく接続されているか
- 本機の入力元映像が正しく出力されているか (機器により HDMI 出力設定が必要な場合がございます)
- ⚫ 本機でサポートしている解像度で映像が入力されているか
- MODE スイッチは正しく設定されているか (3.1 項参照)
- ⚫ 送信 IP アドレス/ポート設定は正しく設定されているか
- ⚫ 動作モード(P2P/RTSP/SRT)は、エンコーダ/デコーダであっているか
- ⚫ HDMI ケーブルは、High Speed 対応品を使用しているか(4K50/60P 使用時は必須です)
- 各 LED 表示は正常か(3.1 項参照)
- ⚫ コピープロテクト(HDCP)された映像を入力していないか

<デコーダモード>

- ⚫ HDMI コネクタとケーブルが正しく接続されているか
- 本機と接続しているモニタの設定は正しく設定されているか (HDMI ポートにより対応解像度が異なることがあります)
- 本機がサポートしている解像度をモニタがサポートしているか
- ⚫ MODE スイッチは正しく設定されているか(3.1 項参照)
- ⚫ 受信 IP アドレス/ポート設定は正しく設定されているか
- ⚫ HDMI ケーブルは、High Speed 対応品を使用しているか(4K50/60P 使用時は必須です)
- 各 LED 表示は正常か(3.1 項参照)
- 映像コーデック設定は、受信ストリームとあっているか

### 音声が入出力されない

以下の点を確認してください。

- ⚫ HDMI または USB コネクタとケーブルが正しく接続されているか
- 本機の入力元音声が正しく出力されているか
- ⚫ 本機でサポートしているサンプリングレートで音声入力されているか(32/44.1/48Khz)
- ⚫ MODE スイッチは正しく設定されているか(3.1 項参照)
- 送信 IP アドレス/ポート設定は正しく設定されているか
- 各 LED 表示は正常か(3.1 項参照)
- 音声コーデック設定は、受信ストリームとあっているか
- ⚫ 動作モード(P2P/RTSP/SRT)は、エンコーダ/デコーダであっているか
- ⚫ 音声入力選択は正しくされているか(HDMI or USB)
- 受信 IP アドレス/ポート設定は正しく設定されているか
- 外部スピーカおよびモニタがミュートになっていないか
- ⚫ デコーダ音声ボリュームがミュートになっていないか
- 音声出力選択は正しくされているか(HDMI or USB)

#### USB デバイスが接続できない

以下の点を確認してください。

- ⚫ 本機と USB デバイスが正しく接続されているか
- ⚫ メモリサイズは、32GByte(FAT-32)以下か
- ⚫ USB メモリを2個接続していないか(接続できる USB メモリは1個となります)
- 本機で対応しているデバイスか (対応デバイス:マスストレージクラス、オーディオクラス 1.0)

LLC-4000 取扱説明書

## 14. 製品保証

- ◆ 故障かなと思われた場合には、弊社カスタマサポートまでご連絡ください。
	- 1) 修理を依頼される前に今一度、この取扱説明書をご確認ください。
	- 2) 本製品の保証期間内の自然故障につきましては無償修理させて頂きます。
	- 3) 故障の内容により、修理ではなく同等品との交換にさせて頂く事があります。
	- 4) 弊社への送料はお客様の負担とさせて頂きますのでご了承ください。

初期不良保証期間:

ご購入日より 3 ヶ月間 (弊社での状態確認作業後、交換機器発送による対応)

製品保証期間:

《本体》ご購入日より1年間 (お預かりによる修理、または交換対応) 《AC アダプタ》 ご購入日より2年間 (お預かりによる修理、または交換対応)

- ・ 保証期間内であっても、以下の場合は有償修理とさせて頂きます。 (修理できない場合もあります)
	- 1) 使用上の誤り、お客様による修理や改造による故障、損傷
	- 2) 自然災害、公害、異常電圧その他外部に起因する故障、損傷
	- 3) 本製品に水漏れ・結露などによる腐食が発見された場合
- ▸ 保証期間を過ぎますと有償修理となりますのでご注意ください。
- ◆ 一部の機器は、設定を本体内に記録する機能を有しております。これらの機器は修理時に設定 を初期化しますので、お客様が行った設定内容は失われます。恐れ入りますが、修理をご依頼 頂く前に、設定内容をお客様にてお控えください。
- ◆ 本製品に起因する損害や機会の損失については補償致しません。
- ◆ 修理期間中における代替品の貸し出しは、基本的に行っておりません。別途、有償サポート契 約にて対応させて頂いております。有償サポートにつきましてはお買い上げの販売店にご相談く ださい。
- ◆ 本製品の保証は日本国内での使用においてのみ有効です。

LLC-4000 取扱説明書

# 製品に関するご質問・お問い合わせ先

ハイテクインター株式会社 カスタマサポート 受付時間: 平日(土日祝日、年末年始、当社休業日を除く) 9:00~17:00 TEL: 0570-060030

問合せフォーム:[https://hytec.co.jp/contact/technical\\_support\\_form.html](https://hytec.co.jp/contact/technical_support_form.html) 

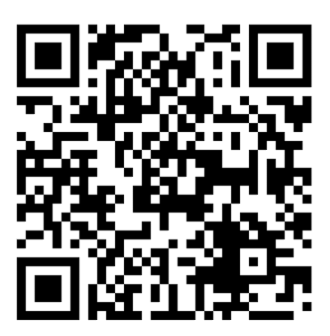

Copyright © 2023 HYTEC INTER Co., Ltd.